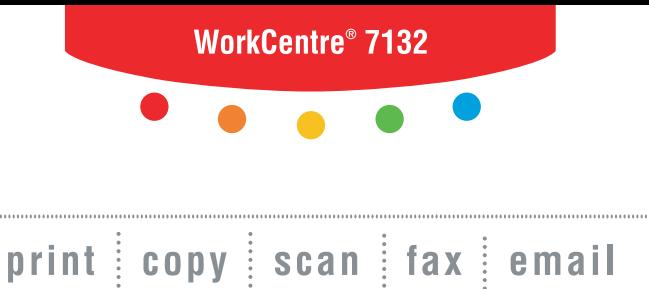

# System Administration Guide

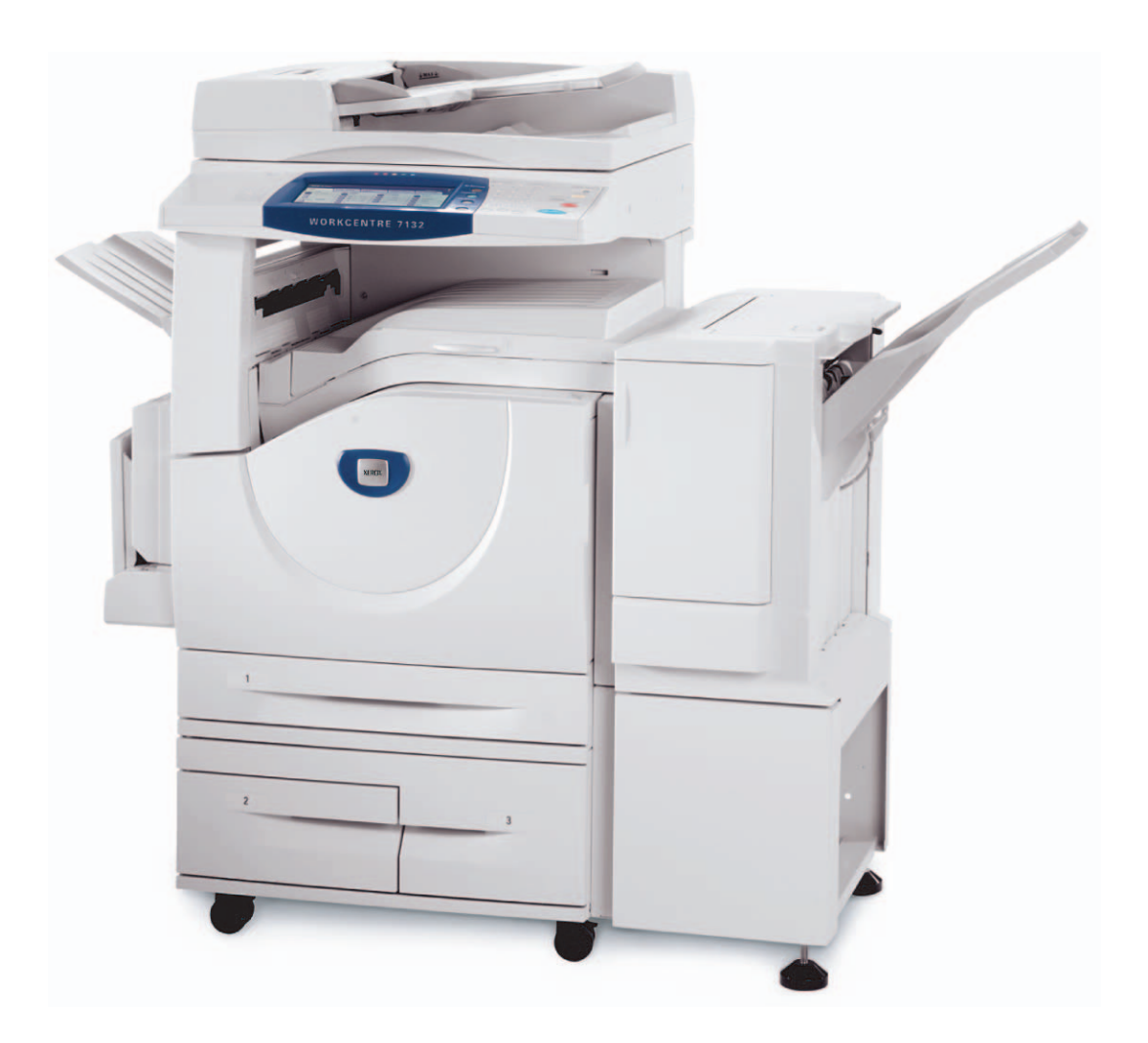

**XEROX** 

© 2006 by Fuji Xerox Co., Ltd. All rights reserved.

Copyright protection claimed includes all forms and matters of copyrighted material and information now allowed by statutory or judicial law or hereinafter granted, including without limitations, material generated from the software programs which are displayed on the screen, such as icons, screen displays, looks etc.

Xerox<sup>®</sup>, The Document Company<sup>®</sup>, the digital  $X^®$  and all Xerox products mentioned in this publication are trademarks of Xerox Corporation. Product names and trademarks of other companies are hereby acknowledged.

The information in this document is correct at the time of publication. Xerox reserves the right at any time to change the information without notice. Changes and technical updates will be added in subsequent editions of the documentation. For the latest information go to [w](http://www.xerox.com.)ww.xerox.com.

# **Table of Contents**

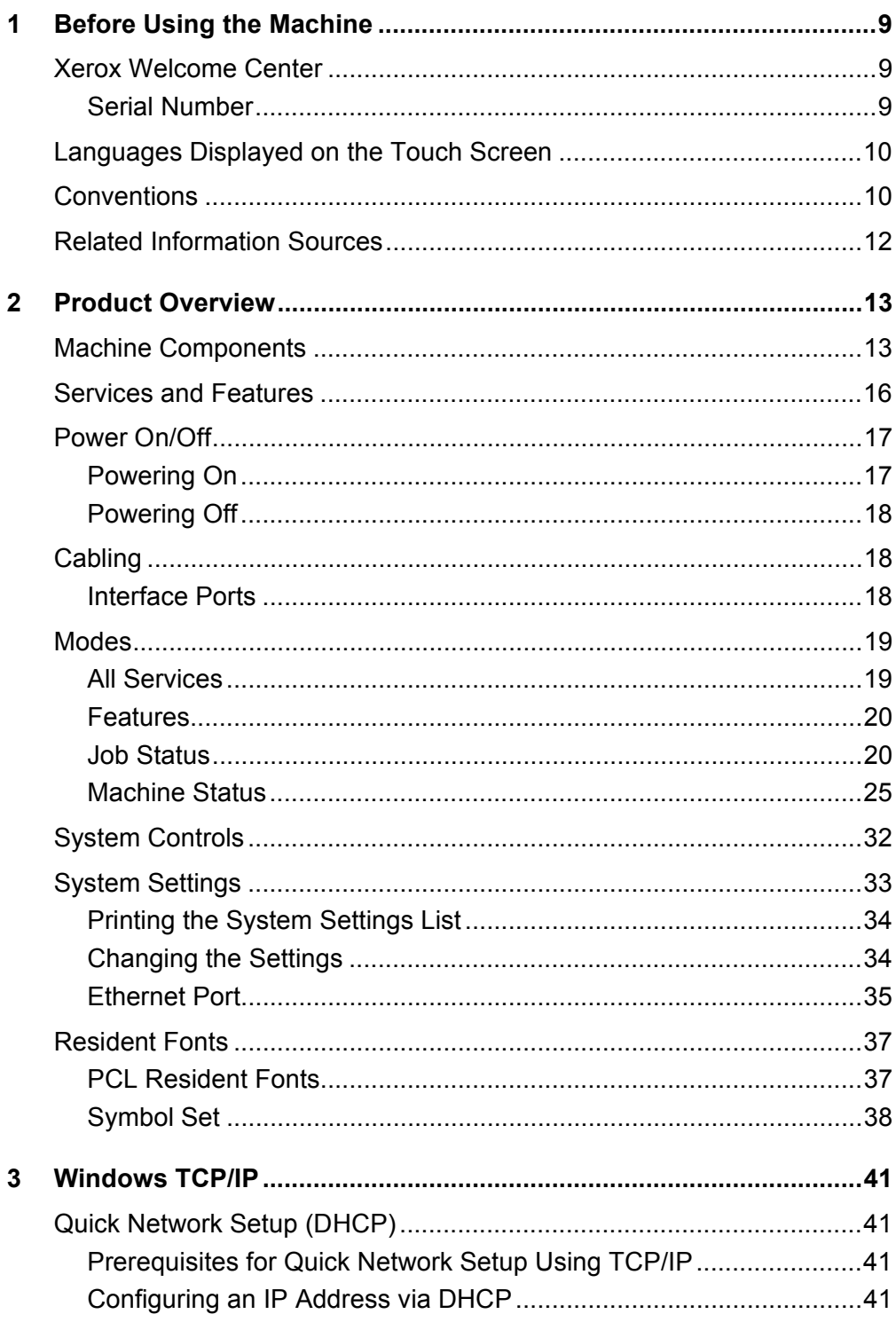

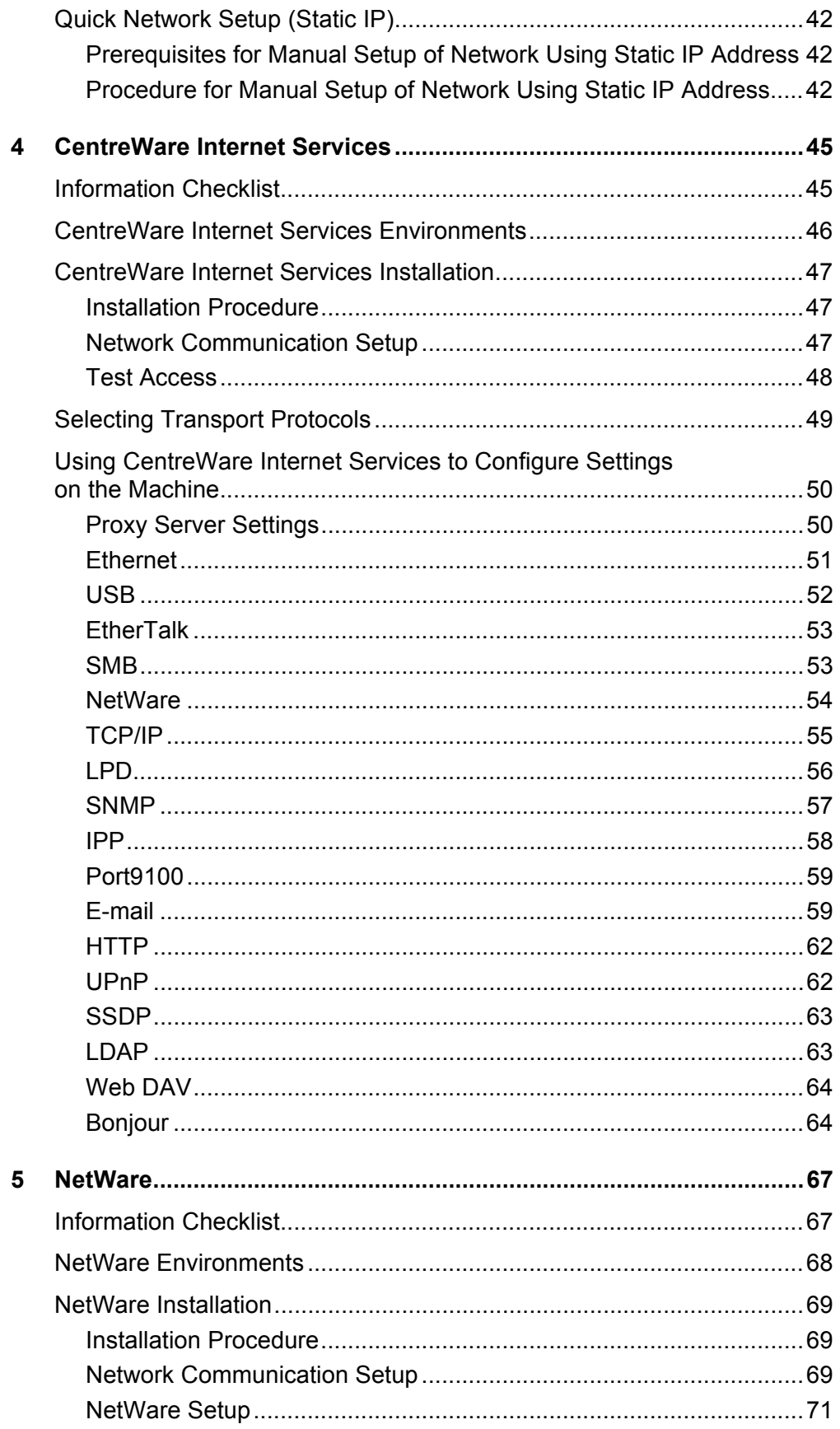

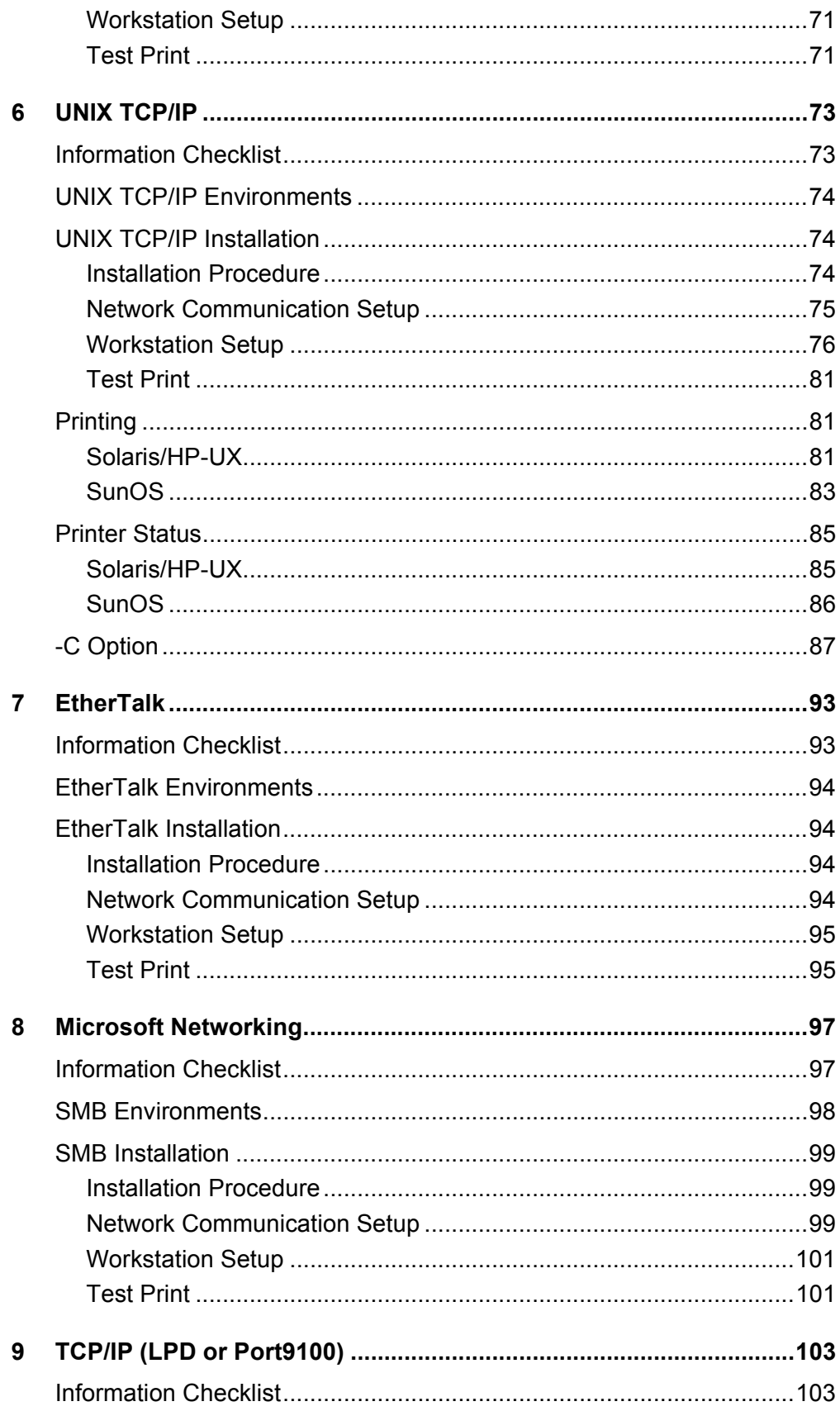

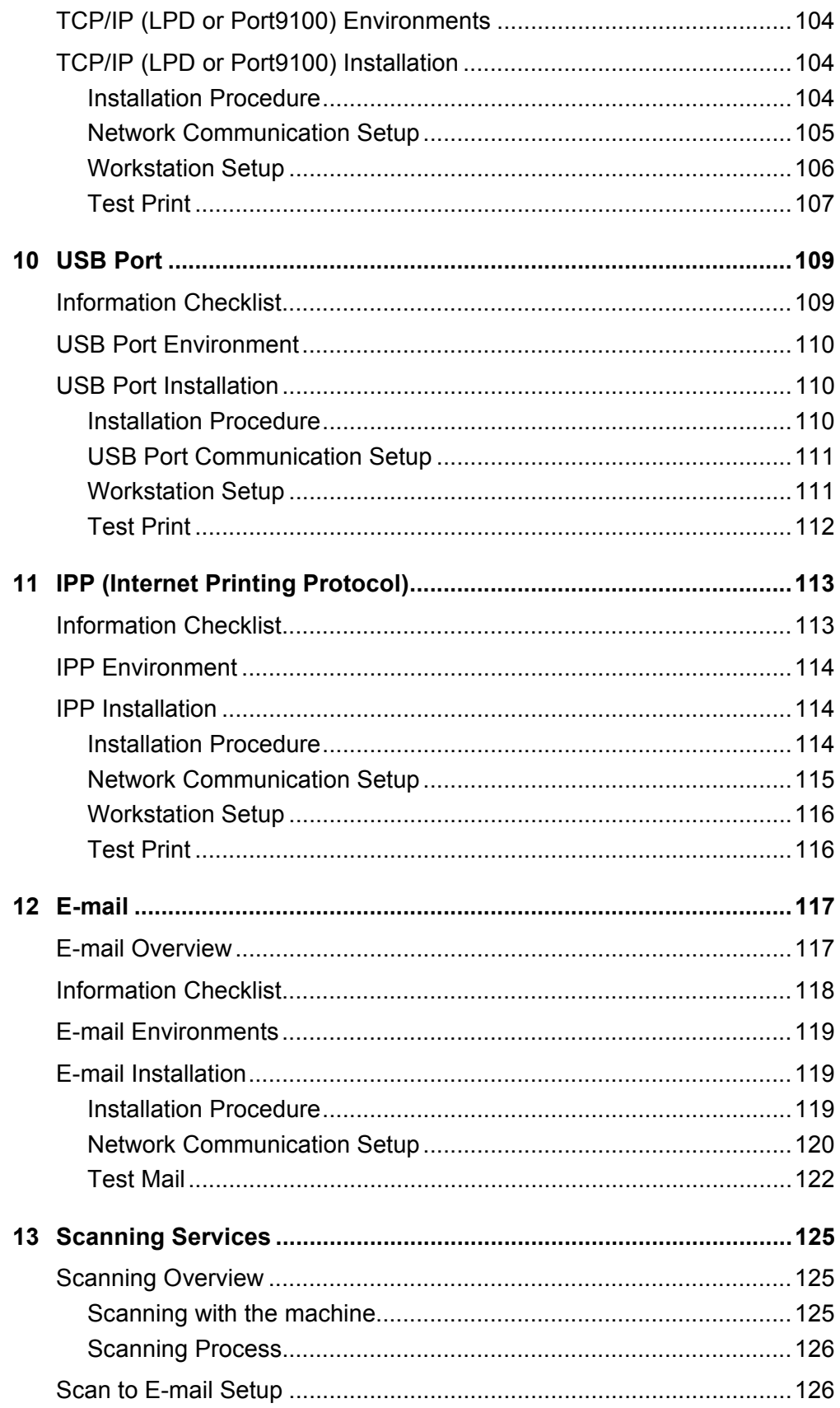

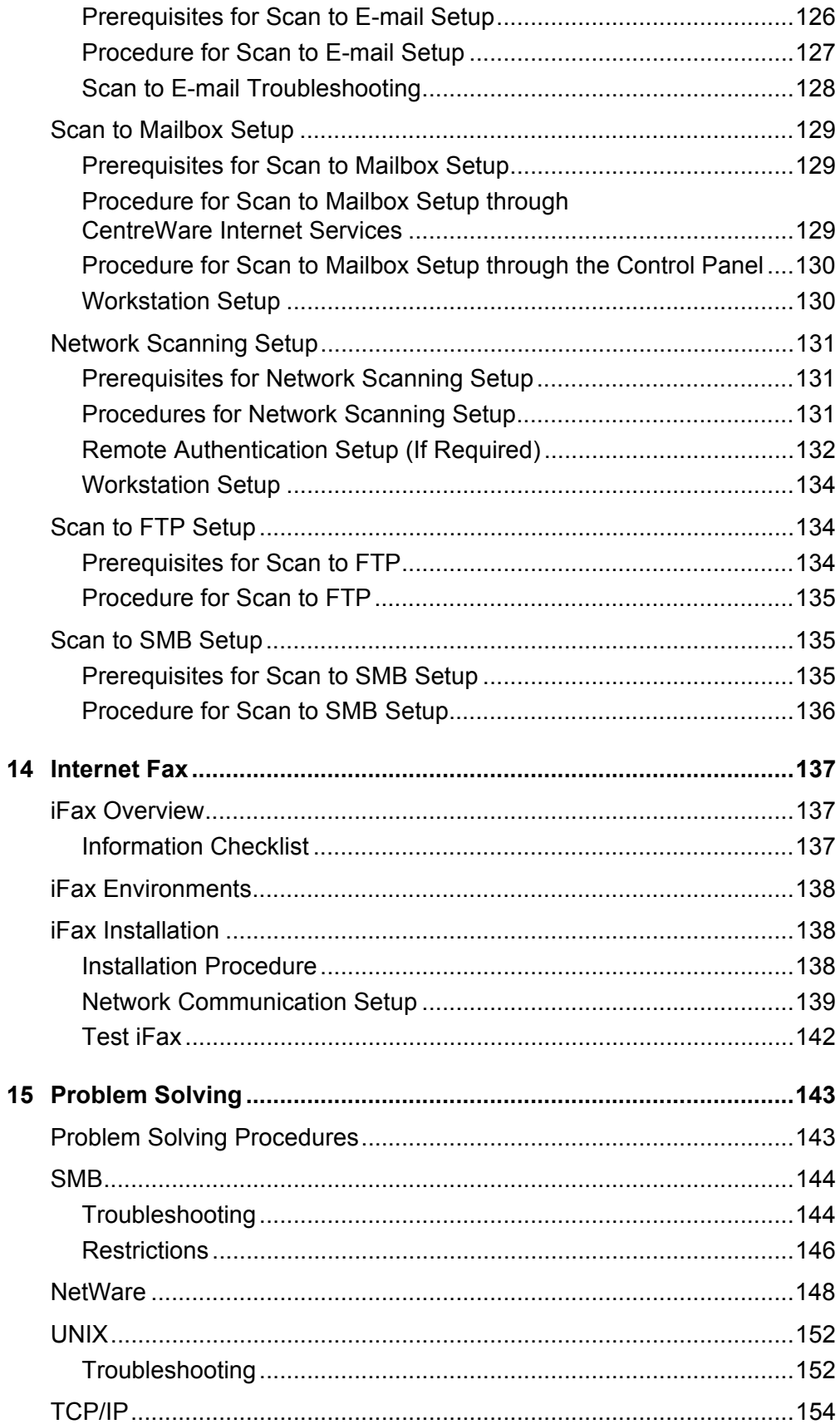

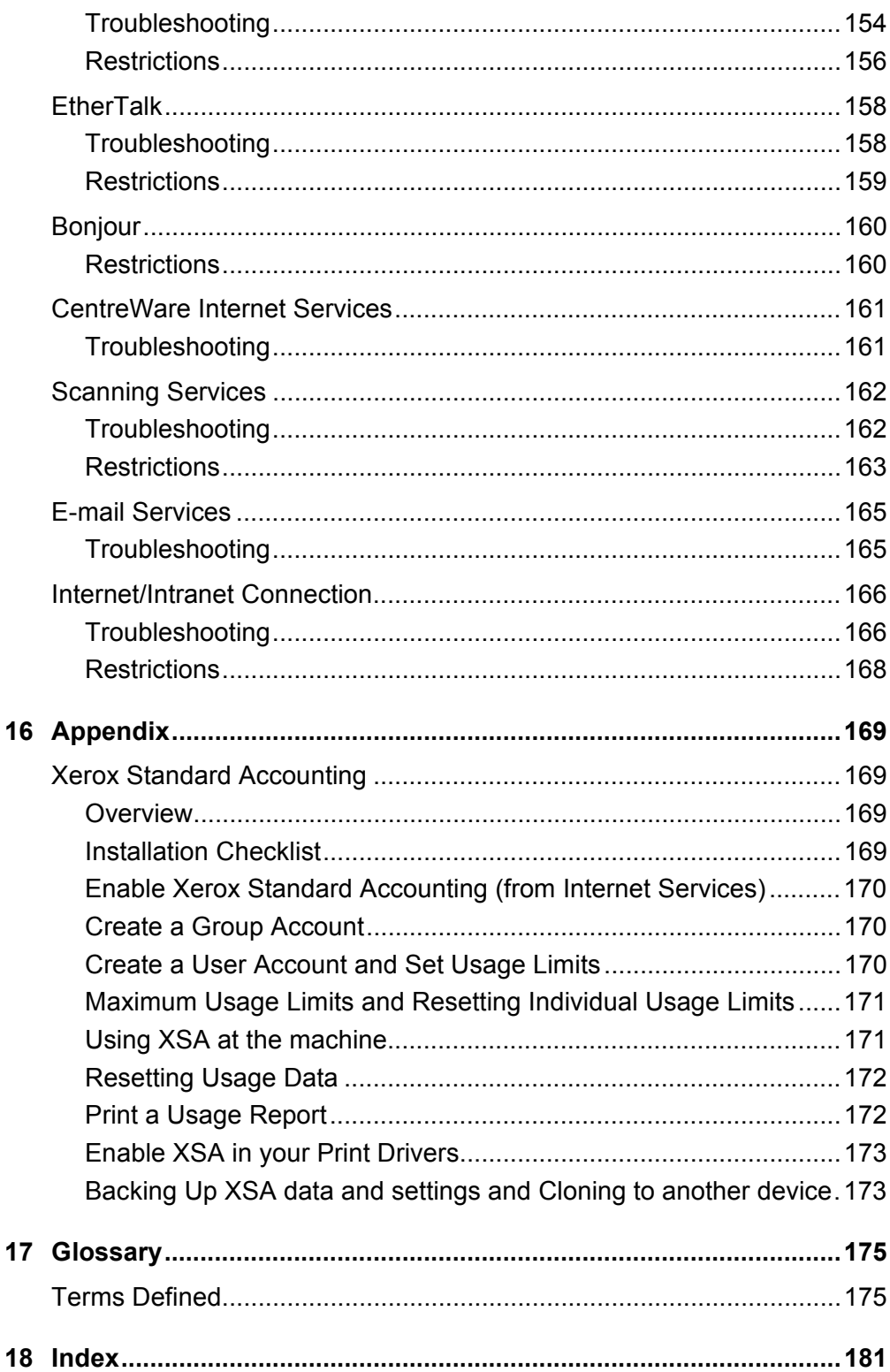

# <span id="page-8-0"></span>**1 Before Using the Machine**

Welcome to the Xerox family of WorkCentre products.

This System Administration Guide provides detailed information, technical specifications and procedures for using the integral features of the machine.

# <span id="page-8-1"></span>**Xerox Welcome Center**

If you need assistance during or after product installation, visit the Xerox website for on-line solutions and support.

[http://www.xerox.com/support](http://www.fujixerox.co.jp/)

If you require further assistance, contact our experts at the Xerox Welcome Center. A local representative telephone number may have been provided when the product was installed. For convenience and future reference, please record the telephone number in the space below.

Welcome Center or local representative telephone number:

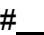

Xerox US Welcome Center: 1-800-821-2797

Xerox Canada Welcome Center: 1-800-93-XEROX (1-800-939-3769)

# <span id="page-8-2"></span>**Serial Number**

When you call the Welcome Center you will need the serial number which is located on the left side of the machine behind Cover A, as shown in the diagram.

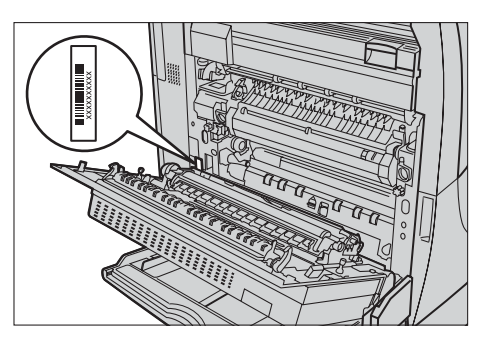

For your convenience, record the serial number in the space below. Serial Number:

Keep a record of any error messages. This information helps us solve problems faster.

# <span id="page-9-0"></span>**Languages Displayed on the Touch Screen**

You can change the languages in the following two ways.

To change the language for temporary use, press the <Language> button on the control panel, then select the required language.

**NOTE:** The language returns to the default language after rebooting the machine.

To change the default language, enter the System Settings mode, select [Common Settings], then select [Screen/Button Settings]. In the [Screen/Button Settings] screen, select the required language as [Default Language]. For more information, refer to the Setups chapter of the User Guide.

# <span id="page-9-1"></span>**Conventions**

This section describes the conventions used throughout this System Administration Guide. In this guide, you will find that some terms are used interchangeably:

- Paper is synonymous with media.
- Document is synonymous with original.
- Xerox WorkCentre 7132 is synonymous with the machine.

# **Key Operator/System Administrator**

Key Operator describes the person who is responsible for hardware maintenance.

System Administrator refers to the person who sets up the network, installs the print drivers, and manages software.

# **Orientation**

Orientation is used to mean the direction of images on the page. When the image is upright, the paper (or other media) can be either long edge feed or short edge feed.

# **Long Edge Feed (LEF)**

When loading documents long edge feed into the document feeder, load with one of the long edges facing into the document feeder. The short edges appear at the top and bottom of the paper, facing the front and back of the document feeder. When loading paper long edge feed into a paper tray, place the paper with one of the long edges on the left-hand side and one of the short edges toward the front of the tray.

# **Short Edge Feed (SEF)**

When loading documents short edge feed into the document feeder, load with one of the short edges facing into the document feeder. The long edges appear on the top and bottom of the paper, facing the front and back of the document feeder. When loading paper short edge feed into a paper tray, place the paper with one of the short edges on the left-hand side and one of the long edges toward the front of the tray.

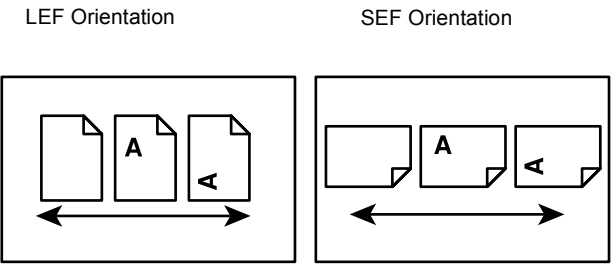

Paper feed direction Paper feed direction

# **Text in [Square Brackets]**

Indicate that these are names of the screens, tabs, buttons, features and option categories on the screen. They are also used when referring to file and folder names on a PC.

For example:

- Select [System Settings] on the [System Administrator Menu] screen.
- Close [config.txt] and then open the [drivers] folder.

# **Text in <Angle Brackets>**

Indicate that these are names of the hard buttons, numeric or symbol buttons, lights on the control panel or symbols on the power switch label.

For example:

- Press the switch to the <I> position to switch the machine on.
- Press the <Log In/Out> button on the control panel.

# **Italic Typeface**

The Italic typeface is used to indicate references to other sections and chapters.

For example:

*[Machine Status – page 25.](#page-24-1)*

# **Warnings**

Warnings are statements that alert you to the possibility of personal harm. For example:

# **WARNING: This product must be connected to a protective earth circuit.**

# **Cautions**

Cautions are statements that suggest the possibility of mechanical damage as a result of an action.

For example:

**CAUTION: Do not connect the network cable to the machine until instructed to do so.**

# **Notes**

Notes are statements that provide additional information.

For example:

**NOTE:** It is recommended that you change the password from the default one. For further assistance, contact your Xerox Welcome Center.

# <span id="page-11-0"></span>**Related Information Sources**

The following additional sources of information are available for the machine.

- Xerox WorkCentre 7132 Quick Network Setup Guide on the PCL Print Driver CD-ROM
- Xerox WorkCentre 7132 Quick Use Guide
- Xerox WorkCentre 7132 User Guide
- The On-line Help systems (Print Drivers and CentreWare Utilities)
- The CentreWare Utilities Documentation (HTML)

**NOTE:** Please note that the screens shown in this System Administration Guide apply to a fully configured machine and therefore may not exactly represent the configuration being used.

# <span id="page-12-0"></span>**2 Product Overview**

This chapter gives an overview of the features and functions of the machine and enables familiarity with the device network installation.

Detailed information is provided in the following sections.

*[Machine Components – page 13](#page-12-1) [Services and Features – page 16](#page-15-0) [Power On/Off – page 17](#page-16-0) [Cabling – page 18](#page-17-1) [Modes – page 19](#page-18-0) [System Controls – page 32](#page-31-0) [System Settings – page 33](#page-32-0) [Resident Fonts – page 37](#page-36-0)*

# <span id="page-12-1"></span>**Machine Components**

The following diagrams show the standard and optional components of the machine. Configuration may vary depending on the model.

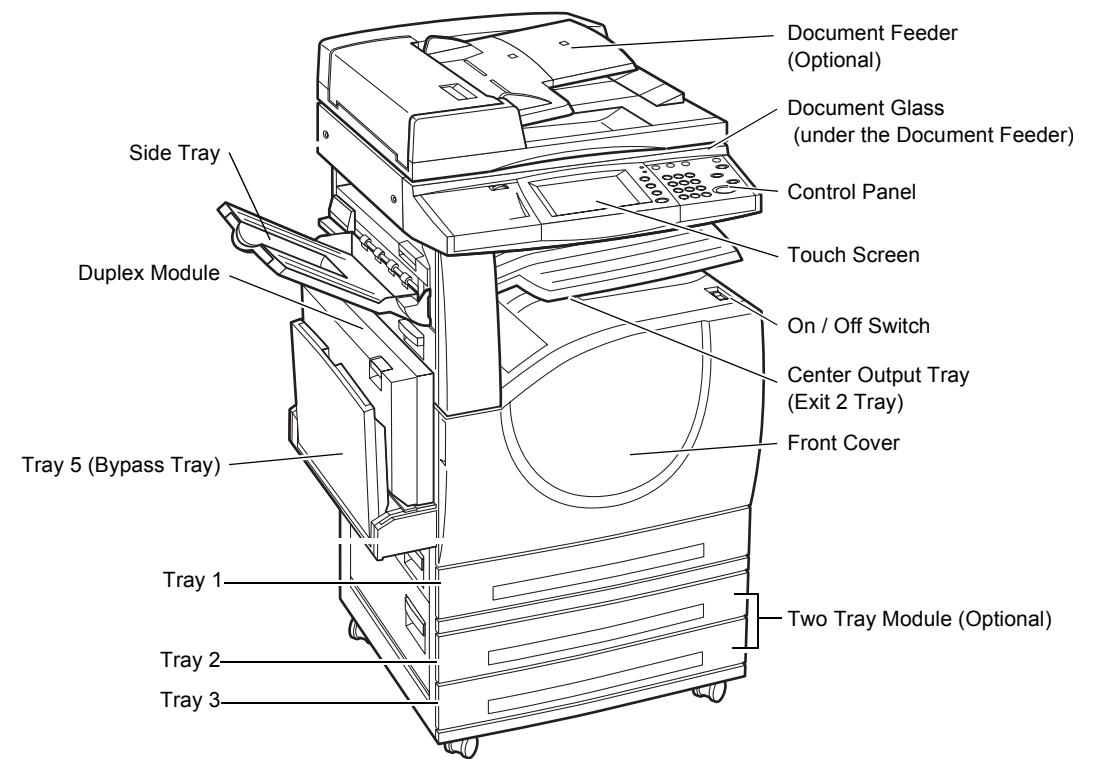

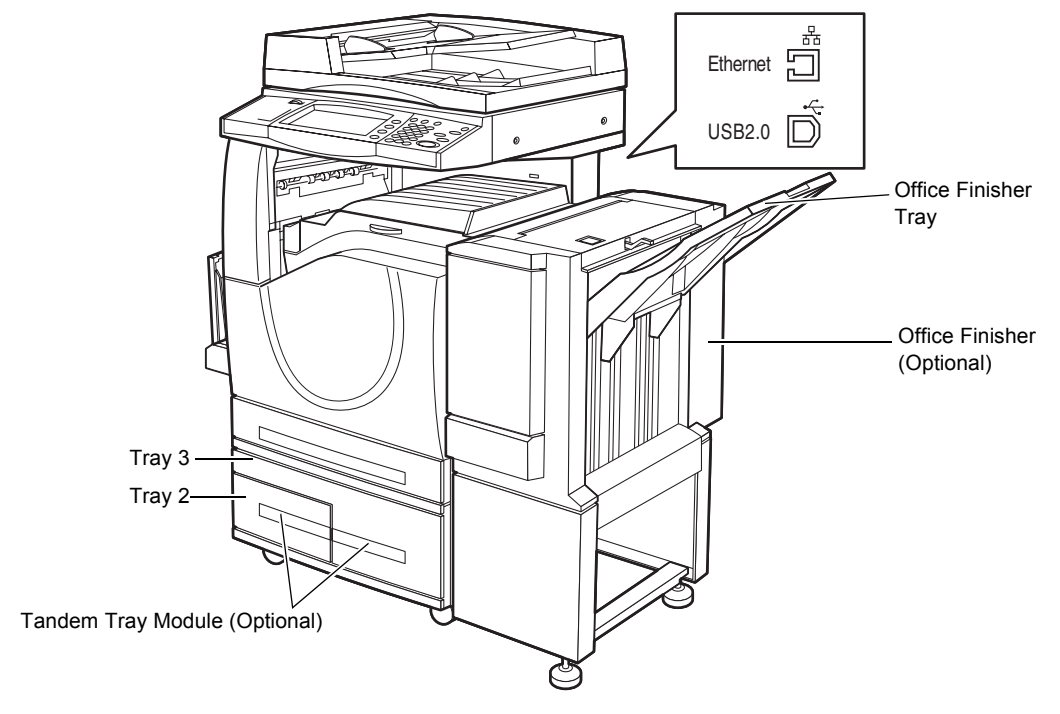

**NOTE:** Depending on the configuration, the Document Glass Cover is attached instead of the Document Feeder. Two optional paper trays can be attached.

#### **Telephone socket**

Located at the back of the machine. The telephone socket is used to connect to the fax kit.

# **USB 1.1 (Host) Port**

Located at the back of the machine. This port is used to connect to the fax kit.

#### **USB 1.1 (Device) Port**

Located at the back of the machine. This port is used to connect to a PC for software update downloads.

#### **USB 2.0 (Device) Port**

Located at the back of the machine. This port is used to connect to a local client computer and is used as an input port for printing data.

#### **100Base-TX/10Base-T Port**

Located at the back of the machine. This port is used to connect to a network cable when the optional printer kit is installed.

# **Office Finisher**

Allows you to staple or sort copies automatically. The Office Finisher Tray can hold 1,000 sheets of 20 lb bond or 80 g/m<sup>2</sup> paper in Letter/A4 size or smaller.

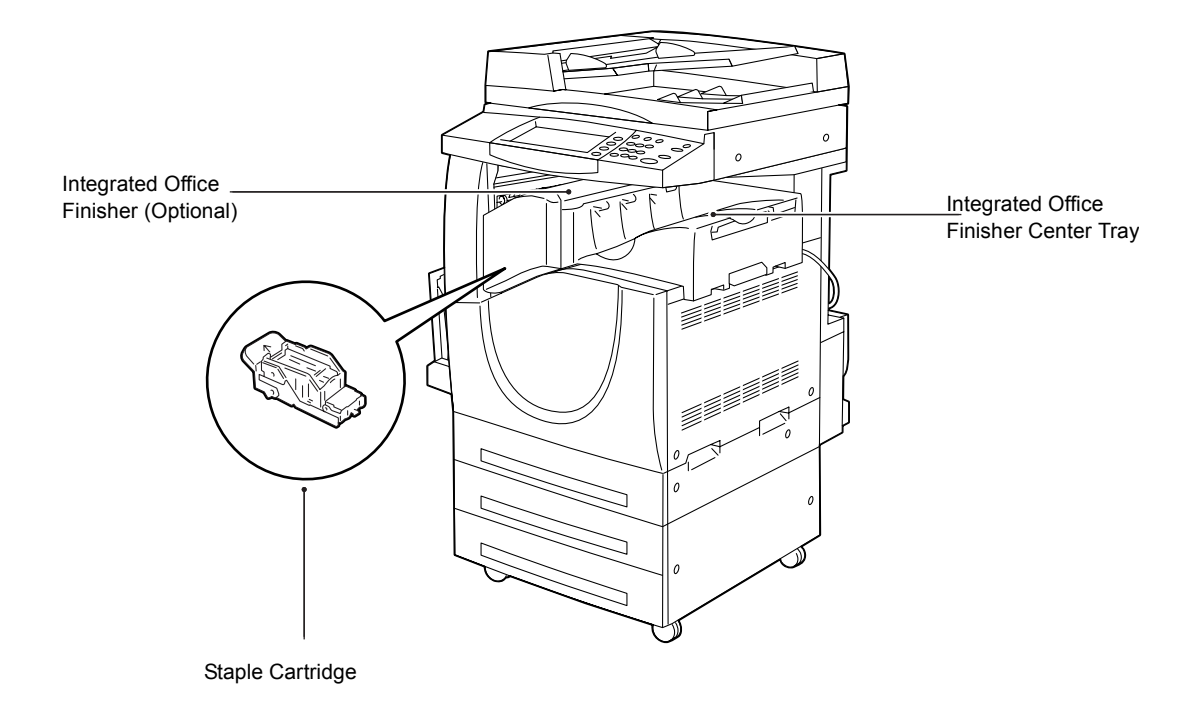

# **Integrated Office Finisher**

Allows you to staple or sort copies automatically. The Integrated OfficeFinisher Center Tray can hold 500 sheets of 20 lb bond or 80 g/m2 paper in Letter/A4 size or smaller.

# **Duplex Module**

Allows you to make double-sided copies. The Duplex Module can be used when paper is supplied from Tray 1, 2, or 3. For more information, refer to 2 Sided Copying in the Copy chapter of the User Guide.

# **Trays 2 & 3**

At the base of the machine, the following optional trays will be available, depending on the configuration.

- Two Tray Module Can be added to the standard 1-tray configuration. Each tray can hold 520 sheets of 20 lb bond or 80  $g/m^2$  paper.
- Tandem Tray Module Can be added to the standard 1-tray configuration to provide high volume paper sources. Tray 2 can hold a maximum of 900 sheets of 20 lb bond or 80 g/m<sup>2</sup> paper in Letter or A4 size, long edge feed. Tray 3 can hold 1,200 sheets of 20 lb bond or 80 g/m<sup>2</sup> paper in Letter or A4 size. The Tandem Tray Module is referred to as "TTM" in this manual.

# **Tray 5 (Bypass)**

Allows you to bypass the standard paper trays to print on different sized paper. The Bypass Tray can hold 100 sheets of 20 lb bond or 80  $\frac{q}{m^2}$  paper in sizes ranging from B6 (SEF) or Envelope Monarch (LEF) to A3 (SEF) or 11 × 17 inch (SEF).

**NOTE:** Do not place paper with a length less than 140mm in the Bypass Tray, as this may cause paper jams and potentially damage the inside of the machine.

# <span id="page-15-0"></span>**Services and Features**

The machine has various features and provides valuable services. The following description outlines the features and explains the options on the <All Services> screen.

**NOTE:** The arrangement of icons for the services and features displayed on the screen can be changed by the Key Operator.

- *1.* Press the <All Services> button on the control panel.
- *2.* Select the required service.

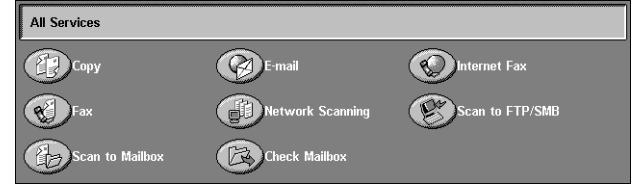

# **Copy**

Allows you to copy documents in various ways. For example, you can produce output which has been reduced or enlarged to a different size, or copy two or four independent documents onto one sheet of paper. For more information, refer to the Copy chapter of the User Guide.

# **E-mail**

Allows you to send scanned documents by e-mail in various ways. For example, you can set the density for scanning, or specify the file format for saving the documents. For more information, refer to the Scan/E-mail chapter of the User Guide.

# **Internet Fax**

Allows you to send and receive faxes over the Internet or intranet. Internet Fax provides reduced cost of transmissions compared to the use of a conventional phone line. After scanning documents, you can send scanned data by e-mail, and can also receive scanned data in an e-mail attachment sent from an Internet Fax compatible machine. For more information, refer to the Fax/Internet Fax chapter of the User Guide.

# **Fax**

Allows you to send regular fax documents. You can send documents in a reduced or enlarged format, or specify destinations using the Address Book or speed dialing features. For more information, refer to the Fax/Internet Fax chapter of the User Guide.

# **Network Scanning**

Allows you to scan documents and store them as electronic documents on a file server on the network by selecting a job template which has various assigned parameters. You can retrieve the stored electronic documents by accessing the file server from a PC. For more information, refer to Network Scanning in the Scan/E-mail chapter, and Job Templates in the CentreWare Internet Services chapter of the User Guide.

# **Scan to FTP/SMB**

Allows you to scan and store documents to specified destinations using the FTP or SMB protocol. For more information, refer to Scan to FTP/SMB in the Scan/E-mail chapter of the User Guide.

# **Scan to Mailbox**

Enables the confidential mailbox or polling feature by storing the scanned documents in private mailboxes. For more information, refer to Scan to Mailbox in the Scan/E-mail chapter of the User Guide.

# **Check Mailbox**

Allows you to confirm, print, or delete the documents in a mailbox. It also allows you to change or release linkage with a job flow sheet and execute the linked job flow sheets. For more information, refer to the Check Mailbox chapter of the User Guide.

# <span id="page-16-0"></span>**Power On/Off**

# <span id="page-16-1"></span>**Powering On**

Make sure that the machine is connected to a suitable power supply and that the power plug is firmly connected to the electrical outlet.

The machine is ready to make copies a maximum of 42 seconds after powering on (varies with machine configuration.) For more information, refer to Machine Specifications in the Specifications chapter of the User Guide.

*1.* Press the power switch to the <I> position.

**NOTE:** If the machine does not start up, check that the RESET button on the back of the machine is in the reset position (depressed).

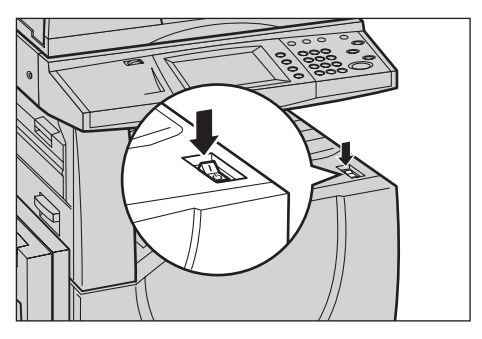

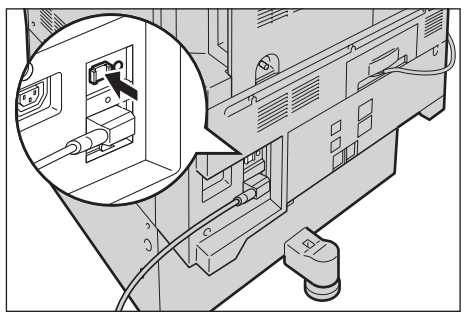

# <span id="page-17-0"></span>**Powering Off**

Before turning the power off, wait at least 5 seconds after all copy or print jobs have completely finished.

When you switch off the machine, it remains on for approximately 10 seconds while it stores files and prepares for shutdown. The machine then shuts down completely.

**CAUTION: Wait at least 20 seconds between powering the system on and off. Failure to do this could cause damage to the hard disk and the machine.**

# <span id="page-17-1"></span>**Cabling**

# <span id="page-17-2"></span>**Interface Ports**

The machine has multiple interface ports as shown in the following diagram.

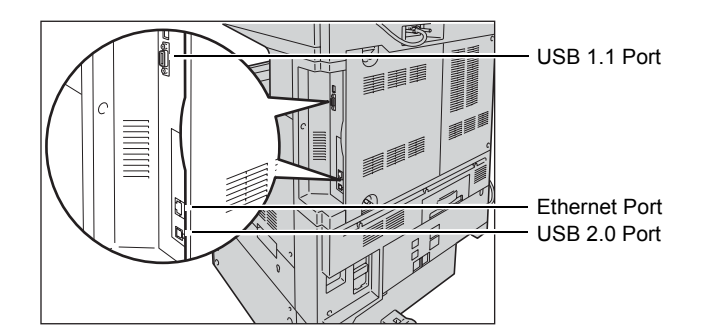

# **Telephone socket**

Located at the back of the machine. The telephone socket is used to connect to the fax kit.

# **USB 1.1 (Host) Port**

Located at the back of the machine. This port is used to connect to the fax kit.

# **USB 1.1 (Device) Port**

Located at the back of the machine. This port is used to connect to a PC for software update downloads.

# **USB 2.0 (Device)**

USB 2.0 is provided for connection to a PC and is used as an input port for printing data. This is compatible with Full Speed (12 Mbps), and High Speed (480 Mbps), but is not compatible with Low Speed (1.5 Mbps).

# **Ethernet 10BASE-T/100BASE-TX**

The machine is compatible with SMB, LPD, EtherTalk, NetWare, IPP, HTTP, DHCP, SMTP, POP, DDNS, RARP, Bonjour and Port9100. It supports an Ethernet connector as a standard feature.

There are five Ethernet interface options available on the touch screen: Auto, 100BASE-TX (Full Duplex), 100BASE-TX (Half Duplex), 10BASE-T (Full Duplex), and 10BASE-T (Half Duplex). 10BASE-T and 100BASE-TX support 10 Mbps and 100 Mbps respectively. When AUTO is selected, the machine detects the communication speed automatically when powered on and adjusts its settings accordingly.

EtherTalk, NetWare, and TCP/IP protocols that use Ethernet can be switched automatically according to the applied transmission protocol.

**NOTE:** EtherTalk will function when the optional PostScript Kit is installed.

# <span id="page-18-0"></span>**Modes**

Use the mode buttons to access the screens which allow you to select features, monitor the status of jobs and obtain general information on the machine.

There are four buttons on the machine.

- All Services
- Features
- Job Status
- Machine Status

**NOTE:** These buttons do not respond when the machine is in the System Settings mode.

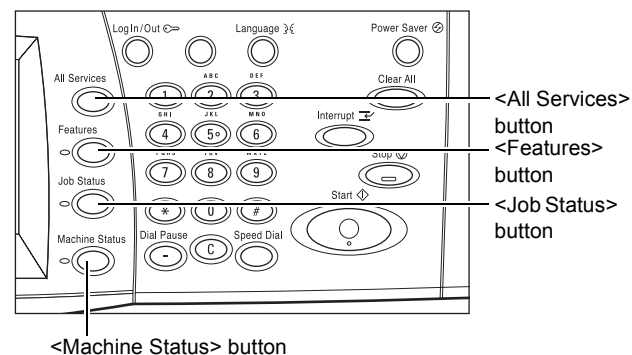

# <span id="page-18-1"></span>**All Services**

Use this button to access all the services available on the machine.

**NOTE:** The arrangement of service icons displayed on the screen can be changed by the Key Operator.

*1.* Press the <All Services> button on the control panel.

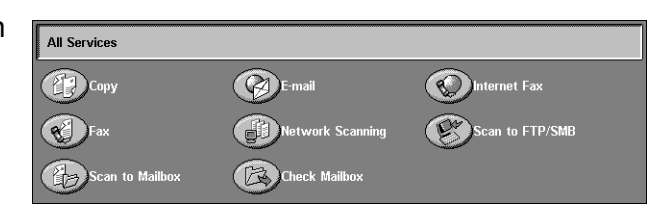

# <span id="page-19-0"></span>**Features**

Use this button to go back one previous screen. If you are using the [Job Status] screen or [Machine Status] screen, press the <Features> button to return to the previous copy, fax, or scan feature screen. The copy, fax, or scan feature screen does not change if you press this button if you are currently viewing one of these screens. In this case, use the <All Services> button to select the copy, fax, or scan feature.

# <span id="page-19-1"></span>**Job Status**

Use this button to check the progress of a job, or display the log and detailed information of completed jobs. The latest job is displayed at the top of the list. You can also check, delete, or print documents stored in the public mailbox of the machine. Use the scroll buttons to switch between screens.

For more information on each feature, refer to the following.

*[Current and Pending Jobs – page 20](#page-19-2) [Completed Jobs – page 21](#page-20-0) [Stored Documents – page 22](#page-21-0)*

- 1. Press the <Job Status> button on the control panel. Press the <Features> or <All Services> button at any time to exit.
- *2.* Select the required option.

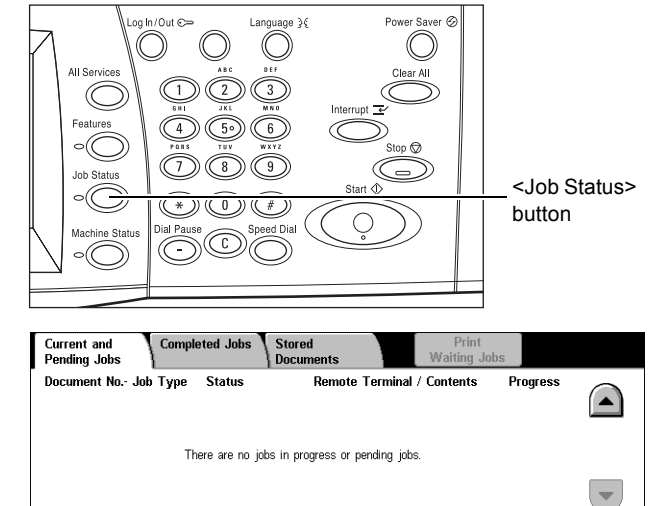

# <span id="page-19-2"></span>**Current and Pending Jobs**

This feature allows you to view incomplete jobs that are waiting, in progress or suspended. You can see job attributes, or promote/delete the job.

- *1.* Press the <Job Status> button on the control panel.
- *2.* Select the [Current and Pending Jobs] tab. Use the scroll buttons to switch between screens.

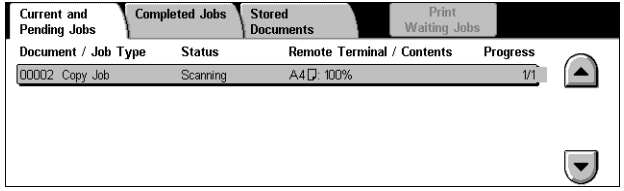

*3.* Select a job to cancel or promote as required.

# **Document/Job Type**

Identifies each job by number and type.

# **Status**

Displays the status of the job, such as copying, printing, and scanning.

# **Remote Terminal/Contents**

Displays the name of the recipient for a fax job, the paper size for a copy job, or the box number for a scan job, etc.

# **Progress**

Displays the current and total number of pages in a job that is printing, scanning, sending, or receiving.

# **Job Screen**

This feature allows you to select a job from the list to display detailed information on the job or to promote/delete it. The content of the screen and the buttons displayed will vary depending on service type and job status.

- Stop Cancels jobs that are being processed or on hold.
- Promote Job Promotes a job in the list to be processed immediately after the one being processed. The promoted job will be marked with an arrow in the job list on the [Current and Pending Jobs] screen.
- Last Original Indicates the current scan batch is the last in a job to be scanned.
- Next Original Sequentially scans more sections in the same scan job.
- Start Starts scanning the next document or prints a job being held on the machine.
- Print Waiting Jobs Prints the jobs waiting in the incomplete jobs queue.

# <span id="page-20-0"></span>**Completed Jobs**

This feature allows you to view the finished jobs in the machine. You can select a job in the list to display detailed attributes for that job. The contents of each screen may differ depending on the type or status of the job.

- *1.* Press the <Job Status> button on the control panel.
- *2.* Select the [Completed Jobs] tab. Use the scroll buttons to switch between screens.

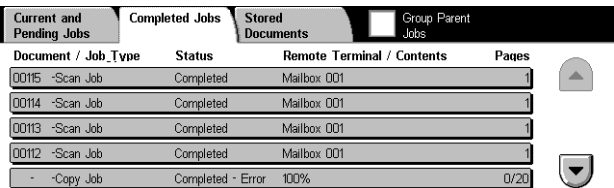

# **Document/Job Type**

Identifies each job by job number and type.

# **Status**

Displays the status of the job, such as completed, cancelled, shutdown.

# **Remote Terminal/Contents**

Displays the name of the recipient for a fax job, the paper size for a copy job, or the box number for a scan job.

# **Pages**

Displays the number of printed, scanned, sent, or received pages. For cancelled jobs, the status will be blank.

# **Group Parent Jobs**

Select this check box to group all parent jobs together in the job list.

# **Job Attributes**

Select a job on the <Completed Jobs> screen to display the job attributes. The attributes displayed vary depending on the type of job.

- Show Children Jobs Select this button to show all child jobs for the selected job. The button is displayed only when there are child jobs available.
- Job History Report Select this button to print a job history report for both parent and child jobs.

**NOTE:** The Job History Report feature is enabled by setting the [Print Report Button] setting to Enabled in the [Common Settings] > [Reports] feature. For more information, refer to Reports in the Setups chapter of the User Guide.

# <span id="page-21-0"></span>**Stored Documents**

This feature allows you to check locally stored documents, print stored documents, and delete stored documents.

**NOTE:** The jobs displayed are sent from a PC using the print driver. For more information, refer to PCL Driver On-line Help.

For more information, refer to the following.

*[Secure Print – page 22](#page-21-1) [Sample Print – page 23](#page-22-0) [Delayed Print – page 24](#page-23-0) [Public Mailbox – page 24](#page-23-1) [Undelivered Faxes – page 25](#page-24-2)*

- *1.* Press the <Job Status> button on the control panel.
- *2.* Select the [Stored Documents] tab.

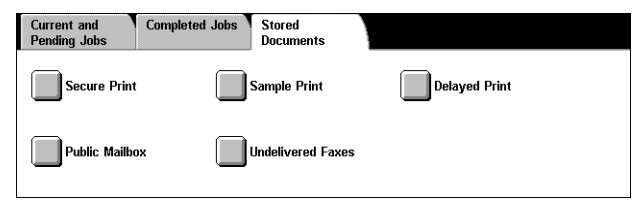

*3.* Select the required option.

# <span id="page-21-1"></span>**Secure Print**

This feature allows you to print or delete password-protected stored documents. A secure print job requires a User ID and a password registered in the machine.

*Modes* 

- *1.* Select [Secure Print] on the [Stored Documents] screen.
- *2.* Select a User ID. Use the scroll buttons to switch between screens.
- *3.* Select [Document List].
- *4.* Enter the password and select [Confirm].
- *5.* Select a document to print or delete.
- *6.* Select the required option.
- Refresh Refreshes the displayed information.
- Go to Specifies the Secure Print number to be displayed on the screen. Enter a number within the range of 001 to 200 using the scroll buttons or the numeric keypad.
- Document List Displays the password input screen for the selected user ID in the list. Enter the password to display the list of stored documents. The following options are available:
	- Select All Selects all documents in the list.
	- Delete Deletes a document.
	- Print Prints a document selected in the list. Select whether or not to delete the stored documents after printing.

**NOTE:** If you have forgotten the password, contact the Key Operator. The Key Operator can access the stored documents without entering the password.

#### <span id="page-22-0"></span>**Sample Print**

This feature allows you to print a sample set of a document prior to printing the whole quantity. You can choose whether or not to print more sets after checking the print result.

- 1. Select [Sample Print] on the [Stored Documents] screen.
- *2.* Select a User ID. Use the scroll buttons to switch between screens.
- *3.* Select [Document List].
- *4.* Select a document to print or delete.
- *5.* Select the required option.
- Refresh Refreshes the displayed information.
- Go to Specifies the Sample Print number to be displayed on the screen. Enter a number within the range of 001 to 200 using the scroll buttons or the numeric keypad.

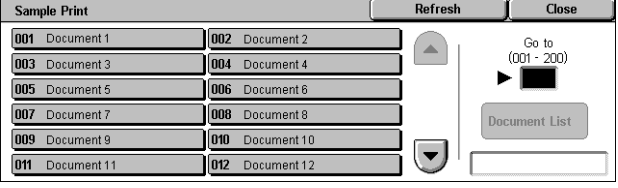

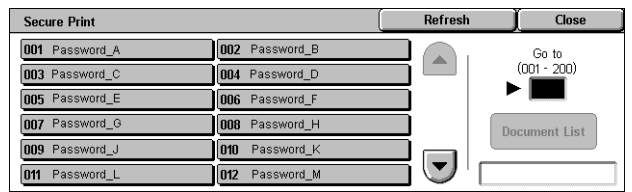

- Document List Displays the list of stored documents for the selected user ID in the list. The following options are available:
	- Select All Selects all documents in the list.
	- Print Prints a document selected in the list. After printing, the documents are deleted.
	- Delete Deletes a document selected in the list.

#### <span id="page-23-0"></span>**Delayed Print**

This feature allows you to store documents on the machine for printing at a later time. You can check, print or delete the stored documents before the specified print time.

- *1.* Select [Delayed Print] on the [Stored Documents] screen.
- *2.* Select a document to print or delete. Use the scroll buttons to switch between screens.
- *3.* Select the required option.
- Document Name Identifies each document by name.
- Print Time Displays the time the document will be printed.
- Pages Displays the number of pages.
- Refresh Refreshes the displayed information.
- Print Prints a document selected in the list.
- Delete Deletes a document selected in the list.

# <span id="page-23-1"></span>**Public Mailbox**

This feature allows you to check, print, and delete documents stored in a public mailbox on the machine for polling.

For more information, refer to Save in: Public Mailbox in the Fax/Internet Fax chapter of the User Guide.

- *1.* Select [Public Mailbox] on the [Stored Documents] screen.
- *2.* Select a document to print or delete. Use the scroll buttons to switch between screens.

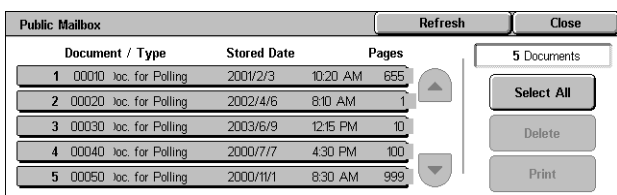

- *3.* Select the required option.
- Document/Type Identifies each document by number and type.
- Stored Date Displays the date the document was stored.
- Pages Displays the number of printed, scanned, sent, or received pages.
- Refresh Refreshes the displayed information.
- Select All Selects all the documents in the [Public Mailbox].

Refresh **Delayed Print Close** 91 Documents **Document Name** Print Time Pages 1 Document 1 115 PM  $\blacktriangle$ 2 Document 2 216 PM  $\overline{100}$ 1122 AM  $535$ **Delete** 3 Document 3 330 PM 4 Document 4  $\overline{7}$  $\left( \blacktriangledown \right)$ Print Oocument 5

- Print Prints a document selected in the list.
- Delete Deletes a document selected in the list.

# <span id="page-24-2"></span>**Undelivered Faxes**

This feature allows you to delete or resend undelivered faxes. You can resend faxes to their original recipient or change the recipient.

- *1.* Select [Undelivered Faxes] on the [Stored Documents] screen.
- *2.* Select a document to delete or resend. Use the scroll buttons to switch between screens.
- *3.* Press the <Start> button on the control panel to resend the fax to the original recipient. Alternatively, select to delete the document or send the document to a different recipient.

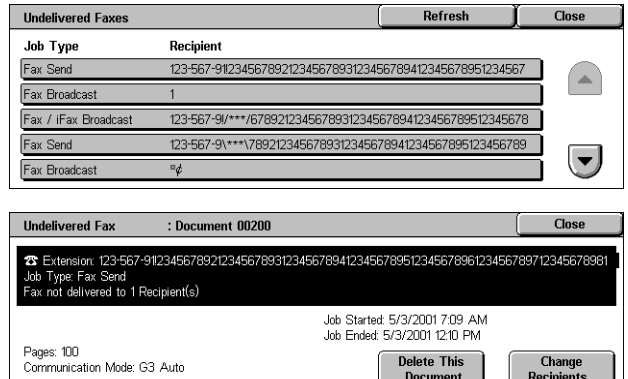

- Delete This Document Deletes the selected document. A confirmation screen is displayed before the document is deleted.
- Change Recipients Displays the [Resend Fax] screen where you can specify a new fax recipient.
- *1.* Select the [Change Recipients] button on the [Undelivered Fax] screen.
- *2.* Specify a new recipient using the keyboard or the address book.

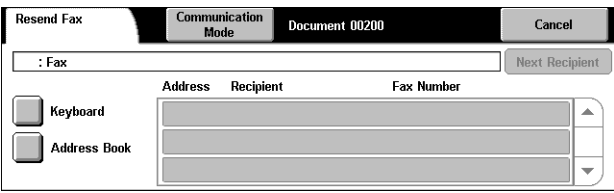

• Communication Mode – Displays the [Communication Mode] screen where you can select the [G3 Auto] or [F4800] communication mode. For more information, refer to Communication Mode in the Fax/Internet Fax chapter of the User Guide.

# <span id="page-24-1"></span><span id="page-24-0"></span>**Machine Status**

Use this button to check the machine status, the billing meter, the status of the toner cartridges and print various reports.

For more information on each feature, refer to the following.

*[Machine Status – page 26](#page-25-0) [Billing Meter/Print Report – page 28](#page-27-0) [Supplies – page 31](#page-30-0) [Faults – page 31](#page-30-1)*

*1.* Press the <Machine Status> button on the control panel. Press the <Features> or <All Services> button at any time to exit.

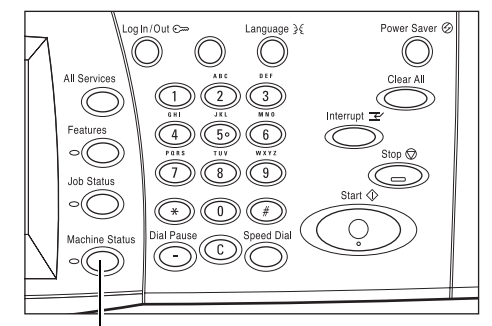

<Machine Status> button

*2.* Select the required option.

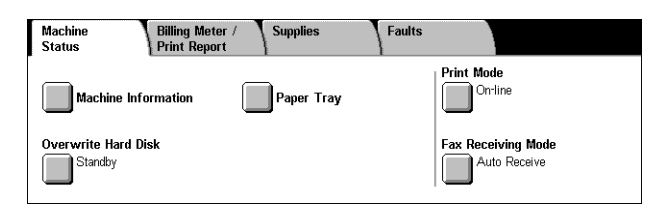

# <span id="page-25-0"></span>**Machine Status**

This section describes how to view general information about the machine, the status of paper trays and the hard disk, and how to change the print mode or fax receiving mode.

For more information on the features available, refer to the following.

*[Machine Information – page 26](#page-25-1) [Paper Tray – page 27](#page-26-0) [Overwrite Hard Disk – page 27](#page-26-1) [Print Mode – page 27](#page-26-2) [Fax Receiving Mode – page 28](#page-27-1)*

- *1.* Press the <Machine Status> button on the control panel.
- *2.* Select the [Machine Status] tab.
- *3.* Select the required option.

# <span id="page-25-1"></span>**Machine Information**

This feature allows you to view user support information and the serial number of the machine as well as the machine configuration and the software version.

**Machine**<br>Status

**Billing Meter**<br>Print Repo

- *1.* Select [Machine Information] on the [Machine Status] screen.
- *2.* Select the required option.

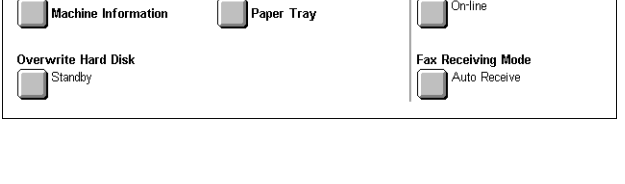

Faults

**Print Mode** 

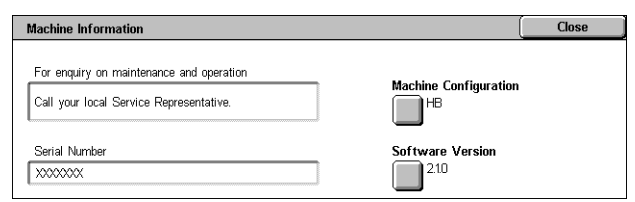

• Machine Configuration – Displays the [Machine Configuration] screen. You can view the status of the machine components. The list displays the hardware components and the options supported on the machine.

• Software Version – Displays the [Software Version] screen. You can identify the software versions of the components of the machine.

# <span id="page-26-0"></span>**Paper Tray**

This feature allows you to check the status of each paper tray, including the bypass tray and the optional Tandem Tray Module. It also displays the size, type, and remaining amount of media in each tray.

*1.* Select [Paper Tray] on the [Machine Status] screen.

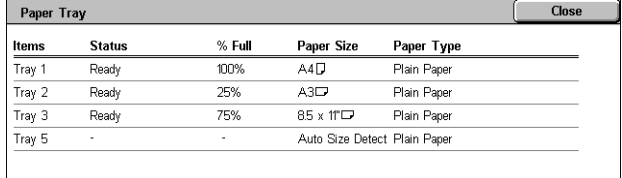

# <span id="page-26-1"></span>**Overwrite Hard Disk**

This feature displays the overwriting status of the hard disk.

**NOTE:** This option is displayed if the feature is enabled in the System Settings by the Key Operator.

*1.* Select [Overwrite Hard Disk] on the [Machine Status] screen.

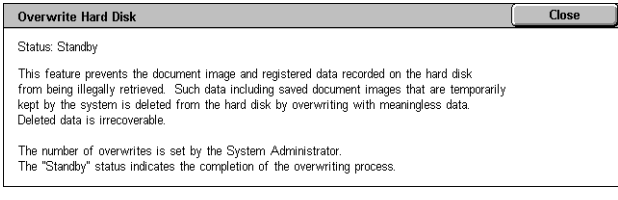

# <span id="page-26-2"></span>**Print Mode**

This feature allows you to change the default printer mode and emulation parameter settings.

For the lists of emulation parameters and their values, refer to Emulation Parameters in the Print chapter of the User Guide.

- *1.* Select [Print Mode] on the [Machine Status] screen.
- *2.* Select the required option.

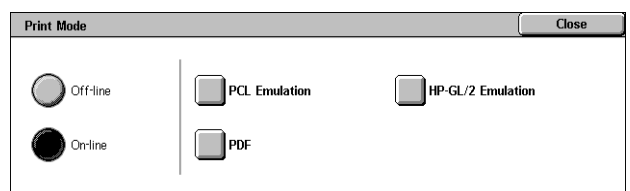

- Off-line Takes the printer off-line. The printer is unavailable in this mode.
- On-line Puts the printer on-line, ready to accept data.
- PCL Emulation Allows you to set parameter values for PCL emulation to print documents. For a list of parameters, refer to the User Guide.
- HP-GL/2 Emulation Allows you to set parameter values for HP-GL/2 emulation to print documents. It also allows you to store, retrieve, and delete up to 20 emulation settings.
	- Retrieve Programming Retrieves emulation settings and makes them active.
- Programming Allows you to set emulation parameter item values. For a list of parameters, refer to the User Guide.
- Store/Delete Programming Allows you to store user-programmed emulation mode parameters on the machine.
- Default Programming Sets the default emulation mode settings when the machine is turned on.
- PDF Allows you to set parameter values and a password for PDF direct printing.
	- Setup Allows you to set emulation parameter item values for PDF direct printing. For a list of PDF parameters, refer to the User Guide.
	- Password Allows you to enter a password to restrict access to PDF direct printing.

#### <span id="page-27-1"></span>**Fax Receiving Mode**

This feature allows you to set the fax reception mode: Manual Receive or Auto Receive.

- *1.* Select [Fax Receiving Mode] on the [Machine Status] screen.
- **2.** Select the required option.

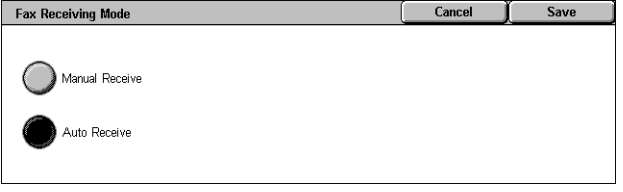

- Manual Receive Starts receiving a fax or polling after you have answered the call and confirmed it is a fax.
- Auto Receive Receives a fax automatically.

# <span id="page-27-0"></span>**Billing Meter/Print Report**

This section describes the features that allow you to view the billing meter information, and also specify the output sequence for various reports and lists.

- *1.* Press the <Machine Status> button on the control panel.
- *2.* Select the [Billing Meter/Print Report] tab.
- *3.* Select the required option.

**Billing Meter**

#### **Machine Billing Meter /**<br>Print Report **Supplies** Faults **Billing Meter** Print Report / List

- This feature allows you to view the total number of prints made on the machine using the [Current Meter Reading]. You can also view the serial number.
- *1.* Select [Billing Meter] on the [Billing Meter/Print Report] screen.

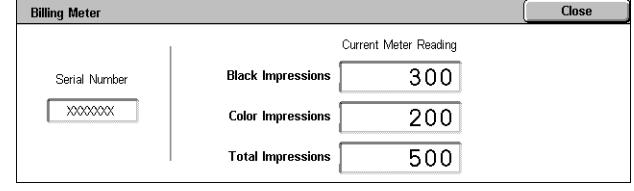

- Serial Number Displays the serial number of the machine.
- Current Meter Reading Displays the following current meter readings:
	- Black Impressions Displays the number of total black and white copies and prints.
	- Color Impressions Displays the number of total color copies and prints.
	- Total Impressions Displays the number of total copies and prints.

# **Print Report/List**

This feature allows you to print various reports and lists for each service.

- *1.* Select [Print Report/List] on the [Billing Meter/Print Report] screen.
- *2.* Select the required option.

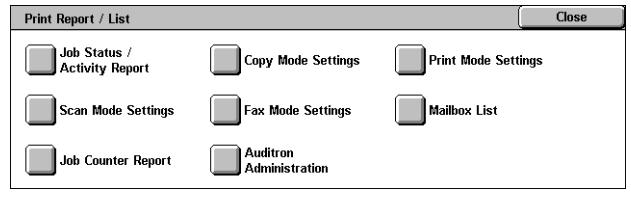

- Job Status/Activity Report Displays the [Job Status/Activity Report] screen. Select a report option and press the <Start> button on the control panel to print the report.
	- Job History Report Lists the jobs recorded on the machine. The data for the last 50 jobs is printed. Print reports are available for [All Jobs], [Fax/E-mail/Scan Jobs], [Auto Transfer Jobs], and [Print Jobs]. You can also specify [Associated Jobs] when you select [All Jobs].
	- Activity Report Lists activity results of incoming and outgoing communications.
	- Error History Report Lists the 50 most recent errors that occurred in the machine.
	- Stored Document List Lists the documents stored in mailboxes for printing, scanning, and faxing. Also displays the fax jobs queued on the machine.
- Copy Mode Settings Displays [Copy Mode Settings] screen. Select a report option and press the <Start> button on the control panel to print the report.
	- Settings List Common Items Lists common settings, such as hardware configuration, network information, and print and copy feature settings.
- Print Mode Settings Displays the [Print Mode Settings] screen. Select a report option and press the <Start> button on the control panel to print the report.
	- Setting List Common Items Lists common settings, such as hardware configuration, network information, and print and copy feature settings.
	- PCL Settings List
	- PCL Form List
	- PDF Settings List
	- TIFF Settings List
	- TIFF Logical Printer List
	- PS Logical Printer List
	- HP-GL/2 Settings List
- HP-GL/2 Stored Programming List
- HP-GL/2 Palette List
- Font List
- PCL Font List
- PostScript Font List
- Scan Mode Settings Displays the [Scan Mode Settings] screen. Select a report option and press the <Start> button on the control panel to print the report.
	- Settings List: [Setting List Common Items] Lists common settings, such as hardware configuration, network information, and print and copy feature settings. [Extended Features Settings List] – Lists settings specific to fax and scan features. [Domain Filter List] – Lists domains registered for domain filtering.
	- Job Template List Lists the job templates that can be used on the machine. For more information on job templates, refer to Services in the CentreWare Internet Services chapter of the User Guide.
	- Address Book Lists the contents of address books and relay stations for the 50 address selections on the right-hand side of the screen. Multiple selections are supported.
- Fax Mode Settings Displays the [Fax Mode Settings] screen. Select a report option and press the <Start> button on the control panel to print the report.
	- Settings List: [Setting List Common Items] Lists common settings, such as hardware configuration, network information, and print and copy feature settings. [Box Selector List] – Lists the settings for sorting into mailboxes. [Extended Features Settings List] – Lists settings specific to fax and scan features. [Domain Filter List] – Lists domains registered for domain filtering.
	- Address Book Lists the contents of address books and relay stations for the 50 address selections on the right-hand side of the screen. Multiple selections are supported. Check boxes are available to select group send settings and to select all address numbers.
	- Comments List Lists the comments saved for use on cover notes.
	- Billing Data List Lists the billing data for fax jobs.

**NOTE:** The Billing Data List option is displayed with Key Operator access.

- Mailbox List Displays the [Mailbox] screen. Select a report option and press the <Start> button on the control panel to print the report.
	- Mailbox List Lists the mailbox settings and procedure when storing data in the mailbox.
- Job Counter Report Displays the [Job Counter Report] screen. Select a report option and press the <Start> button on the control panel to print the report.
	- Job Counter Report Lists the job counter reports for each feature.
- Auditron Administration Displays the [Auditron Administration] screen. Select a report option and press the <Start> button on the control panel to print the report. When Auditron is [Off]:

– Meter Report (Print Jobs) – Lists the number of pages printed per user and by all users, for color and monochrome jobs.

When Auditron is [On]:

- Auditron Report (Print) Lists an Auditron report for all print jobs completed by the selected users.
- Auditron Report (Copy) Lists an Auditron report for all copy jobs completed by the selected users.
- Auditron Report (Fax) Lists an Auditron report for all fax jobs completed by the selected users.
- Auditron Report (Scan) Lists an Auditron report for all scan jobs completed by the selected users.

**NOTE:** The Mailbox List, Job Counter Report, and Auditron Administration options are displayed with Key Operator access.

Automatically Printed Reports/Lists – This section describes the various reports and lists that can be printed automatically. For more information about each type of report, refer to the Setups chapter of the User Guide.

- Job History Report Lists all jobs logged on the machine.
- Activity Report Lists activity results of incoming and outgoing communications.
- Transmission Report Undelivered Lists undelivered documents and their transmission status.
- Transmission Report Cancelled Lists transmissions cancelled by the user.
- Mailbox Report Lists documents received into a mailbox.
- Broadcast/Multi-poll Report Lists the results of multi-poll transmissions.
- Relay Broadcast Report Lists the results of a relay broadcast when the broadcast ends.

# <span id="page-30-0"></span>**Supplies**

This feature allows you to view toner usage and the status of cartridges, and to change consumable supplies when required. For more information, refer to the Maintenance chapter of the User Guide.

- *1.* Press the <Machine Status> button on the control panel.
- *2.* Select the [Supplies] tab on the [Machine Status] screen.
- *3.* Select the required option.

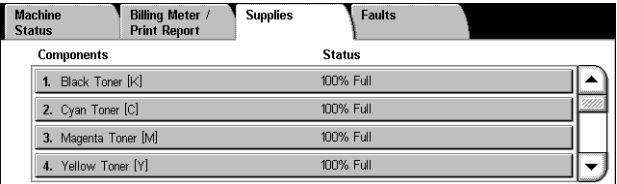

# <span id="page-30-1"></span>**Faults**

This feature allows you to print a report of recent errors, the date and time of the errors, the error codes, and the status of each error. The status is either active or cleared.

- *1.* Press the <Machine Status> button on the control panel.
- *2.* Select the [Faults] tab.
- *3.* Select [Error History Report] and press the <Start> button on the control panel.

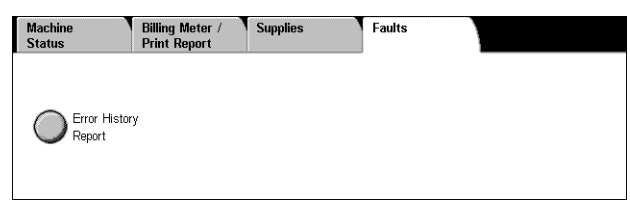

# <span id="page-31-0"></span>**System Controls**

The following diagram shows the names and functions of the buttons on the control panel.

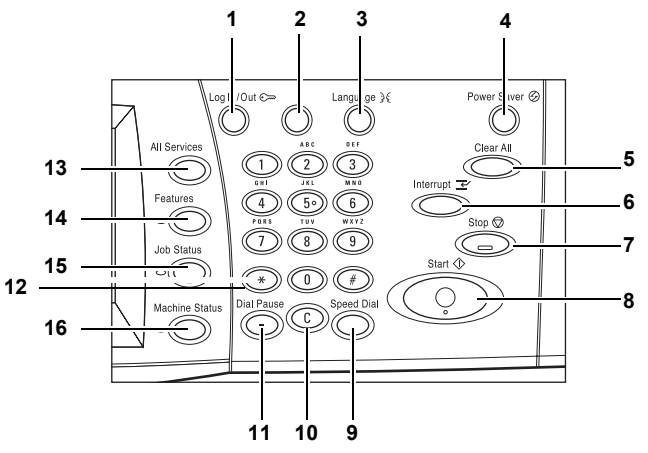

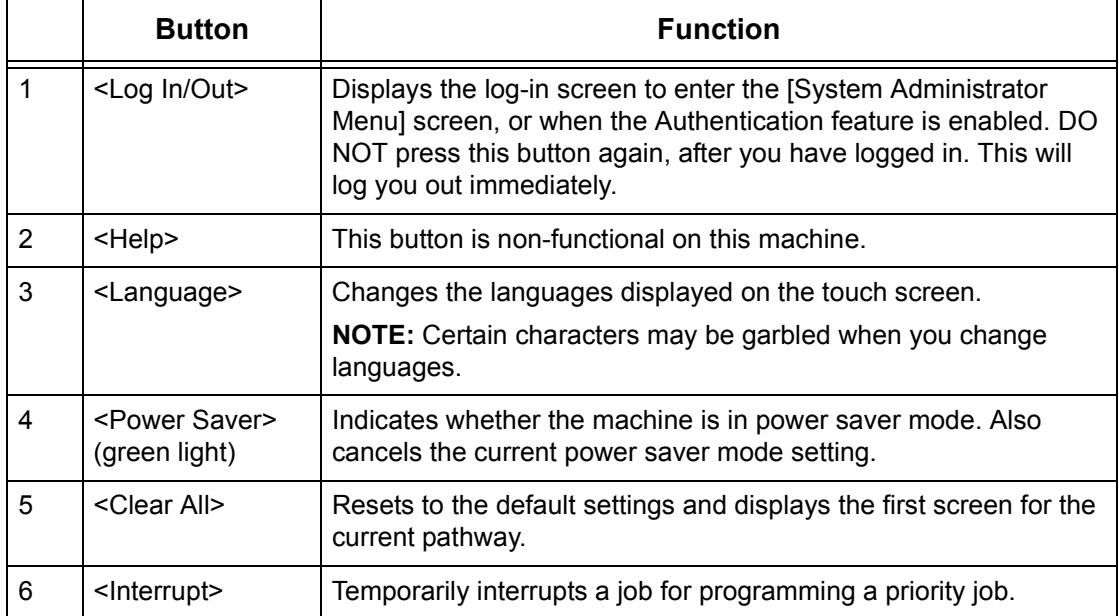

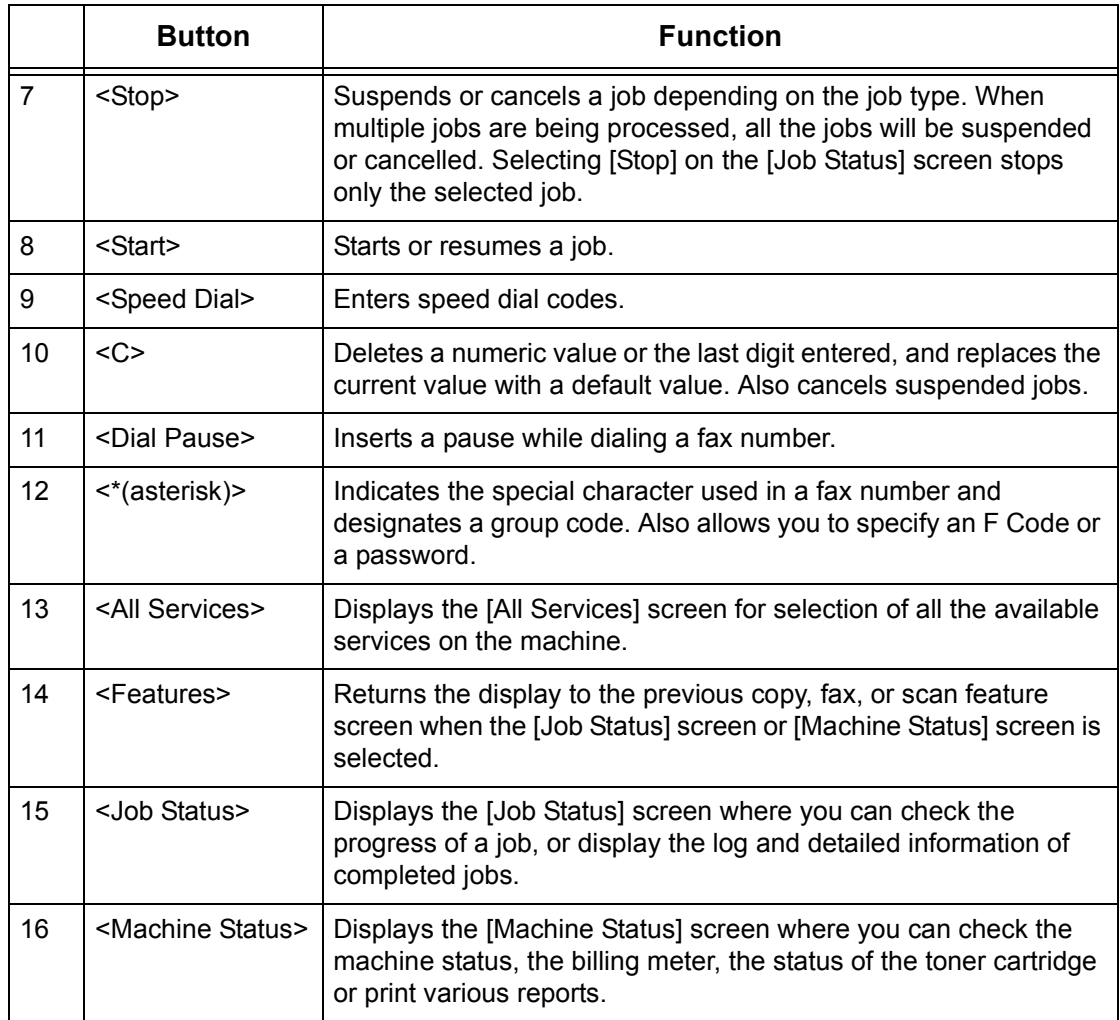

Button names and icons used on the control panel may differ depending on the country of purchase.

# <span id="page-32-0"></span>**System Settings**

This machine is pre-programmed with default settings which can be customized using the System Settings. The System Settings can be accessed via the <Log In/Out> button. The following set up categories are available.

- Common Settings
- Copy Mode Settings
- Network Settings
- Print Mode Settings
- Scan Mode Settings
- Fax Mode Settings
- E-mail/Internet Fax Settings
- Mailbox/Stored Document Settings
- Setup Menu
- System Administrator Settings
- Login Setup/Auditron Administration

**NOTE:** CentreWare Internet Services is software that enables you to display, configure and change the settings of the machine by using a browser on a computer instead of the machine's control panel. For more information, refer to the CentreWare Internet Service chapter of the User Guide.

# <span id="page-33-0"></span>**Printing the System Settings List**

Follow these steps to print the System Settings List:

- *1.* Press the <Machine Status> button on the control panel.
- **2.** Select the [Billing Meter/Print Report] tab.
- *3.* Select the [Print Report/List].
- *4.* Select the [Print Mode Settings].
- *5.* Select the [Settings List Common Items].
- **6.** Press the <Start> button on the control panel.

# <span id="page-33-1"></span>**Changing the Settings**

A user ID and password are required to change the settings. The default user ID and password for the System Administrator are "11111" and "x-admin" respectively. It allows you to access the System Settings described in this chapter.

**NOTE:** You are advised to change the default password. For further assistance, contact your Xerox Welcome Center.

Follow these steps to change the default settings:

*1.* Press the <Log In/Out> button

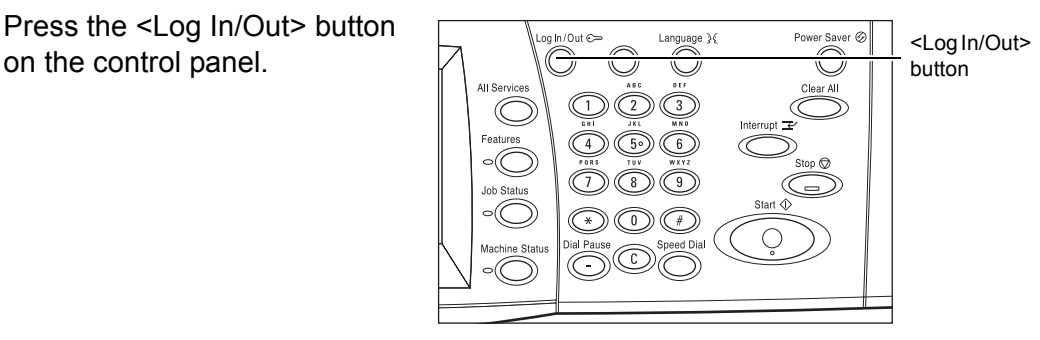

*2.* Enter the correct user ID using the numeric keypad on the control panel or the screen keyboard.

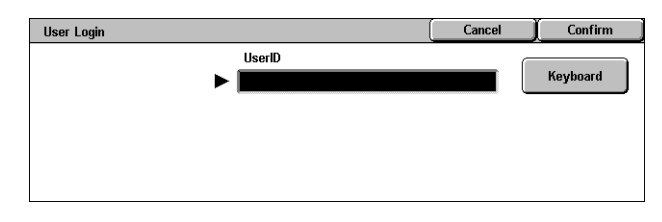

**NOTE:** The default Key Operator ID is "11111". If the Authentication feature is enabled, you may be also required to enter a password. The default password is "xadmin". To change the default user ID or password, refer to System Administrator Settings in the Setups chapter of the User Guide.

*3.* Select [System Settings].

*4.* Select [System Settings].

*6.* Select [Save].

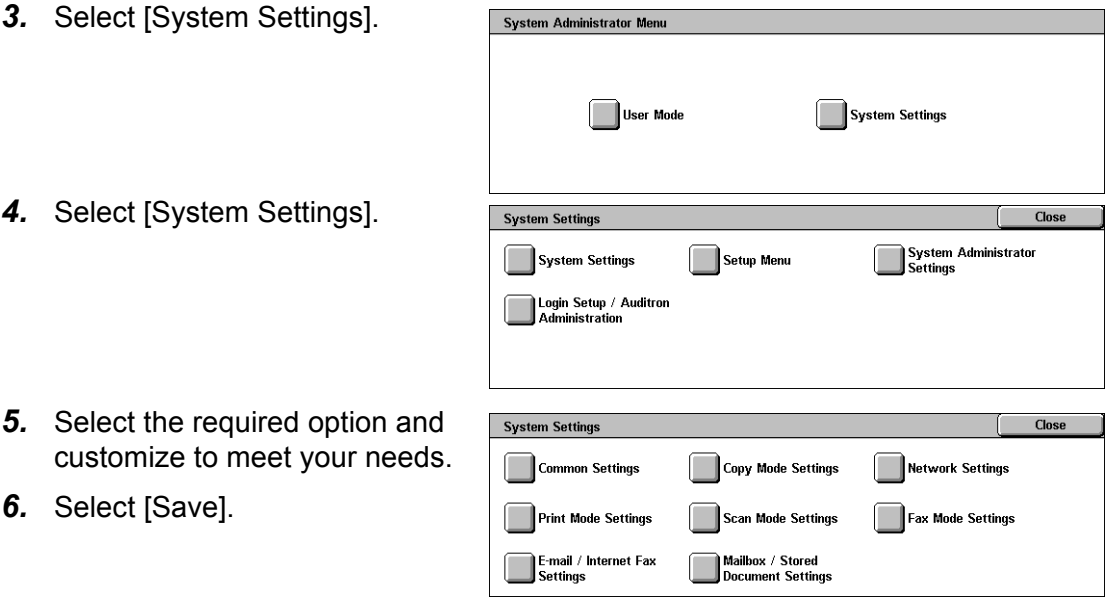

**NOTE:** The appearance of the touch screens may differ slightly depending on the model and configuration. However, feature descriptions and functionality described here remain the same.

# <span id="page-34-0"></span>**Ethernet Port**

The Ethernet port is the default interface used on the machine.

If you need to change the speed setting of the Ethernet port, perform the following steps:

*1.* Select [System Settings] on the [System Administration Menu] screen.

**NOTE:** For more information on how to display the [System Settings] screen, refer to *[Changing the](#page-33-1)  [Settings on page 34](#page-33-1)*.

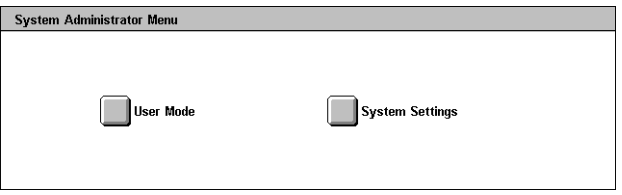

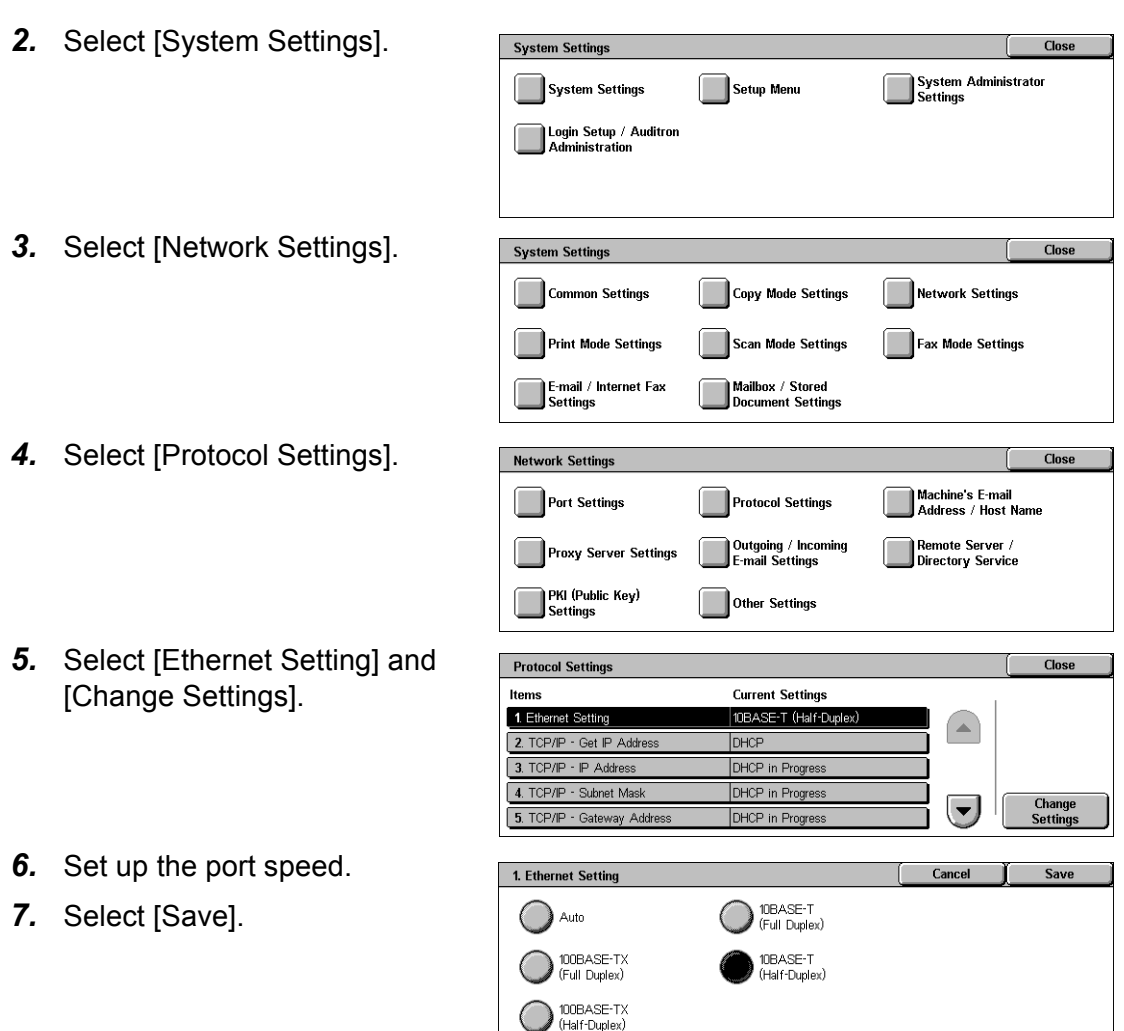

# **Auto (10BASE-T/100BASE-TX)**

Detects the transmission speed automatically at power on and adjusts itself accordingly.

# **100BASE-TX (Full Duplex)**

Sets the transmission speed to 100 Mbps (Full Duplex).

# **100BASE-TX (Half-Duplex)**

Sets the transmission speed to 100 Mbps (Half-Duplex).

# **10BASE-T (Full Duplex)**

Sets the transmission speed to 10 Mbps (Full Duplex).

# **10BASE-T (Half-Duplex)**

Sets the transmission speed to 10 Mbps (Half-Duplex).
# **Resident Fonts**

## **PCL Resident Fonts**

One of the fonts in the following table can be selected as the default font for the machine. Other bitmap and scalable fonts can be downloaded with print jobs sent to the machine using print drivers. The default is used when a font is not defined in the PCL job stream. The PCL versions used are PCL5e and PCL6.

You can view the PCL fonts by printing the Fonts List. For more information on how to print the list, refer to Machine Status chapter of the User Guide.

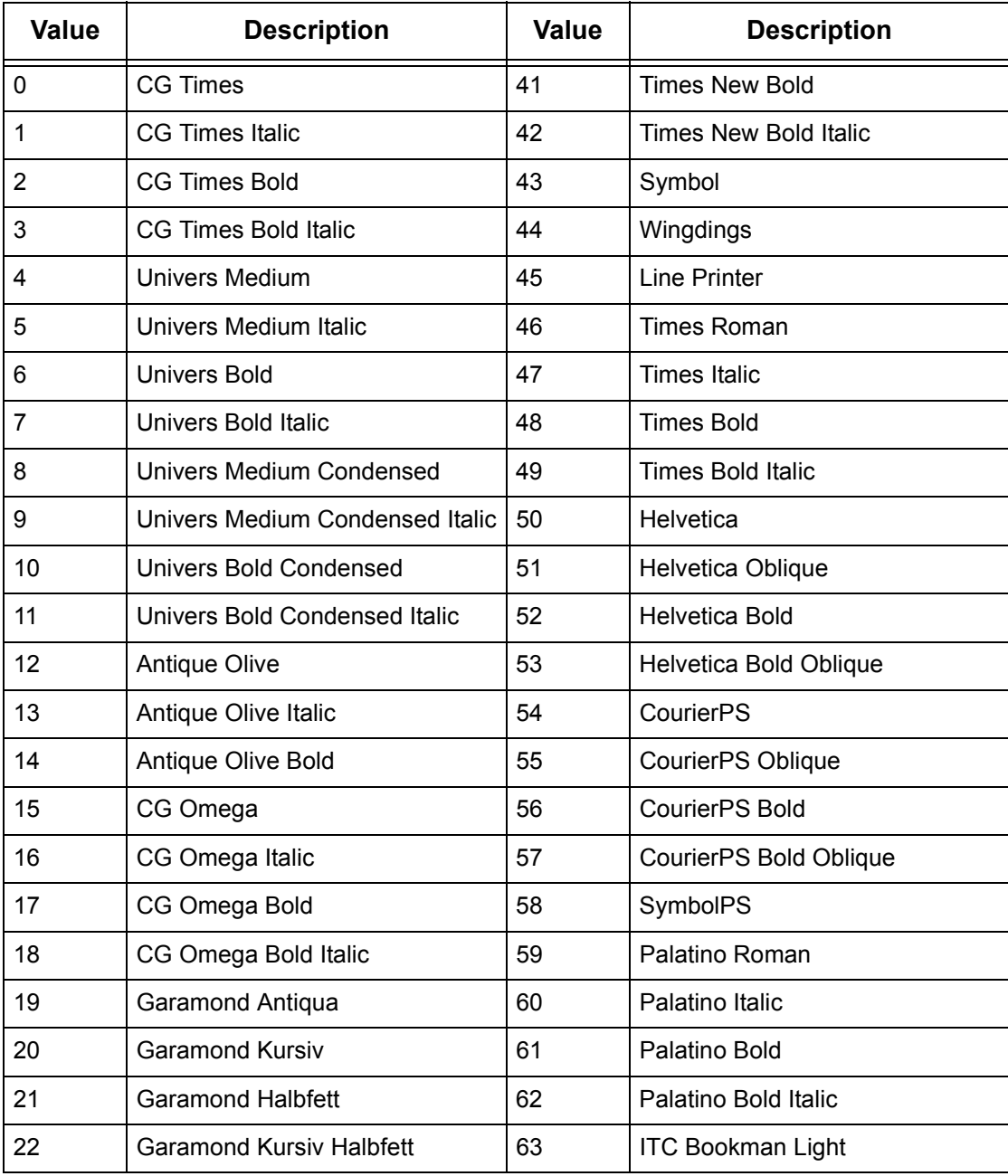

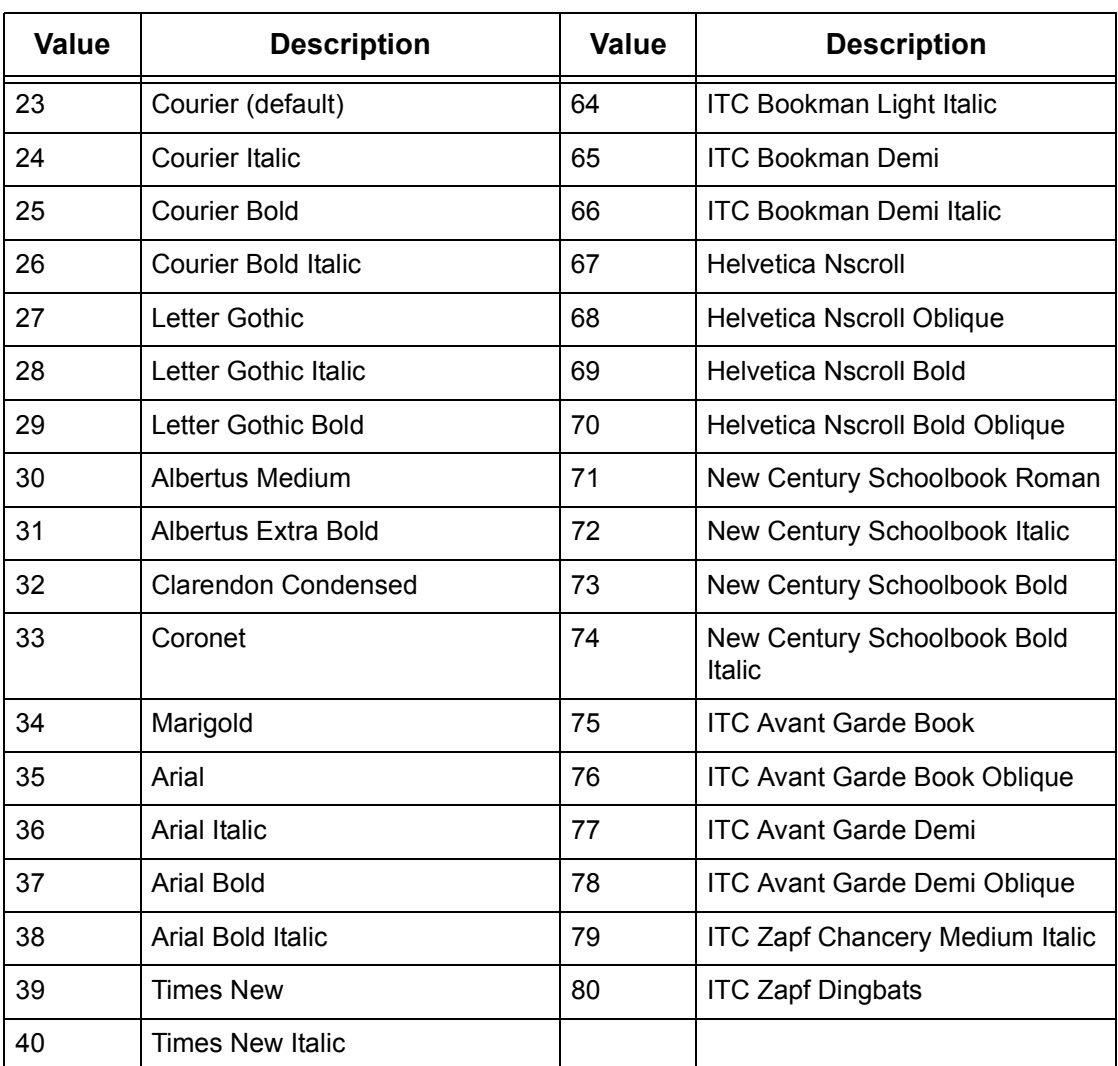

## **Symbol Set**

One of the following symbol sets can be selected as the default symbol set. The default symbol set is used when a symbol set is not defined in the PCL job stream.

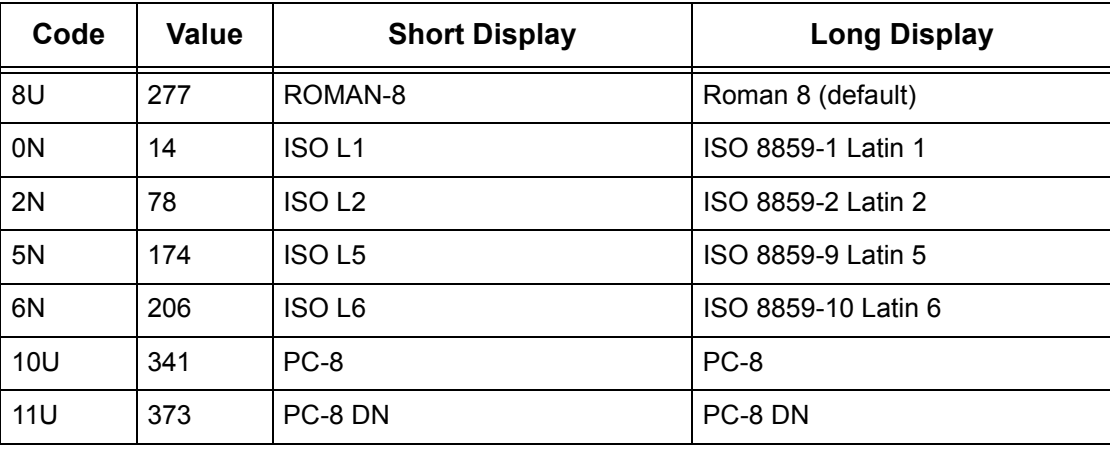

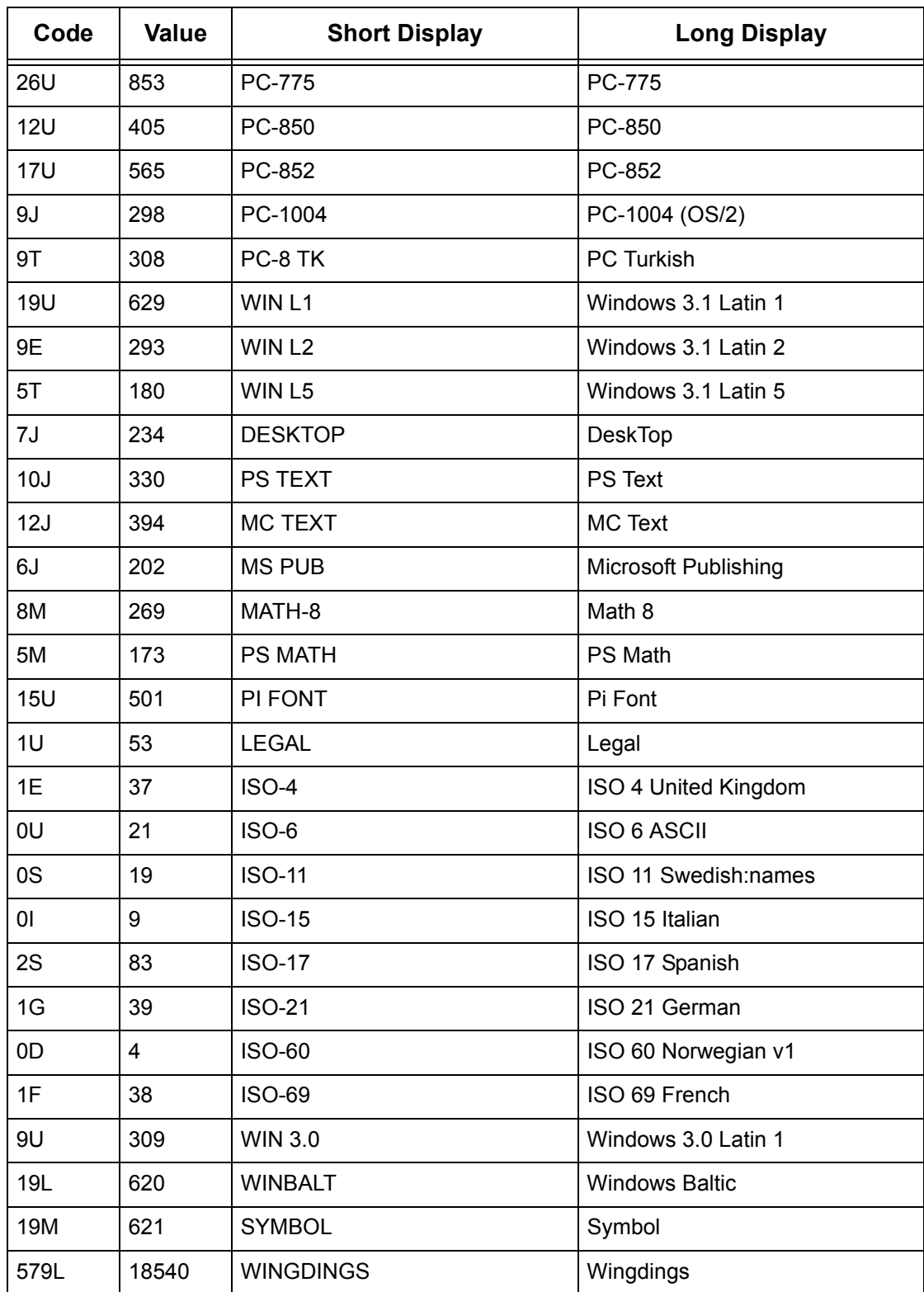

# **3 Windows TCP/IP**

This chapter explains how to set up the machine to operate in a Windows TCP/IP environment. The following information is provided.

*[Quick Network Setup \(DHCP\) – page 41](#page-40-0) [Quick Network Setup \(Static IP\) – page 42](#page-41-0)*

# <span id="page-40-0"></span>**Quick Network Setup (DHCP)**

## **Prerequisites for Quick Network Setup Using TCP/IP**

- *1.* Confirm that an existing operational network utilizing TCP/IP is available.
- *2.* Confirm that the Ethernet cable is plugged into the multifunction machine and into an operational Ethernet port on the network.

**NOTE:** The Ethernet cable is an RJ45 type and is not supplied by Xerox.

## **Configuring an IP Address via DHCP**

On startup, the multifunction device defaults to DHCP to obtain its network configurations. A DHCP server delivers an IP address, as well as other configuration settings to the machine. If you use a DHCP server to allocate an IP address to the machine, then proceed as follows:

#### **Procedure for Quick Network Setup Using TCP/IP**

- *1.* Power on the machine.
- *2.* Wait a minute or so while the machine negotiates an IP address.
- *3.* Print the System Settings List.
	- 1) Select the <Machine Status> button on the machine.
	- 2) Select [Print Report/List].
	- 3) Select [Print Mode Settings].
	- 4) Select [Setting List Common Items].
	- 5) Press the <Start> button on the machine.
- *4.* Read the System Settings List to confirm that an IP address has been allocated and that it is a valid IP address on your network.

**NOTE:** If the IP address starts with 169.xxx.xxx.xxx, then the DHCP server has not properly allocated an address or DHCP is not enabled on your network.

- *5.* Record the IP address allocated.
- *6.* From a workstation, open a web browser (such as Internet Explorer), and then enter the IP address in the format "http://xxx.xxx.xxx.xxx" (the xxx's represent the device IP address). If connected properly, you should see a CentreWare Internet Services web page for your machine.

**NOTE:** CentreWare Internet Services is a powerful tool for configuring the machine remotely. The default user name is "11111" and the password is "x-admin". The user name and password are case sensitive and should be changed after install.

*7.* Load the print drivers on the workstations that will be accessing the machine.

## <span id="page-41-0"></span>**Quick Network Setup (Static IP)**

## **Prerequisites for Manual Setup of Network Using Static IP Address**

**NOTE:** On startup, the WorkCentre multifunction machine defaults to DHCP to obtain its network configurations, so DHCP must be turned off by manually entering a static IP address.

Before installing, record the following information for use during setup:

**TCP/IP Address:**

**Gateway Address:**

**Subnet Mask:**

**DNS Server Address:**

**NOTE:** To obtain this information, contact your System Administrator.

## **Procedure for Manual Setup of Network Using Static IP Address**

- *1.* Power on the machine.
- *2.* Display the [System Settings] screen.

**NOTE:** For more information about how to display the [System Settings] screen, refer to the Setups chapter of the User Guide.

- *3.* Select [Network Settings].
- *4.* Select [Protocol Settings].
- *5.* Select [TCP/IP Get IP Address] and [Change Settings].
- *6.* Select [Manual] method for establishing an IP address, and then select [Save].
- **7.** Select [TCP/IP IP Address], and then [Change Settings].
- *8.* Use the keypad on the screen to enter the IP Address for the machine in the format "XXX.XXX.XXX.XXX". Enter relevant values (0 to 255) into the highlighted

field and select [Next]. The next 3 digits are highlighted. When you have finished entering all values, select [Save].

- **9.** Select [TCP/IP Subnet Mask], and then [Change Settings].
- *10.* Using the same method as in step 8, enter the Subnet Mask.
- 11. Select [TCP/IP Gateway Address], and then [Change Settings].
- *12.* Using the same method as in step 8, enter the Gateway Address.

**NOTE:** If you do not wish to set the Gateway Address, enter "0.0.0.0".

*13.* Select [TCP/IP - IP Filter], then [Change Settings].

14. Select [On] to filter access to the machine.

**NOTE:** If you do not wish to use the IP filter feature, select [Off].

**NOTE:** Use CentreWare Internet Services to register the IP addresses which are not allowed to access the machine. Refer to the CentreWare Internet Services chapter of the User Guide.

*15.* When you have finished establishing TCP/IP, select [Close] from the [Protocol Settings] screen.

*3 Windows TCP/IP* 

# **4 CentreWare Internet Services**

This chapter explains how to enable and use the CentreWare Internet Services feature of the machine. The following information is provided.

*[Information Checklist – page 45](#page-44-0) [CentreWare Internet Services Environments – page 46](#page-45-0) [CentreWare Internet Services Installation – page 47](#page-46-0) [Installation Procedure – page 47](#page-46-1) [Network Communication Setup – page 47](#page-46-2) [Test Access – page 48](#page-47-0) [Selecting Transport Protocols – page 49](#page-48-0) [Using CentreWare Internet Services to Configure Settings on the Machine – page 50](#page-49-0)*

# <span id="page-44-0"></span>**Information Checklist**

Before enabling the CentreWare Internet Services feature, make sure that the following items are available or have been performed.

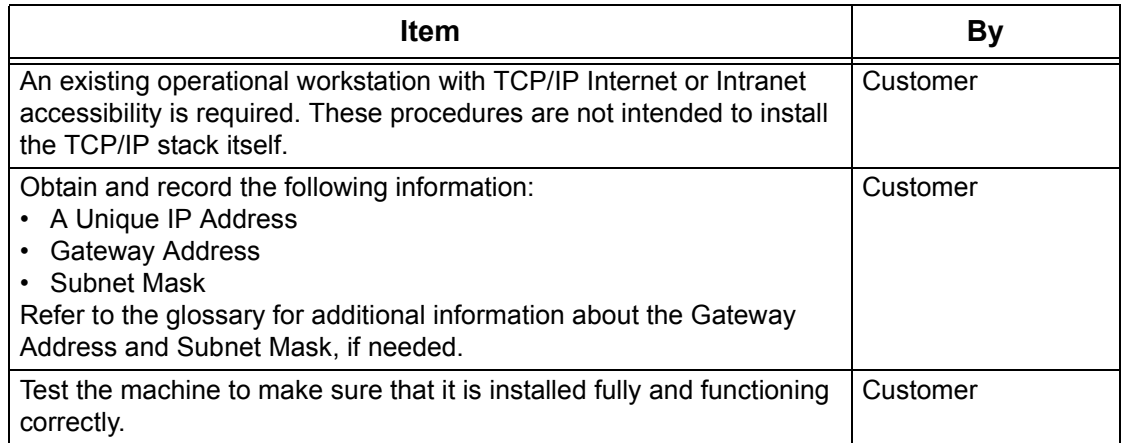

If problems are encountered during the installation of the machine, refer to *[the Problem](#page-142-0)  [Solving chapter](#page-142-0)* for assistance.

# <span id="page-45-0"></span>**CentreWare Internet Services Environments**

CentreWare Internet Services uses the embedded HTTP Server on the machine. This allows communication with the machine through a Web browser with access to the Internet or intranet. By entering the IP Address of the machine as the URL (Universal Resource Locator) in the browser, direct access to the machine is available.

CentreWare Internet Services allows you to make not only the same basic settings as from the control panel, but to also make more specialized settings for the machine.

#### **User ID and Password**

Many of the features available within Internet Services will require an admin user name and password. The default user name is "11111" and the default password is "xadmin". This ID and Password can be changed by the System Administrator. A user will only be prompted for an admin name and password once in a single browser session.

#### **System Configuration**

To use CentreWare Internet Services, you need to enable TCP/IP on the machine.

#### **Target Computers**

The OS and browsers that can be used for CentreWare Internet Services are as follows.

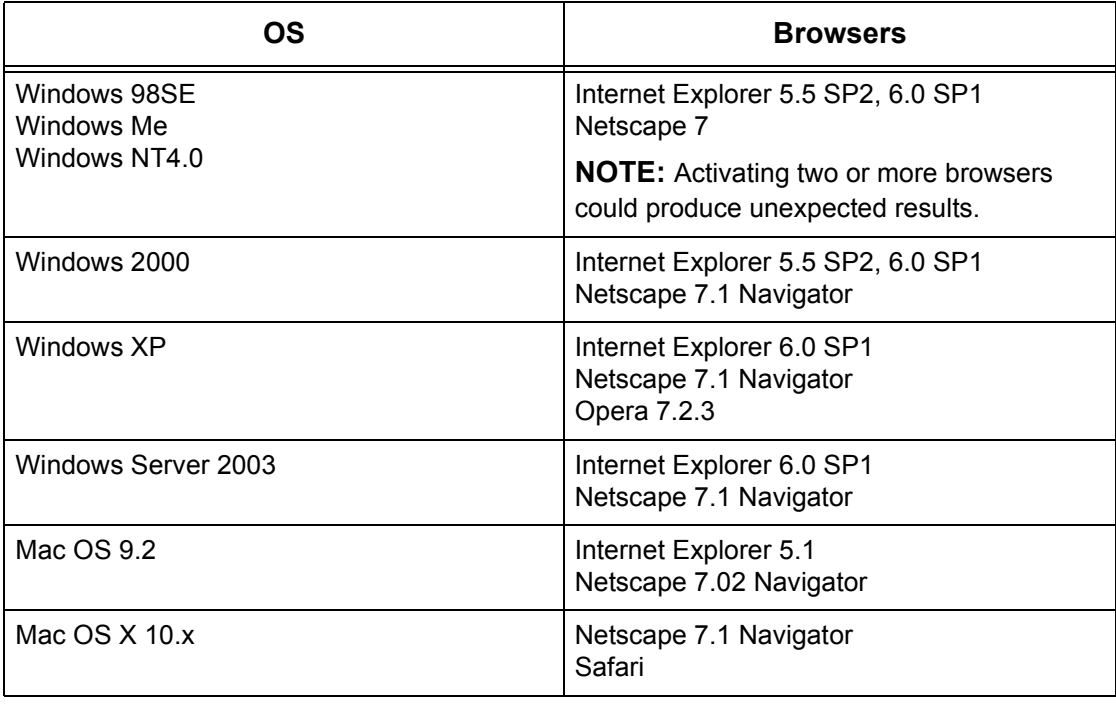

# <span id="page-46-0"></span>**CentreWare Internet Services Installation**

This section describes the settings required to use CentreWare Internet Services.

## <span id="page-46-1"></span>**Installation Procedure**

There are two stages required to enable CentreWare Internet Services.

#### **Network Communication Setup**

This requires the machine to be set up for CentreWare Internet Services.

#### **Test Access**

To make sure that CentreWare Internet Services has been set up correctly, you should access CentreWare Internet Services.

## <span id="page-46-2"></span>**Network Communication Setup**

Initially, boot the CentreWare Internet Services port.

- *1.* Connect the machine to the network.
- *2.* Display the [System Settings] screen.

**NOTE:** For more information about how to display the [System Settings] screen, refer to the Setups chapter of the User Guide.

- *3.* Select [Network Settings].
- *4.* Select [Port Settings].
- **5.** Select [Internet Services (HTTP)] and [Change Settings].
- *6.* Select [Port Status] and [Change Settings].
- *7.* Select [Enabled] and [Save].

Set the port number for CentreWare Internet Services, if required.

- **8.** At the IInternet Services (HTTP)] screen, select IInternet Services Port Number and [Change Settings].
- *9.* Use the keypad to enter the port number, and select [Save].

Next, establish TCP/IP.

*1.* Display the [System Settings] screen.

**NOTE:** For more information about how to display the [System Settings] screen, refer to the Setups chapter of the User Guide.

- *2.* Select [Network Settings].
- *3.* Select [Protocol Settings].
- 4. Select [TCP/IP Get IP Address], then [Change Settings].

*5.* Select a method for establishing an IP address from [DHCP], [BOOTP], [RARP], [DHCP/Autonet], or [Manual], and then select [Save].

**NOTE:** Use the DHCP server together with the Windows Internet Name Server (WINS) server.

If you selected [Manual] in step 5, then complete steps 6 to 11 to enter the [Protocol Settings]. Otherwise, complete step 14.

- *6.* Select [TCP/IP IP Address], then [Change Settings].
- *7.* Use the keypad on the screen to enter the IP Address for the machine in the format "xxx.xxx.xxx.xxx". Enter relevant values (0 to 255) into the highlighted field and select [Next]. The next 3 digits are highlighted. When you have finished entering all values, select [Save].
- *8.* Select [TCP/IP Subnet Mask], then [Change Settings].
- *9.* Using the same method as in step 7, enter the Subnet Mask.
- **10.** Select [TCP/IP Gateway Address], then [Change Settings].
- *11.* Using the same method as in step 7, enter the Gateway Address.

**NOTE:** If you do not wish to set the Gateway Address, enter "0.0.0.0".

*12.* Select [TCP/IP - IP Filter], then [Change Settings].

**13.** Select [On] to filter access to the machine.

**NOTE:** If you do not wish to use the IP filter feature, select [Off].

**NOTE:** Use CentreWare Internet Services to register the IP addresses which are not allowed to access the machine. Refer to the CentreWare Internet Services chapter of the User Guide.

*14.* When you have finished establishing TCP/IP, select [Close] from the [Protocol Settings] screen.

## <span id="page-47-0"></span>**Test Access**

Follow the steps below to access CentreWare Internet Services.

- *1.* At a client workstation on the network, launch an internet browser.
- *2.* In the URL field, enter "http://" followed by the internet address of the machine. Then press the <Enter> key on the keyboard.

Example: If the internet address is vvv.xxx.yyy.zzz, enter the following in the URL field:

http://vvv.xxx.yyy.zzz

If the Port number is set, append that to the internet address as follows. In this example, the port number is 80.

http://vvv.xxx.yyy.zzz:80

*3.* Verify that the home page of CentreWare Internet Services is displayed.

The CentreWare Internet Services installation process is now completed.

If the test fails, refer to *[the Problem Solving chapter](#page-142-0)* for assistance.

**NOTE:** If the Auditron feature is enabled, you may be required to enter the user ID and password (if one is set up). If you need assistance, contact the Key Operator.

**NOTE:** When your access to CentreWare Internet Services is encrypted, enter "https://" followed by the internet address, instead of "http://".

# <span id="page-48-0"></span>**Selecting Transport Protocols**

When using the NetWare, SMB, or SNMP port, change the transport protocol if required.

- NetWare: IPX/SPX, TCP/IP
- SMB: NetBEUI, TCP/IP
- SNMP: UDP, IPX
- *1.* At the CentreWare Internet Services home page for the machine, select the [Properties] tab.
- *2.* In the [Properties] frame, select [Port Status].
- *3.* Select the required transport protocol. NetWare: IPX/SPX, TCP/IP SMB: NetBEUI, TCP/IP SNMP: UDP, IPX
- *4.* Select [Apply].

# <span id="page-49-0"></span>**Using CentreWare Internet Services to Configure Settings on the Machine**

This section provides the full listing of the items that can be set for each port through CentreWare Internet Services.

For a description about each item, refer to the CentreWare Internet Services chapter of the User Guide. Refer to [Properties] > [Proxy Server Settings], [Port Settings] or [Protocol Settings] for links to each page.

**NOTE:** The following items display only if the port is activated. To activate a port through CentreWare Internet Services, select [Port Status], and then the required port.

*[Proxy Server Settings – page 50](#page-49-1) [Ethernet – page 51](#page-50-0) [USB – page 52](#page-51-0) [EtherTalk – page 53](#page-52-0) [SMB – page 53](#page-52-1) [NetWare – page 54](#page-53-0) [TCP/IP – page 55](#page-54-0) [LPD – page 56](#page-55-0) [SNMP – page 57](#page-56-0) [IPP – page 58](#page-57-0) [Port9100 – page 59](#page-58-0) [E-mail – page 59](#page-58-1) [HTTP – page 62](#page-61-0) [UPnP – page 62](#page-61-1) [SSDP – page 63](#page-62-1) [LDAP – page 63](#page-62-0) [Web DAV – page 64](#page-63-0) [Bonjour – page 64](#page-63-1)*

## <span id="page-49-1"></span>**Proxy Server Settings**

This page allows you to configure the proxy server settings for the communication protocols.

- *1.* At the CentreWare Internet Services home page for the machine, select the [Properties] tab.
- *2.* In the [Properties] frame, select the plus symbol [+] to the left of the [Proxy Server Settings1 folder.
- *3.* Set up the following option to be displayed in the frame.

General:

- Use Proxy Server Select whether to use a proxy server.
- Proxy Setup Select whether to use the same proxy for all protocols or to use a different proxy for each protocol.
- Address to Bypass Proxy Server Enter an address that bypasses the proxy server.

HTTP Server:

- Server Name Enter the HTTP server name.
- Port Number Enter the HTTP proxy server port number.
- Authentication Select whether to enable HTTP proxy server authentication.
- Login Name Enter the HTTP proxy server login name.
- Password Enter the HTTP proxy server password. Enter a password and then re-enter the password for confirmation.

HTTPS:

- Server Name Enter the HTTPS proxy server name.
- Port Number Enter the HTTPS proxy server port number.
- Authentication Select whether to enable HTTPS proxy server authentication.
- Login Name Enter the HTTPS proxy server login name.
- Password Enter the HTTPS proxy server password. Enter a password and then re-enter the password for confirmation.
- *4.* Select [Apply] to reflect the new setting.
- *5.* Enter the user ID and password then select [OK].

**NOTE:** The default user ID is "11111" and the default password is "x-admin".

*6.* When the reboot message appears, select [Reboot Machine].

**NOTE:** For more information about the contents of items, refer to the CentreWare Internet Services chapter of the User Guide.

## <span id="page-50-0"></span>**Ethernet**

This page allows you to configure the Ethernet settings for the following options.

- *1.* At the CentreWare Internet Services home page for the machine, select the [Properties] tab.
- **2.** In the [Properties] frame, select the plus symbol [+] to the left of the [Port Settings] folder.
- *3.* Select [Ethernet].
- *4.* Set up the following option to be displayed in the frame.
	- Ethernet Settings Select the ethernet transmission format.
	- MAC Address Displays the MAC address of the machine. This is a displayonly item.
- **5.** Select [Apply] to reflect the new setting.
- *6.* Enter the user ID and password then select [OK].

**NOTE:** The default user ID is "11111" and the default password is "x-admin".

*7.* When the reboot message appears, select [Reboot Machine].

**NOTE:** For more information about the contents of items, refer to the CentreWare Internet Services chapter of the User Guide.

## <span id="page-51-0"></span>**USB**

This page allows you to configure the USB settings for the following options.

**NOTE:** Some settings on this page will only be available after you restart CentreWare Internet Services, or after the machine is switched off and on.

- *1.* At the CentreWare Internet Services home page for the machine, select the [Properties] tab.
- **2.** In the [Properties] frame, select the plus symbol [+] to the left of the [Port Settings] folder.
- *3.* Select [USB].
- *4.* Set up the following options to be displayed in the frame.
	- Auto Eject Time Allows you to specify the time when the paper will be automatically ejected from the printer if no data are sent to the printer.
	- Adobe Communication Protocol (Only available when the optional PostScript Kit is installed.)
- *5.* Select [Apply] to reflect the new setting.
- *6.* Enter the user ID and password then select [OK].

**NOTE:** The default user ID is "11111" and the default password is "x-admin".

*7.* When the reboot message appears, select [Reboot Machine].

**NOTE:** For more information about the contents of items, refer to the CentreWare Internet Services chapter of the User Guide.

## <span id="page-52-0"></span>**EtherTalk**

This is only displayed when PostScript Kit is installed. This page allows you to configure the EtherTalk settings.

**NOTE:** Some settings on this page will only be available after you restart CentreWare Internet Services, or after the machine is switched off and on.

- *1.* At the CentreWare Internet Services home page for the machine, select the [Properties] tab.
- *2.* In the [Properties] frame, select the plus symbol [+] to the left of the [Protocol Settings] folder.
- *3.* Select [EtherTalk].
- *4.* Set up the following options to be displayed in the frame.
	- Printer Name Enter the printer name for EtherTalk.
	- Zone Name Enter the EtherTalk zone name.
- **5.** Select [Apply] to reflect the new setting.
- *6.* Enter the user ID and password then select [OK].

**NOTE:** The default user ID is "11111" and the default password is "x-admin".

*7.* When the reboot message appears, select [Reboot Machine].

**NOTE:** For more information about the contents of items, refer to the CentreWare Internet Services chapter of the User Guide.

## <span id="page-52-1"></span>**SMB**

This page allows you to configure the SMB settings for the following options.

- *1.* At the CentreWare Internet Services home page for the machine, select the [Properties] tab.
- *2.* In the [Properties] frame, select the plus symbol [+] to the left of the [Protocol Settings] folder.
- *3.* Select [SMB].
- *4.* Set up the following options to be displayed in the frame.
	- Workgroup Enter the workgroup name.
	- Host Name Enter the host name.
	- Maximum Sessions Allows you to specify the maximum number of sessions.
	- TBCP Filter (Only available when the optional PostScript Kit is installed.)
	- Unicode Support Allows you to specify whether to enable Unicode support in the host name and workgroup name during SMB transmission.
- Auto Master Mode Allows you to enable or disable (on/off) Auto Master Mode.
- Password Encryption Allows you to enable or disable password encryption during SMB transmission.
- **5.** Select [Apply] to reflect the new setting.
- *6.* Enter the user ID and password then select [OK].

**NOTE:** The default user ID is "11111" and the default password is "x-admin".

*7.* When the reboot message appears, select [Reboot Machine].

**NOTE:** For more information about the contents of items, refer to the CentreWare Internet Services chapter of the User Guide.

#### <span id="page-53-0"></span>**NetWare**

This page allows you to configure the NetWare settings for the following options.

**NOTE:** Some settings on this page will only be available after you restart CentreWare Internet Services, or after the machine is switched off and on.

- *1.* At the CentreWare Internet Services home page for the machine, select the [Properties] tab.
- *2.* In the [Properties] frame, select the plus symbol [+] to the left of the [Protocol Settings] folder.
- *3.* Select [NetWare].
- *4.* Set up the following options to be displayed in the frame.

General:

- Host Name Enter the host name.
- Active Mode Selects the Active Mode for the printer when using NetWare.
- File Server Name Enter the file server name.
- Polling Interval Allows you to set the time interval from when print data enter the print queue until printing starts.
- Number of Searches Enter the maximum number of searches.
- Password Enter the print server (PServer) password.
- Re-enter Password Allows you to verify the PServer password by re-entering the same password.
- TBCP Filter (Only available when the optional PostScript Kit is installed.)

NDS:

- Tree Name Enter the tree name.
- Context Name Enter the context name of the Print Server.

Transport Protocol (IPX/SPX):

• Frame Type – Select the frame type (Auto, Ethernet II, Ethernet 802.3, Ethernet 802.2, Ethernet SNAP).

• Network Address – Displays the network address in the XXXXXXXX:XXXXXXXXXXXX format.

SLP:

- Active Discovery Allows you to enable or disable the automatic detection of the SLP directory agent.
- **5.** Select [Apply] to reflect the new setting.
- *6.* Enter the user ID and password then select [OK].

**NOTE:** The default user ID is "11111" and the default password is "x-admin".

*7.* When the reboot message appears, select [Reboot Machine].

**NOTE:** For more information about the contents of items, refer to the CentreWare Internet Services chapter of the User Guide.

## <span id="page-54-0"></span>**TCP/IP**

This page allows you to configure the following TCP/IP settings.

**NOTE:** Some settings on this page will only be available after you restart CentreWare Internet Services, or after the machine is switched off and on.

- *1.* At the CentreWare Internet Services home page for the machine, select the [Properties] tab.
- *2.* In the [Properties] frame, select the plus symbol [+] to the left of the [Protocol Settings] folder.
- *3.* Select [TCP/IP].
- *4.* Set up the following options to be displayed in the frame.

General:

- Host Name Enter the host name.
- Get IP Address Allows you to set the method for obtaining the IP address by selecting the drop down menu to access the following options (Manual, DHCP, BOOTP, RARP, DHCP/Autonet).
- Machine IP Address Enter the IP address allocated to the printer in the xxx.xxx.xxx.xxx format.
- Subnet Mask Enter the subnet mask in the xxx.xxx.xxx.xxx format.
- Gateway Address Enter the gateway address in the xxx.xxx.xxx.xxx format.

DNS:

- Get DNS Server Address Allows you to enable or disable the automatic setting of the DNS server address via DHCP.
- DNS Server Address 1 to 3 Enter the DNS address 1, DNS address 2 and DNS address 3 in the xxx.xxx.xxx.xxx format.
- DNS Domain Name Enter the DNS domain name.
- Generate Domain Search List Automatically Allows you to enable to disable the automatic setting to generate the domain search list.
- Domain Name 1 to 3 Enter the domain name for domain name 1, domain name 2 and domain name 3.
- Connection Time-Out Allows you to specify the time-out period when searching the domain.
- Dynamic DNS Update Allows you to enable or disable the dynamic DNS update.

WINS Server:

- Get WINS Server Address Allows you to enable or disable the automatic setting of the primary and secondary WINS server address via DHCP.
- Primary WINS Server Address Enter the primary WINS address in the xxx.xxx.xxx.xxx format.
- Secondary WINS Server Address Enter the secondary (backup) WINS address in the xxx.xxx.xxx.xxx format.

IP Address List: (Allows you to limit the IP addresses used for receiving print data when TCP/IP is enabled.)

- IP Filter Allows you to enable or disable IP filtering.
- No. Displays the entry number of the IP address list from 1 to 10.
- Permitted IP Address Enter the IP address for receiving print data when TCP/IP is enabled.
- IP Mask Enter an IP address mask for each IP address entered in Permitted IP Address.
- **5.** Select [Apply] to reflect the new setting.
- *6.* Enter the user ID and password then select [OK].

**NOTE:** The default user ID is "11111" and the default password is "x-admin".

*7.* When the reboot message appears, select [Reboot Machine].

**NOTE:** For more information about the contents of items, refer to the CentreWare Internet Services chapter of the User Guide.

## <span id="page-55-0"></span>**LPD**

This page allows you to configure the LPD settings for the following options.

- *1.* At the CentreWare Internet Services home page for the machine, select the [Properties] tab.
- *2.* In the [Properties] frame, select the plus symbol [+] to the left of the [Protocol Settings] folder.
- *3.* Select [LPD].
- *4.* Set up the following options to be displayed in the frame.
	- Port Number Allows you to configure the port number.
	- TBCP Filter (Only available when the optional PostScript Kit is installed.)
	- Connection Time-Out Allows you to specify the connection time-out period when transmission fails.
- *5.* Select [Apply] to reflect the new setting.
- *6.* Enter the user ID and password then select [OK].

**NOTE:** The default user ID is "11111" and the default password is "x-admin".

*7.* When the reboot message appears, select [Reboot Machine].

**NOTE:** For more information about the contents of items, refer to the CentreWare Internet Services chapter of the User Guide.

## <span id="page-56-0"></span>**SNMP**

This page allows you to configure the SNMP settings for the following options.

- *1.* At the CentreWare Internet Services home page for the machine, select the [Properties] tab.
- *2.* In the [Properties] frame, select the plus symbol [+] to the left of the [Protocol Settings] folder.
- *3.* Select [SNMP].
- *4.* Set up the following options to be displayed in the frame.
	- Community Name (Read Only) Enter the community name used for display.
	- Community Name (Read/Write) Enter the community name for display and update.
	- Community Name (Trap Notification) Enter the trap notification community name.
	- System Administrator Enter the name of the System Administrator.
	- Trap Notification Settings Allows you to set the trap destination addresses.
		- Transport
		- Network number (IPX)
		- MAC address (IPX)
		- Socket number (IPX)
		- IP address (UDP)
		- Port number (UDP)
		- Trap version
		- Community String (Trap Notification)
- Notification event
- **5.** Select [Apply] to reflect the new setting.
- *6.* Enter the user ID and password then select [OK].

**NOTE:** The default user ID is "11111" and the default password is "x-admin".

*7.* When the reboot message appears, select [Reboot Machine].

**NOTE:** For more information about the contents of items, refer to the CentreWare Internet Services chapter of the User Guide.

#### <span id="page-57-0"></span>**IPP**

This page allows you to configure the IPP settings for the following options.

**NOTE:** Some settings on this page will only be available after you restart CentreWare Internet Services, or after the machine is switched off and on.

- *1.* At the CentreWare Internet Services home page for the machine, select the [Properties] tab.
- *2.* In the [Properties] frame, select the plus symbol [+] to the left of the [Protocol Settings] folder.
- *3.* Select [IPP].
- *4.* Set up the following options to be displayed in the frame.
	- Port Number The default IPP port number 631 will be displayed. This is a display-only item.
	- Add Port No. Enter the port number.
	- TBCP Filter (Only available when the optional PostScript Kit is installed.)
	- Administrator Mode Allows you to enable or disable the Administrator Mode.
	- DNS Allows you to configure whether to enable/disable DNS.
	- Connection Time-Out Allows you to specify the connection time-out period when transmission fails.
- **5.** Select [Apply] to reflect the new setting.
- *6.* Enter the user ID and password then select [OK].

**NOTE:** The default user ID is "11111" and the default password is "x-admin".

*7.* When the reboot message appears, select [Reboot Machine].

**NOTE:** For more information about the contents of items, refer to the CentreWare Internet Services chapter of the User Guide.

## <span id="page-58-0"></span>**Port9100**

This page allows you to configure the Port9100 settings for the following options.

**NOTE:** Some settings on this page will only be available after you restart CentreWare Internet Services, or after the machine is switched off and on.

- *1.* At the CentreWare Internet Services home page for the machine, select the [Properties] tab.
- *2.* In the [Properties] frame, select the plus symbol [+] to the left of the [Protocol Settings] folder.
- *3.* Select [Port9100].
- *4.* Set up the following options to be displayed in the frame.
	- Port Number Allows you to configure the port number.
	- TBCP Filter (Only available when the optional PostScript Kit is installed.)
	- Connection Time-Out Allows you to specify the connection time-out period when transmission fails.
- **5.** Select [Apply] to reflect the new setting.
- *6.* Enter the user ID and password then select [OK].

**NOTE:** The default user ID is "11111" and the default password is "x-admin".

*7.* When the reboot message appears, select [Reboot Machine].

**NOTE:** For more information about the contents of items, refer to the CentreWare Internet Services chapter of the User Guide.

## <span id="page-58-1"></span>**E-mail**

This page allows you to configure the E-mail and iFax (Internet Fax) settings for the following options.

- *1.* At the CentreWare Internet Services home page for the machine, select the [Properties] tab.
- *2.* In the [Properties] frame, select the plus symbol [+] to the left of the [Protocol Settings] folder.
- *3.* Select [E-mail].
- *4.* Set up the following options to be displayed in the frame.

#### **E-mail**

General:

- Receiving Protocol Allows you to select the receiving protocol for the job.
- Incoming E-mail Print Options Allows you to select the print e-mail headers and contents option.
- Incoming Internet Fax Print Options Allows you to select the print Internet Fax headers and contents options.
- Auto Print Delivery Confirmation Mail Allows you to enable or disable printing delivery confirmation e-mail, and printing undelivered mail.
- Print Error Notification Mail Allows you to specify whether to print the error email automatically.
- Response to Read Receipts– Select whether to send a confirmation to MDN.

Domain Filtering:

- Domain Filtering-Receive Allows you to specify whether to restrict incoming email.
- Permitted Domain Enter the domain name to permit incoming e-mail when Domain Filtering is enabled.

"From:" Field Security Options:

- Allow Authenticated Users to Edit "From:" Field when Specify whether users can edit the From field in an e-mail message.
- Allow Guest Users to Edit "From:" Field Specify whether guest users can edit the From field in an e-mail message.
- Edit "From:" Field when Authorization is not Required Specify whether nonregistered users can edit the From field in an e-mail message.
- Allow Authenticated Users to send E-mail despite Search Failure Specify whether registered authorized users have permission to send an E-mail, after a search failure on a remote directory service.

Subject:

• Default – Specify the default subject.

Message Body:

- Default Specify the default message text.
- User Select whether to send user name and e-mail address.
- Attachment Select whether to send information about attachments, such as the number of pages and file format.
- Device Information Select whether to send machine name, serial number, IP address and other machine information.

Signature:

• Default – Specify a default signature to e-mail.

#### **SMTP**

Server Settings:

- Server Address Enter the SMTP server address. Up to 128 characters can be entered, including . (period) and - (hyphen).
- Port Number Specify the SMTP port number.
- Send Authentication Select whether and how users are required to authenticate before sending e-mail using an SMTP server.
- User Name Specify the user ID for SMTP authentication.
- Password Specify the password for SMTP authentication.

Outgoing Mail Settings:

- Maximum E-mail Size Allows you to specify the maximum e-mail size.
- Max. No. of Pages for Split Send Allows you to set the size of outgoing e-mail in pages.

#### **POP3**

Server Settings:

- Server Address Enter the POP3 server address. Up to 128 characters can be entered, including periods (.) and hyphens (-).
- Port Number Specify the POP3 port number.
- POP Receive Authentication Select to enable APOP authentication.
- User Name Enter the POP user address.
- Password Enter the POP user password.

Incoming Mail Settings:

- POP3 Server Check Interval Enter the interval to check the POP3 server between 1 and 120 minutes in 1 minute increments.
- *5.* Select [Apply] to reflect the new setting.
- *6.* Enter the user ID and password then select [OK].

**NOTE:** The default user ID is "11111" and the default password is "x-admin".

*7.* When the reboot message appears, select [Reboot Machine].

**NOTE:** For more information about the contents of items, refer to the CentreWare Internet Services chapter of the User Guide.

## <span id="page-61-0"></span>**HTTP**

This page allows you to configure the HTTP settings for the following options.

**NOTE:** Some settings on this page will only be available after you restart CentreWare Internet Services, or after the machine is switched off and on.

- *1.* At the CentreWare Internet Services home page for the machine, select the [Properties] tab.
- *2.* In the [Properties] frame, select the plus symbol [+] to the left of the [Protocol Settings] folder.
- *3.* Select [HTTP].
- *4.* Set up the following options to be displayed in the frame.
	- Port Number Enter the port number that receives requests from the browser.
	- Maximum Sessions Enter the maximum number of sessions between 1 and 15.
	- Connection Time-Out Allows you to specify the connection time-out period when transmission fails.
- **5.** Select [Apply] to reflect the new setting.
- *6.* Enter the user ID and password then select [OK].

**NOTE:** The default user ID is "11111" and the default password is "x-admin".

*7.* When the reboot message appears, select [Reboot Machine].

**NOTE:** For more information about the contents of items, refer to the CentreWare Internet Services chapter of the User Guide.

## <span id="page-61-1"></span>**UPnP**

This page allows you to configure the UPnP settings for the following options.

**NOTE:** Some settings on this page will only be available after you restart CentreWare Internet Services, or after the machine is switched off and on.

- *1.* At the CentreWare Internet Services home page for the machine, select the [Properties] tab.
- *2.* In the [Properties] frame, select the plus symbol [+] to the left of the [Protocol Settings] folder.
- *3.* Select [UPnP].
- *4.* Set up the following option to be displayed in the frame.
	- Port Number Specify the UPnP port number.
- **5.** Select [Apply] to reflect the new setting.
- *6.* Enter the user ID and password, then select [OK].

**NOTE:** The default user ID is "11111" and the default password is "x-admin".

*7.* When the reboot message appears, select [Reboot Machine].

**NOTE:** For more information about the contents of items, refer to the CentreWare Internet Services chapter of the User Guide.

## <span id="page-62-1"></span>**SSDP**

This page allows you to configure the SSDP settings for the following options.

**NOTE:** SSDP is available only after UPnP is enabled.

**NOTE:** Some settings on this page will only be available after you restart CentreWare Internet Services, or after the machine is switched off and on.

- *1.* At the CentreWare Internet Services home page for the machine, select the [Properties] tab.
- *2.* In the [Properties] frame, select the plus symbol [+] to the left of the [Protocol Settings] folder.
- *3.* Select [SSDP].
- *4.* Set up the following option to be displayed in the frame.
	- Valid Advertising Period Specify the time during which the advertising period remains valid.
	- Maximum TTL Specify the maximum TTL (time to live).
- **5.** Select [Apply] to reflect the new setting.
- *6.* Enter the user ID and password, then select [OK].

**NOTE:** The default user ID is "11111" and the default password is "x-admin".

*7.* When the reboot message appears, select [Reboot Machine].

**NOTE:** For more information about the contents of items, refer to the CentreWare Internet Services chapter of the User Guide.

## <span id="page-62-0"></span>**LDAP**

This page allows you to configure the LDAP settings for the following options.

- *1.* At the CentreWare Internet Services home page for the machine, select the [Properties] tab.
- *2.* In the [Properties] frame, select the plus symbol [+] to the left of the [Protocol Settings] folder.
- *3.* Select [LDAP].
- *4.* Set up the following option to be displayed in the frame.
	- LDAP Server Address Enter the LDAP server address.
	- Port Number Specify the LDAP port number.
- **5.** Select [Apply] to reflect the new setting.
- *6.* Enter the user ID and password, then select [OK].

**NOTE:** The default user ID is "11111" and the default password is "x-admin".

*7.* When the reboot message appears, select [Reboot Machine].

**NOTE:** For more information about the contents of items, refer to the CentreWare Internet Services chapter of the User Guide.

## <span id="page-63-0"></span>**Web DAV**

This page allows you to configure the Web DAV settings for the following options.

**NOTE:** Some settings on this page will only be available after you restart CentreWare Internet Services, or after the machine is switched off and on.

- *1.* At the CentreWare Internet Services home page for the machine, select the [Properties] tab.
- *2.* In the [Properties] frame, select the plus symbol [+] to the left of the [Protocol Settings] folder.
- *3.* Select [Web DAV].
- *4.* Set up the following option to be displayed in the frame.
	- Port Number Specify the LDAP port number.
- **5.** Select [Apply] to reflect the new setting.
- *6.* Enter the user ID and password, then select [OK].

**NOTE:** The default user ID is "11111" and the default password is "x-admin".

*7.* When the reboot message appears, select [Reboot Machine].

**NOTE:** For more information about the contents of items, refer to the CentreWare Internet Services chapter of the User Guide.

## <span id="page-63-1"></span>**Bonjour**

This page allows you to configure the Bonjour settings for the following options.

- *1.* At the CentreWare Internet Services home page for the machine, select the [Properties] tab.
- *2.* In the [Properties] frame, select the plus symbol [+] to the left of the [Protocol Settings] folder.
- *3.* Select [Bonjour].
- *4.* Set up the following option to be displayed in the frame.
	- Host Name Enter the host name.
	- Printer Name Enter the printer name.
- **5.** Select [Apply] to reflect the new setting.
- *6.* Enter the user ID and password, then select [OK].

**NOTE:** The default user ID is "11111" and the default password is "x-admin".

*7.* When the reboot message appears, select [Reboot Machine].

**NOTE:** For more information about the contents of items, refer to the CentreWare Internet Services chapter of the User Guide.

#### *4 CentreWare Internet Services*

# **5 NetWare**

This chapter explains how to install the machine onto a NetWare network. The following information is provided.

*[Information Checklist – page 67](#page-66-0) [NetWare Environments – page 68](#page-67-0) [NetWare Installation – page 69](#page-68-0) [Installation Procedure – page 69](#page-68-1) [Network Communication Setup – page 69](#page-68-2) [NetWare Setup – page 71](#page-70-0) [Workstation Setup – page 71](#page-70-1) [Test Print – page 71](#page-70-2)*

# <span id="page-66-0"></span>**Information Checklist**

Before installing the machine onto a network, make sure that the following items are available or have been performed.

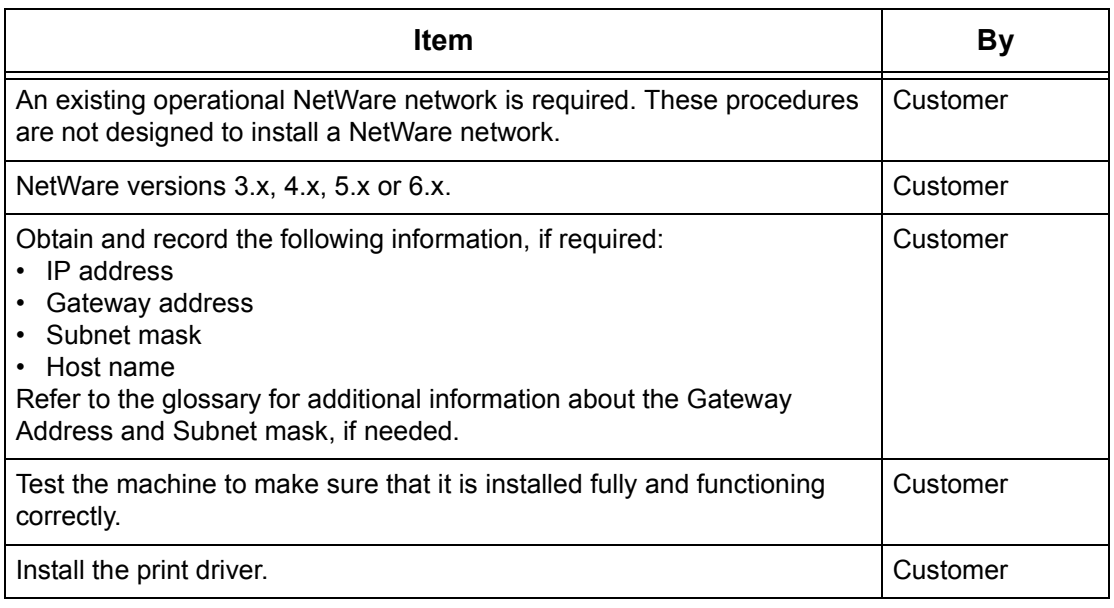

If problems arise during the machine installation, refer to *[the Problem Solving chapter](#page-142-0)* for assistance.

**CAUTION: Do not connect the network cable to the machine until instructed to do so.**

# <span id="page-67-0"></span>**NetWare Environments**

#### **System configuration**

The machine supports NetWare PServer mode in Bindery or NDS. NetWare 3.x/4.x/ 5.x/6.x is required to support Bindery. NetWare 4.11 or later is required to support NDS. In the PServer mode, the machine will function as a print server and print jobs from the print queue. The machine uses one file server user license.

**NOTE:** The machine does not support RPrinter mode.

#### **Target computers**

The NetWare versions and NetWare client computers require the following environments.

#### **NetWare versions**

A Novell-accredited computer which can be installed with NetWare 3.x/4.x/5.x/6.x.

#### **NetWare client computers**

A Novell-accredited computer which can run Windows 95, Windows 98, Windows ME, Windows NT 4.0, Windows 2000, Windows XP or Windows Server 2003.

**NOTE:** When using the LPD port by Novell Distributed Print Services (NDPS), activate the LPD port on the machine and set the IP address.

#### **IPX/SPX frame types**

The machine supports the following Ethernet interfaces.

- 10Base-T (Twisted Pair Cable)
- 100Base-TX (Twisted Pair Cable)

The machine supports the following frame types.

- Ethernet II specification
- IEEE802.3 specification
- IEEE802.3/802.2 specification
- IEEE802.3/802.2/SNAP specification

The machine will send out packets of each frame type on the connected network. It will automatically use the frame type which corresponds to the first response. However, if more than one protocol is running simultaneously on the same network, the machine will use the same frame type as used by the NetWare server.

**NOTE:** Some network components, such as the hub may not support automatic frame type setup. If the data link indicator light of the port does not light up, match the IPX/ SPX setting of the frame type of the machine, to the frame type of the file server.

# <span id="page-68-0"></span>**NetWare Installation**

This section describes the installation procedures to use the machine in a NetWare environment.

## <span id="page-68-1"></span>**Installation Procedure**

The installation procedure is as follows.

#### **Network Communication Setup**

Enable the SMB port.

When using IPX:

Set the Netware port to [Enabled] using the touch screen or CentreWare Internet Services.

#### When using TCP/IP:

Set the Netware port to [Enabled] using the touch screen or CentreWare Internet Services. Set the IP address on the control panel or CentreWare Internet Services.

For more information, refer to *[Network Communication Setup on page 69](#page-68-2)*.

#### **NetWare Setup**

For more information, refer to *[NetWare Setup on page 71](#page-70-0)*.

#### **Workstation Setup**

For more information, refer to *[Workstation Setup on page 71](#page-70-1)*.

#### **Test Print**

For more information, refer to *[Test Print on page 71](#page-70-2)*.

#### <span id="page-68-2"></span>**Network Communication Setup**

Use this procedure to set up the network communication parameters of the machine. At the machine, perform these steps.

**NOTE:** Keep the SNMP port enabled while you use the machine on the TCP/IP network.

**NOTE:** Some of the configuration options for this protocol are only available from the CentreWare Internet Services. Refer to the CentreWare Internet Services chapter of the User Guide.

First, enable the NetWare port.

*1.* Connect the machine to the network.

*2.* Display the [System Settings] screen.

**NOTE:** For more information about how to display the [System Settings] screen, refer to the Setups chapter of the User Guide.

- *3.* Select [Network Settings].
- *4.* Select [Port Settings].
- *5.* Select [NetWare], then [Change Settings].
- **6.** Select [Port Status], then [Change Settings].
- *7.* Select [Enabled], then [Save].

Next, establish TCP/IP if you use IP Address for a NetWare network.

*1.* Display the [System Settings] screen.

**NOTE:** For more information about how to display the [System Settings] screen, refer to the Setups chapter of the User Guide.

- *2.* Select [Network Settings].
- *3.* Select [Protocol Settings].
- *4.* Select [TCP/IP Get IP Address], then [Change Settings].
- *5.* Select a method for establishing an IP address from [DHCP], [BOOTP], [RARP], [DHCP/Autonet], or [Manual], and then select [Save].

**NOTE:** Use the DHCP server together with the Windows Internet Name Server (WINS) server.

If you selected [Manual] in step 5, then complete step 6 to 11 to enter the [Protocol Settings]. Otherwise, complete step 14.

- *6.* Select [TCP/IP IP Address], then [Change Settings].
- *7.* Use the keypad on the screen to enter the IP Address for the machine in the format "xxx.xxx.xxx.xxx". Enter relevant values (0 to 255) into the highlighted field and select [Save/Next]. The next 3 digits are highlighted. When you have finished entering all values, select [Save].
- *8.* Select [TCP/IP Subnet Mask], then [Change Settings].
- *9.* Using the same method as in step 7, enter the Subnet Mask.
- **10.** Select [TCP/IP Gateway Address], then [Change Settings].
- *11.* Using the same method as in step 7, enter the Gateway Address.

**NOTE:** If you do not wish to set the Gateway Address, enter "0.0.0.0".

- *12.* Select [TCP/IP IP Filter], then [Change Settings].
- **13.** Select [On] to filter access to the machine.

**NOTE:** If you do not wish to use the IP filter feature, select [Off].

**NOTE:** Use CentreWare Internet Services to register the IP addresses which are not allowed to access the machine. Refer to the CentreWare Internet Services chapter of the User Guide.

*14.* When you have finished establishing TCP/IP, select [Close] from the [Protocol Settings] screen.

### <span id="page-70-0"></span>**NetWare Setup**

Use PCONSOLE or NetWare Administrator (NWADMIN) to create a print queue, print server and printer, and assign the respective objects. For information on how to use PCONSOLE or NWADMIN, refer to manual which comes with NetWare.

There are two ways to type the name: typeful (OU, O, etc.) and typeless. The user must use the typeful name in order for it to work.

Example: ou=xxxx.o=yyyy.c=zzzzz

When using in the PSERVER mode, set as follows.

- Printer server name Use the same device name as the target printer.
- Printer location Set as Auto Load.
- Printer Type Set as Parallel
- Parallel Setting Set as Auto Load.

For NetWare 5, only NWADMIN is available for use.

#### <span id="page-70-1"></span>**Workstation Setup**

Install the PCL print driver on the NetWare client computer. Refer to the HTML document on PCL Print Driver CD-ROM.

#### <span id="page-70-2"></span>**Test Print**

To make sure that the machine has been installed on the network correctly, submit a test print from a client workstation. Perform the following steps.

- *1.* Open a document on a client workstation.
- *2.* Select the machine as the printer.
- *3.* Print the document on the machine and verify that it prints correctly.
- *4.* Make sure that the print driver is installed on every workstation that will be sending jobs to the machine.
- *5.* Repeat the test for all workstations that will be sending jobs to the machine.

The installation process is now complete.

If the test print fails, refer to *[the Problem Solving chapter](#page-142-0)* for assistance.

*5 NetWare*
# **6 UNIX TCP/IP**

This chapter explains how to set up the machine to operate in a UNIX TCP/IP environment. The UNIX Workstation Operating Systems (OS) supported are Solaris, SunOS, and HP-UX. The following information is provided.

*[Information Checklist – page 73](#page-72-0) [UNIX TCP/IP Environments – page 74](#page-73-0) [UNIX TCP/IP Installation – page 74](#page-73-1) [Installation Procedure – page 74](#page-73-2) [Network Communication Setup – page 75](#page-74-0) [Workstation Setup – page 76](#page-75-0) [Test Print – page 81](#page-80-2) [Printing – page 81](#page-80-0) [Solaris/HP-UX – page 81](#page-80-1) [SunOS – page 83](#page-82-0) [Printer Status – page 85](#page-84-0) [Solaris/HP-UX – page 85](#page-84-1) [SunOS – page 86](#page-85-0) [-C Option – page 87](#page-86-0)*

# <span id="page-72-0"></span>**Information Checklist**

Before installing the UNIX TCP/IP features on the machine, make sure that the following items are available or have been performed.

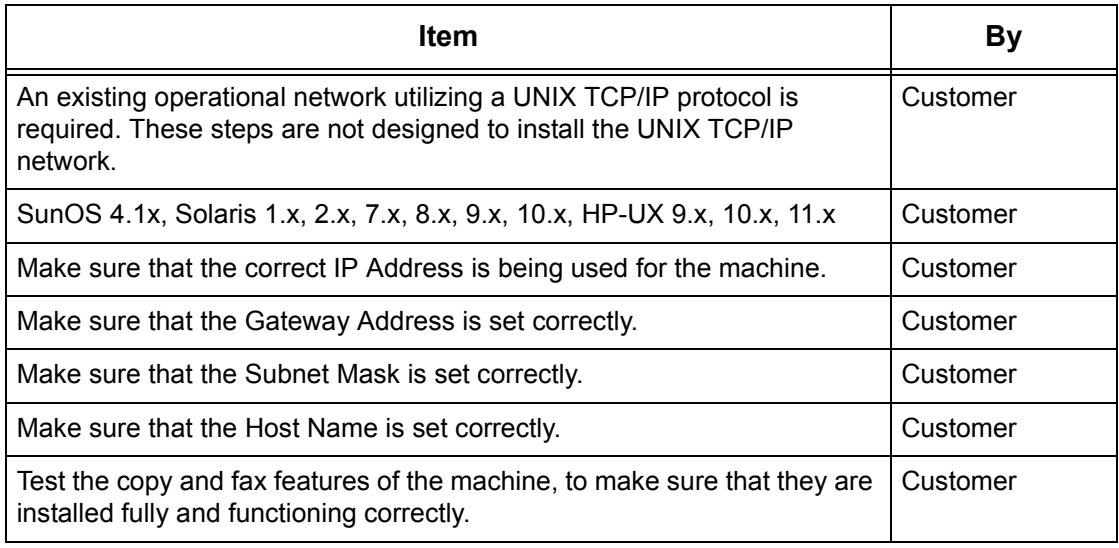

If you encounter problems during the installation of the machine, refer to *[the Problem](#page-142-0)  [Solving chapter](#page-142-0)* for assistance.

**CAUTION: Do not connect the network cable to the machine until instructed to do so.**

# <span id="page-73-0"></span>**UNIX TCP/IP Environments**

#### **System configuration**

The machine uses the Line Printer Daemon Protocol (LPD) that supports TCP/IP as the transport protocol. With the LPD, use the machine as a UNIX network printer.

The LPD supports spool mode, this is where print jobs from clients are spooled once before output. It also supports non-spool mode, this is where print jobs are output sequentially, without spooling.

#### **Target computers**

The target computers are as follows.

• Workstation or personal computer with RFC 1179 Line Printer Daemon Protocol

#### **Interface**

The LPD is available on the following interfaces:

- Ethernet 100Base-TX
- Ethernet 10Base-T

The applicable frame types conform to Ethernet II (Ethernet interface).

# <span id="page-73-1"></span>**UNIX TCP/IP Installation**

This section explains how to install the machine in a UNIX TCP/IP environment.

# <span id="page-73-2"></span>**Installation Procedure**

There are three stages.

#### **Network Communication Setup**

The machine needs to be set up and configured for TCP/IP.

#### **Workstation Setup**

The workstation OS needs to be configured for the machine.

#### **Test Print**

A print job should be submitted to make sure that the machine has been installed and configured correctly.

## <span id="page-74-0"></span>**Network Communication Setup**

Use this procedure to set up the network communication parameters of the machine.

**NOTE:** Keep the SNMP port enabled while you use the machine on the TCP/IP network.

**NOTE:** Some of the configuration options for this protocol are only available from the CentreWare Internet Services. Refer to the CentreWare Internet Services chapter of the User Guide.

Follow the steps below to establish TCP/IP.

- *1.* Connect the machine to the network.
- *2.* Display the [System Settings] screen.

**NOTE:** For more information about how to display the [System Settings] screen, refer to the Setups chapter of the User Guide.

- *3.* Select [Network Settings].
- *4.* Select [Protocol Settings].
- *5.* Select [TCP/IP Get IP Address] and [Change Settings].
- *6.* Select a method for establishing an IP address from [DHCP], [BOOTP], [RARP], [DHCP/Autonet], or [Manual], and then select [Save].

**NOTE:** Use the DHCP server together with the Windows Internet Name Server (WINS) server.

If you selected [Manual] in step 6, then complete steps 7 to 12 to enter the [Protocol Settings]. Otherwise, complete step 15.

- *7.* Select [TCP/IP IP Address], and then [Change Settings].
- *8.* Use the keypad on the screen to enter the IP Address for the machine in the format "XXX.XXX.XXX.XXX". Enter relevant values (0 to 255) into the highlighted field and select [Next]. The next 3 digits are highlighted. When you have finished entering all values, select [Save].
- **9.** Select [TCP/IP Subnet Mask], and then [Change Settings].
- *10.* Using the same method as in step 8, enter the Subnet Mask.
- 11. Select [TCP/IP Gateway Address], and then [Change Settings].
- *12.* Using the same method as in step 8, enter the Gateway Address.

**NOTE:** If you do not wish to set the Gateway Address, enter "0.0.0.0".

- *13.* Select [TCP/IP IP Filter], then [Change Settings].
- **14.** Select [On] to filter access to the machine.

**NOTE:** If you do not wish to use the IP filter feature, select [Off].

**NOTE:** Use CentreWare Internet Services to register the IP addresses which are not allowed to access the machine. Refer to the CentreWare Internet Services chapter of the User Guide.

*15.* When you have finished establishing TCP/IP, select [Close] from the [Protocol Settings] screen.

#### <span id="page-75-0"></span>**Workstation Setup**

This section explains how to change the workstation OS for Solaris, SunOS, and HP-UX workstations. Refer to the relevant instructions below.

*[Solaris – page 77](#page-76-0) [SunOS – page 78](#page-77-0) [HP-UX – page 79](#page-78-0)*

#### **Print language/mode/logical printer**

A printer name for the logical printer should correspond to the print language/mode to be used for printing, or to the Logical Printer Number which was registered through CentreWare Internet Services.

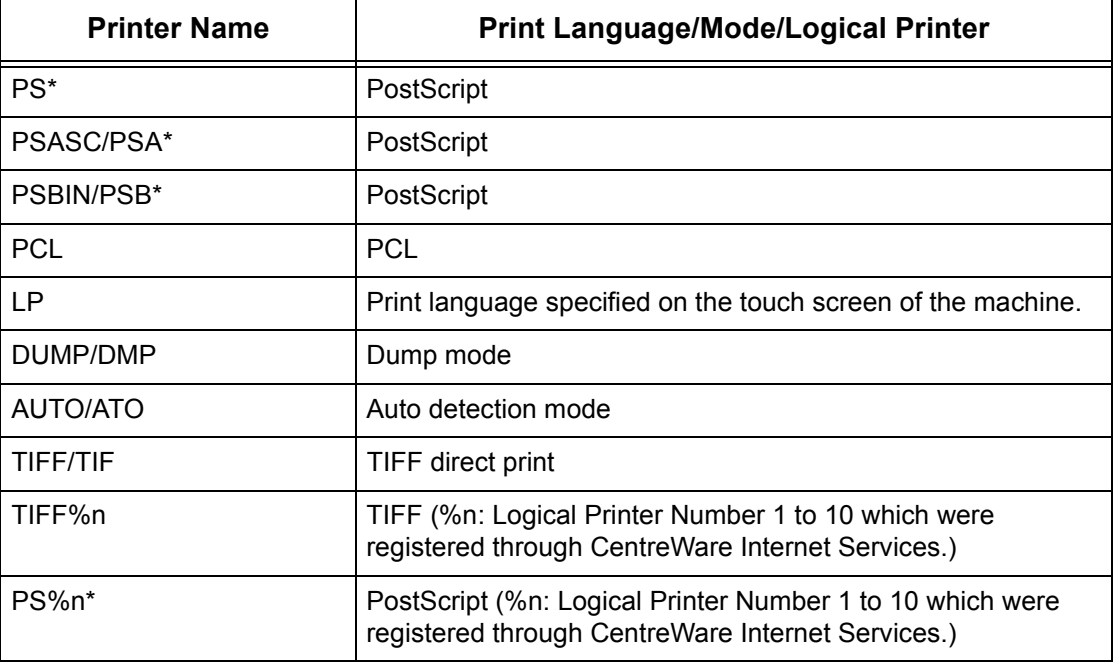

\*: Requires PostScript Option Kit

You can also add output parameters to the above printer name. The parameters are the same as those for -C option. Insert "\_" between the printer name and output parameter, for example "PS\_A4".

**NOTE:** If specifying a different printer name, the print language or mode specified on the touch screen of the machine is used.

**NOTE:** When setting print languages/modes from the same workstation to a single printer, it is recommended to set one kind of each. If two or more kinds of languages/ modes are set, the workstation may display the same job number for some queues (lpq).

**NOTE:** To print an ASCII-format PostScript file, specify PSASC for data processing with TBCP enabled

**NOTE:** To print a binary-format PostScript file, specify PSBIN for data processing with TBCP disabled.

**NOTE:** When specifying PS, the machine functions as if PSBIN is specified.

**NOTE:** You cannot use -C option when specifying the printer name with the output parameter.

**NOTE:** For details about -C option, refer to *[-C Option on page 87](#page-86-0)*.

**NOTE:** Lowercase characters can also be used for a printer name.

**NOTE:** Up to 64 characters can be used for a printer name.

**NOTE:** Output parameters in the print data take priority over the printer name.

#### <span id="page-76-0"></span>**Solaris**

Follow the steps below to set up a Solaris workstation to communicate with the machine.

- *1.* Log in as root at a client workstation.
- *2.* Use the Solaris ADMINTOOL to add the machine to the system host files.

**NOTE:** Refer to the Solaris documentation for instructions on using the ADMINTOOL.

- 1) Select [Browse].
- 2) Select [Printers].
- 3) Select [Edit].
- 4) Select [Add].
- 5) Select [Local Printer].
- 6) Enter the [Host Name] in the Printer Name field and then select [OK].
- 7) Select [File].
- 8) Select [Exit].
- *3.* Verify connectivity to the machine, by using a UNIX command such as ping, as shown in the following example:

ping PrinterName

PrinterName is alive

**NOTE:** The remote queue name must be set to lp to spool jobs to the machine.

#### <span id="page-77-0"></span>**SunOS**

Follow the steps below to set up a SunOS workstation to communicate with the machine.

*1.* Log in at a client workstation as root and add the machine to the /etc/hosts file. For example:

IP address [tab] PrinterName

**NOTE:** If an NIS server is running on the same segment of the network as the machine, Log in at the NIS server as root and add the machine to the master hosts file. For example:

IP address [tab] PrinterName

*2.* Verify connectivity to the machine, by using a UNIX command such as ping, as shown in the following example:

> ping PrinterName PrinterName is alive

*3.* Edit the /etc/printcap file to contain an entry for the machine queue using the following example:

```
PrinterName:\
: lp=:\n:rm=PrinterName:\
:mx#0:\
:sd=/var/spool/lpd/PrinterName:\
:lf=/var/spool/lpd/PrinterName/log:
```
- 1) PrinterName is the local client name of the machine.
- 2)  $1p =$  is the local device name for the printer output. For remote printers, this parameter must be set to nothing.

**NOTE:** The recommended remote queue name is lp. That queue name will work with the machine.

- 3)  $rm =$  is the remote device. This is the IP hostname for the machine in the local client. The remote printer name defaults to lp, the default printer.
- 4) mx#0 is the indicator that there is no limit on the document size.
- 5)  $sd = is$  the path of the queue for the machine.
- 6)  $1f =$  is the error log file name.
- *4.* The machine can be designated as the location of the default print queue. It will then be unnecessary to include the PrinterName in the lpr command line.
	- 1) To designate the machine for the default print queue, add the following to the /etc/printcap file. This is in addition to the information entered in the previous step:

```
lp PrinterName:\
:lp=:\
:rm=PrinterName:\
:mx#0:\:sd-/var/spool/lpd/PrinterName:
```
*5.* Create the spool directory identified in the printcap file and set the access attributes, as shown in the example below. The spool directory should be located on a disk partition large enough to hold copies of documents that will be submitted.

```
cd /var / spool / lpd
mkdir PrinterName
chmod 744 PrinterName
```
#### <span id="page-78-0"></span>**HP-UX**

Follow the steps below to set up an HP-UX workstation to communicate with the machine.

*1.* Log in as root at a client and add the machine to the /etc/hosts file. For example:

```
Ip address [tab] PrinterName
```
*2.* Verify connectivity to the machine, by using a UNIX command such as ping from a terminal command window, as shown in the following example:

ping PrinterName

**NOTE:** Select CTRL+C to cancel the ping command.

*3.* There are two methods to install the machine on an HP-UX workstation. Choose the method that will be used to complete the installation and refer to the appropriate page:

*[Using the Command Window TTY Method – page 79](#page-78-1) [Using the System Administrator Manager \(SAM\) GUI Method – page 80](#page-79-0)*

#### <span id="page-78-1"></span>**Using the Command Window TTY Method**

Follow the steps below to use the command window to manually enter command strings.

*1.* Open a command window on the desktop. From the command prompt (#), enter the information below. Remember that UNIX commands are case-sensitive.

- 1) Type su to access the superuser mode.
- 2) Type sh to run the Bourne shell.
- 3) Type lpshut to stop the print service.
- 4) Type the following command on one line:

```
lpadmin -pqueuename -v/dev/null -mrmodel -ocmrcmodel-
osmrsmodel -ob3 -orc -ormhostname -orplp
```
**NOTE:** The queuename is the name of the print queue being created. The hostname is the PrinterName for the machine from the etc/hosts file. The remote queue name must be set to  $1<sub>p</sub>$  to spool jobs to the machine. This is set by

the -orplp command.

- *2.* Type lpsched to start the print service.
- *3.* Type enable queuename to enable the queue to print to the machine.
- *4.* Type accept queuename to enable the queue to start accepting jobs from the HP-UX workstation.

**NOTE:** The queuename is the name of the print queue that has been created.

- **5.** Type exit to exit the Bourne shell.
- **6.** Type exit to exit superuser mode.
- **7.** Type exit to close the command window.
- *8.* Continue with *[Test Print on page 81](#page-80-2)*.

#### <span id="page-79-0"></span>**Using the System Administrator Manager (SAM) GUI Method**

Follow the steps below to use the HP System Administrator Manager (SAM) GUI (Graphical User Interface).

**NOTE:** Refer to the HP-UX documentation for additional information on using the System Administrator Manager (SAM).

- *1.* Start the SAM application.
- *2.* Select the [Printers and Plotters] icon.
- *3.* Select [Actions] from the Menu Bar.
- *4.* Select [Add Remote Printer/Plotter] form the pull-down menu.
- *5.* Enter the following information into the form displayed in the [Add Remote Printer/ Plotter] dialog box:
	- 1) Printer Name
	- 2) Remote System Name
	- 3) For the Remote Printer Name, enter "lp".

**NOTE:** The Printer Name is the name of the print queue being created. The Remote System Name is the PrinterName for the machine from the etc/hosts file. The Remote Printer Name must be set to lp to spool jobs to the machine.

- 4) Enable Remote Printer on a BSD system by selecting the check box.
- 5) Make sure that the [Remote Cancel Model] is set correctly,
- 6) Make sure that the [Remote Status Model] is set correctly.
- 7) Make sure that the [Default Request Priority] is set correctly.
- 8) Make sure that the [Allow Anyone to Cancel a Request] check box is set correctly.
- 9) Make sure that the [Make This Printer the Default Destination] check box is set correctly.
- *6.* Select [OK].
- *7.* Read and respond to any displayed system messages.
- *8.* Continue with *[Test Print on page 81](#page-80-2)*.

## <span id="page-80-2"></span>**Test Print**

To make sure that the machine has been installed on the UNIX TCP/IP network correctly, a test print should be submitted from a client workstation. Perform the following steps.

- *1.* Start the Open Windows application.
- *2.* Send a test print to the machine.
- *3.* Repeat the procedure for all workstations that will be sending jobs to the machine.

The UNIX TCP/IP installation is now complete.

If the test print fails, refer to *[the Problem Solving chapter](#page-142-0)* for assistance.

# <span id="page-80-0"></span>**Printing**

### <span id="page-80-1"></span>**Solaris/HP-UX**

This section describes printing from workstations running Solaris or HP-UX. Refer to the manuals supplied with the workstation for full details.

### **Print (lp)**

The lp command is used for printing.

#### **Command format**

lp [-d printer name] [-n number of copies] File name

#### **Command options**

The following command options are available.

• -d printer name

Specify the printer name registered by the lpadmin command as the -d option. If this option is omitted, the default printer lp will be used.

• -n number of copies

This option specifies the number of copies. If one lp command is issued to print multiple files, the number of copies specified will apply to all the files. However, this is only effective when the machine is in the spool mode. In the non-spool mode, the client must be a Windows NT machine to use this option.

**NOTE:** Some options which are not listed here (e.g. -m option) and which are not processed by the workstation sending the print instructions, will not be valid.

**NOTE:** In the spool mode, up to 32 files can be printed by one lp command. Any files specified after the 32nd file will be ignored.

#### **Example**

To print a file named file1 to a printer named fxPS, enter the following command:

%lp -dfxPS file1

To output three copies of file1 and then three copies of file 2 to fxPS, enter the following command:

%lp -dfxPS -n3 file1 file2

#### **Delete (cancel)**

The cancel command is used to delete print data.

#### **Command format**

cancel [printer name] [job number]

#### **Command options**

The following command options are available.

• Printer name

This option specifies the printer name. The cancel command can be effectively used with the combined use of -a, -e and -u as shown below. This option is only valid in the spool mode.

- -a Deletes all the print data belonging to the user issuing the command, from the specified printer.
- -e Deletes all the print data from the specified printer.

-u user name Deletes all the print data belonging to the specified user, from the specified printer.

• job number

This option specifies the job number of the print data to be deleted. These numbers can be checked by issuing an lpstat command.

This option is only valid in the spool mode.

**NOTE:** Print data which consists of multiple files sent in one print instruction cannot be deleted file by file. All the files will be deleted together.

**NOTE:** This command is invalid if no options are specified, or if there is no print data which matches the option.

**NOTE:** You can only delete print data from the same workstation used to send the print data. You cannot delete print data sent by other workstations.

**NOTE:** When a command to delete print data is received, the file will be deleted even if it is in the process of being printed. Any unprinted data will be cancelled after the file has been deleted.

#### **Example**

To delete the print data from printer fxPS for job number 27, enter the following command.

%cancel fxPS-27

To delete all the print data from printer fxPS, enter the following command.

%cancel fxPS -e

## <span id="page-82-0"></span>**SunOS**

This section describes printing from a workstation running SunOS. See the manuals supplied with the workstation for full details.

#### **Print (lpr)**

The lpr command is used to print.

#### **Command format**

```
/usr/ucb/lpr [-P printer name] [-# number of copies]
[-C parameter] File name
```
#### **Command options**

The following command options are available.

• -P printer name

This option specifies the printer name registered at /etc/printcap. If this option is omitted, print data will be output to the default printer lp.

• -# number of copies

This option specifies the number of copies. If one lpr command is issued to print multiple files, the number of copies specified by this option will apply to all the files.

This option is only valid in the spool mode.

• -C parameter

To print from the machine using the PostScript language, use the -C option to specify the form of output.

This option is valid in the spool mode. In the non-spool mode, the client must be a Windows NT machine to use this option.

**NOTE:** If the PostScript logical printer and the -C option are configured simultaneously using CentreWare Internet Services, some functions may not work as expected. Also, when specifying the PostScript logical printer as a default printer on UNIX, it is recommended not to use the -C option by lpr. Refer to the -C option of the lpr command.

**NOTE:** Some options which are not listed here (e.g. -m option) and which are not processed by the workstation sending the print instructions, will not be valid.

**NOTE:** In the spool mode, up to 32 files can be specified in one lpr command. Any files specified after the 32nd file will be ignored.

#### **Example**

To print a file named file1 to a printer named fxPS, enter the following command:

```
%lpr -PfxPS file1
```
To print three copies of file1 and three copies of file 2 to fxPS, enter the following:

```
%lpr -PfxPS -#3 file1 file2
```
To print a file named file1 to a printer named fxPS as an A4-sized (210 × 297 mm/ 8.3 ×11.7 inches) duplex job, enter the following command:

%lpr -PfxPS -C,DUP,A4 file1

#### **Delete (lprm)**

The lprm command is used to delete print data.

#### **Command format**

/usr/ucb/lprm [-P printer name] job number

#### **Command options**

The following command options are available.

• -P printer name

This option specifies the printer name registered with /etc/printcap. If this option is omitted, the default printer lp will be used.

• job number

This option specifies the job number of the print data to be deleted. A job number is a serial number between 1 and 999 determined by the workstation. These numbers can be checked by issuing an lpq command.

Instead of a job number, you can specify a user name or "-".

This option is invalid in the non-spool mode.

• User name is only valid when you log-in as a superuser. When this option is taken, all the print data you specify will be deleted.

This option is invalid in the non-spool mode.

• -

You can delete all your print data by specifying this option. If this option is issued by a superuser, all the print data received by the machine can be deleted.

This option is invalid in the non-spool mode.

**NOTE:** Print data which consist of multiple files sent in one print instruction cannot be deleted file by file. All the files will be deleted together.

**NOTE:** This command is invalid if no options are specified, or if there is no print data which matches the option.

**NOTE:** You can only delete print data from the same workstation used to send the print data. You cannot delete print data sent by other workstations.

**NOTE:** When a command to delete print data is received, the file will be deleted even if it is in the process of being printed. Any unprinted data will be cancelled after the file has been deleted.

#### **Example**

To delete the print data from printer fxPS for job number 351, enter the following command:

%lprm -PfxPS 351

# <span id="page-84-0"></span>**Printer Status**

#### <span id="page-84-1"></span>**Solaris/HP-UX**

The lpstat command is used to inquire about the status of the machine.

**NOTE:** In the non-spool mode, this function is available to Windows NT clients but not to HP-UX/Solaris clients.

#### **Command format**

lpstat [option]

#### **Command options**

The following command options are available.

If no option is specified, all the print data-related information will be displayed.

The sequence of the options does not affect the outcome.

To use more than one argument at the same time, separate them by commas and enclose all the arguments with " ".

E.g. %lpstat -u "user1,user2,user3"

• -o [printer name]

This option displays the print data for the specified printer.

 $\bullet$  -t

This option displays all the information.

• -u [user name]

This option displays information about print data received from specified users.

• -v [printer name]

This option displays the printer name and the path name for the machine. The printer name is specified in the argument.

**NOTE:** Long file names will be truncated.

**NOTE:** Information for a maximum of 64 print instructions can be displayed.

**NOTE:** If two or more types of print languages/modes are set up on a single workstation, identical job numbers may be displayed when an inquiry command (lpstat) is issued.

#### **Example**

To inquire about the print data received by a printer named fxPS, enter the following command:

%lpstat -ofxPS

### <span id="page-85-0"></span>**SunOS**

The lpq command is used to inquire about the status of the machine.

**NOTE:** In the non-spool mode, this function is available to Windows NT clients but not to SunOS clients.

#### **Command format**

```
/usr/ucb/lpq [-P printer name] [-l] [user name] 
[+interval]
```
#### **Command options**

The following command options are available.

• -P printer name

This option specifies the printer name registered at /etc/printcap. If this option is omitted, the default printer lp will be used.

 $\bullet$  -1

This option displays information about the workstation which is sending the print instruction in long format.

• User name

This option displays information about print data received from a specified user.

• +interval

This option is used to specify the inquiry interval period for the duration of printing, until all the data received has been printed. The interval is set up in seconds.

The screen of the client is refreshed each time the information is returned.

**NOTE:** Long file names will be truncated.

**NOTE:** Information for a maximum of 64 print instructions can be displayed.

**NOTE:** If two or more types of print languages/modes are set up on a single workstation, identical job numbers may be displayed when an inquiry command (lpq) is issued.

#### **Examples**

• To inquire about the print data received by a printer named fxPS, enter the following command:

%lpq -PfxPS

• To display a printer named fxPS in long format, enter the following command:

%lpq -PfxPS -l

# <span id="page-86-0"></span>**-C Option**

On SunOS, the -C option can be used to specify the print format if the machine prints with the PostScript language in spool mode.

This section explains the functions which can be specified and printing operations which will be affected using the -C option.

**NOTE:** When the PostScript logical printer that was configured using CentreWare Internet Services and the -C option have been specified simultaneously, some of the actions cannot be guaranteed to work. Also, when specifying the PostScript logical printer as a default printer on UNIX, it is recommended not to use the -C option.

#### **Function**

The following items can be set up using the -C option.

#### **Selecting a paper tray**

When selecting a paper tray, specify either a paper size or a tray. If the paper size is specified, the machine automatically searches and selects the tray.

Parameter | Description INTRAY1/intray1 Selects Tray 1.

The following parameters can be specified.

INTRAY2/intray2 Selects Tray 2.

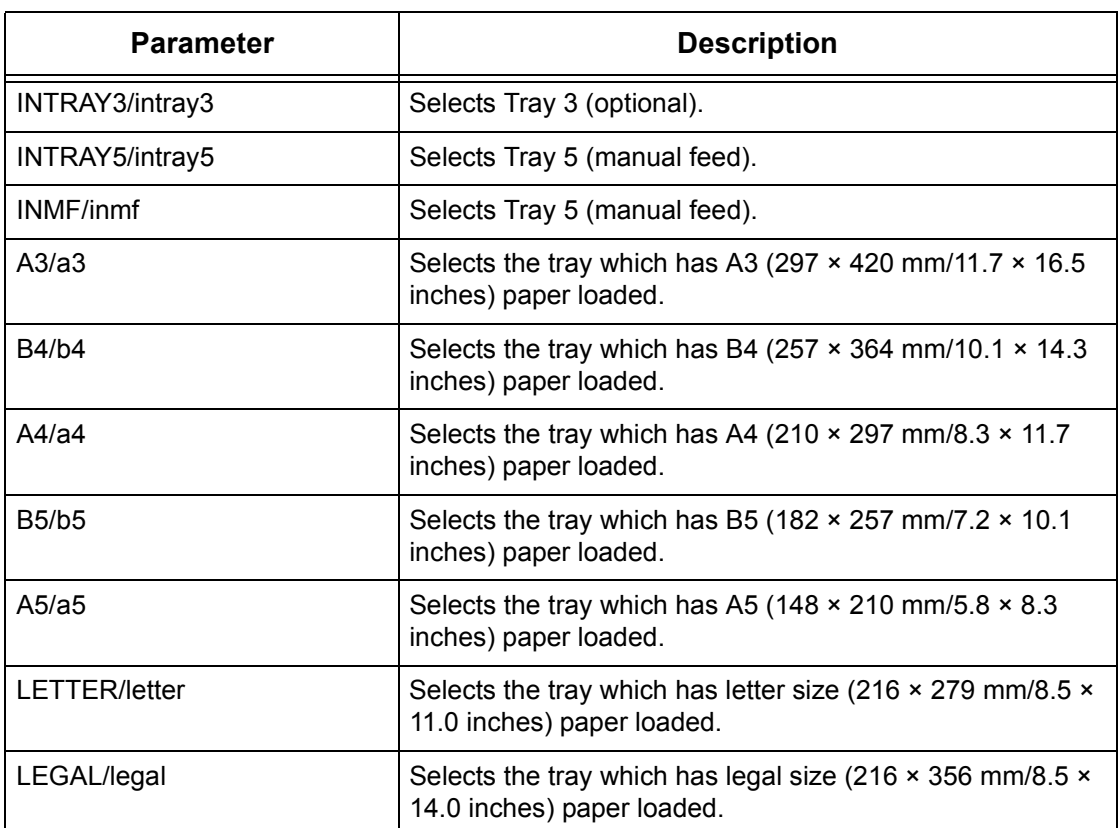

**NOTE:** If several parameters are specified in the first lpr command, data may not be printed correctly.

**NOTE:** The system default is used if no tray number is specified, or a specified tray or specified size of paper is not loaded.

**NOTE:** This option is for specifying paper size only. Paper is selected but the document size is not resized to fit the actual paper size.

**NOTE:** If the print data specifies a paper tray, those specifications take priority over any -C option.

**NOTE:** If an invalid combination is specified, the machine may not operate correctly.

**NOTE:** For some print languages, the specification may be invalid.

#### **Selecting a paper output tray**

The following parameters can be specified.

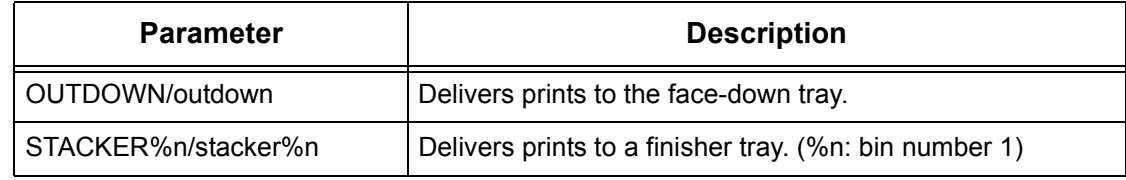

### **Selecting a paper type**

The following parameters can be specified.

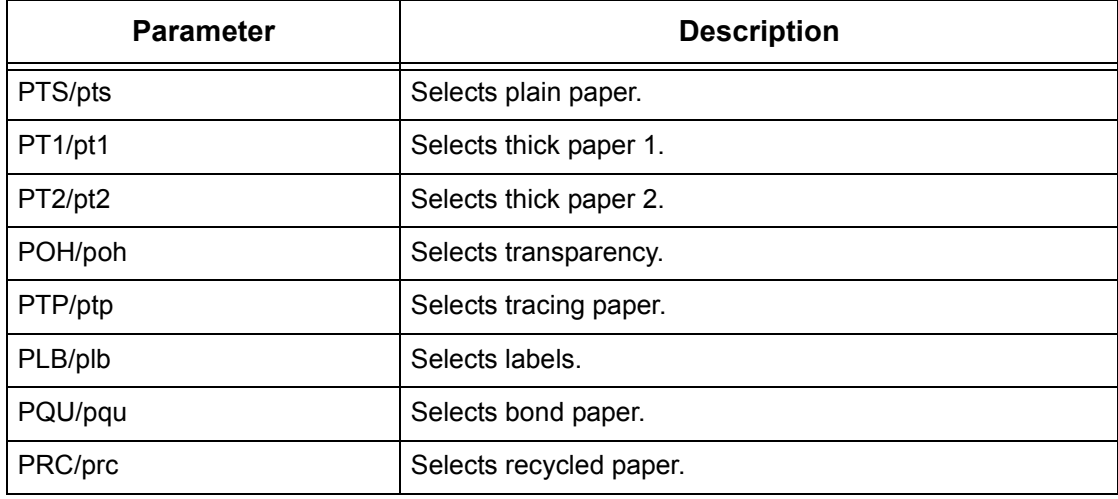

#### **Specifying double-sided printing**

The following parameters can be specified.

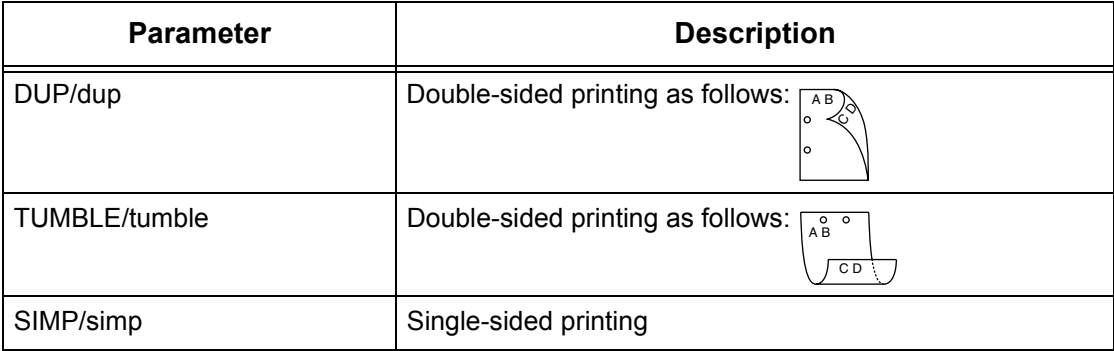

**NOTE:** If several parameters are specified in an lpr command, data may not print correctly.

**NOTE:** The system default is used if no parameter is specified.

**NOTE:** If the print data specifies double-sided or single-sided printing, those specifications take priority over any -C option.

#### **Specifying paper size and double-sided printing**

Select a paper size and a binding option. The following parameters can be specified:

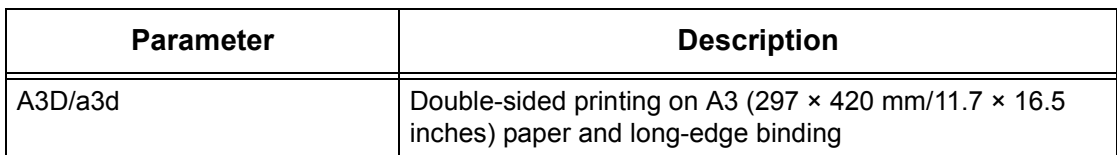

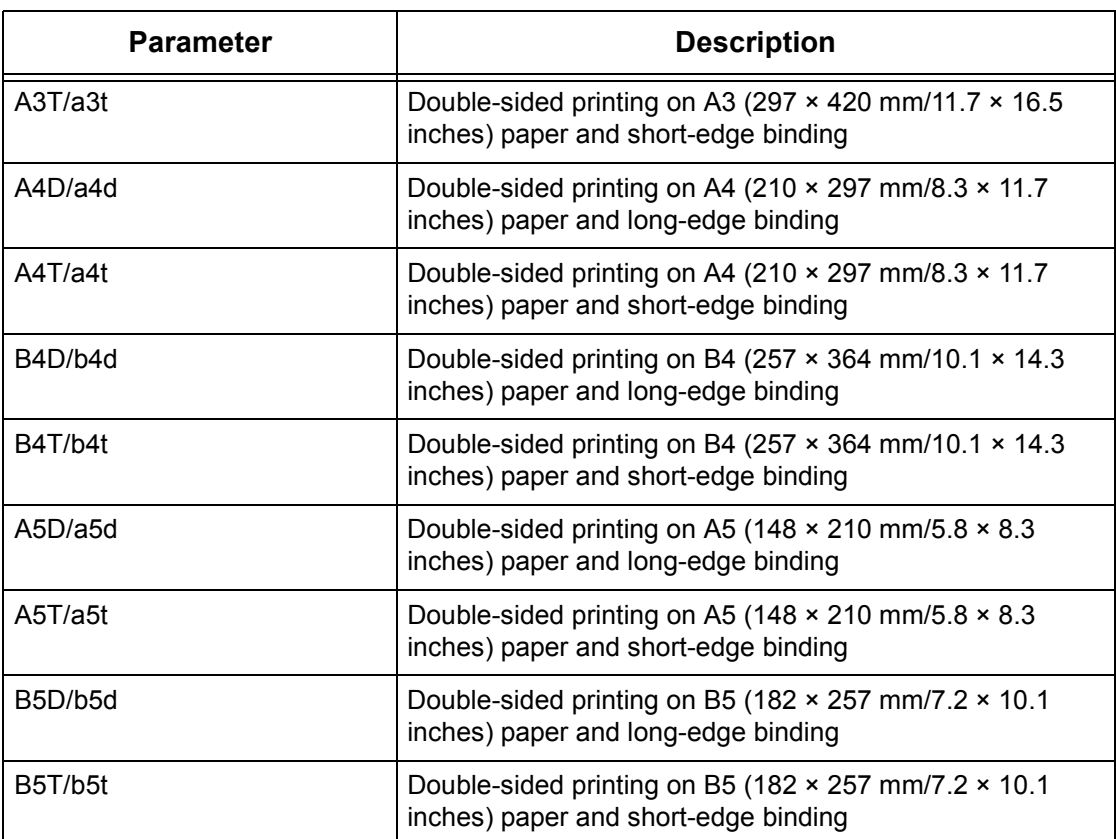

**NOTE:** If several parameters are specified in an lpr command, data may not print correctly.

**NOTE:** The system default is used if no parameter is specified.

**NOTE:** If the print data specifies double-sided or single-sided printing, those specifications take priority over any -C option.

#### **Specifying collation**

The following parameter can be specified.

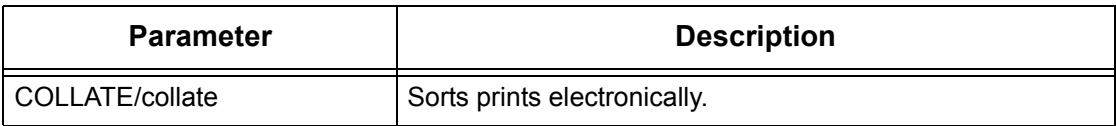

**NOTE:** For some print languages, the collation parameter may be invalid.

#### **Specifying color and print modes**

The following color and print mode parameters can be specified.

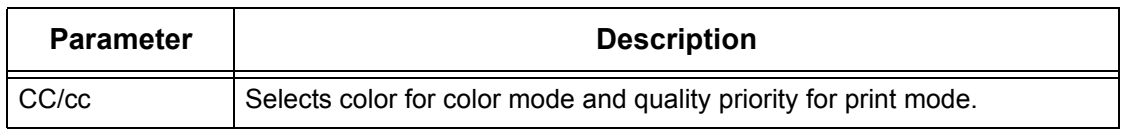

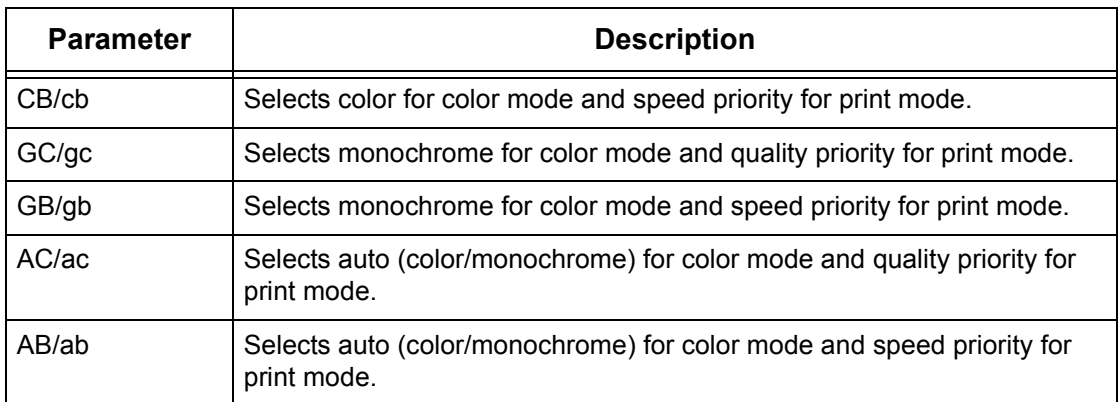

**NOTE:** If several parameters are specified in the first lpr command, data may not print.

**NOTE:** For some print languages, the color parameter may be invalid.

**NOTE:** The system default is used if no parameter is specified.

#### **Specifying stapling**

The following parameters can be specified for stapling.

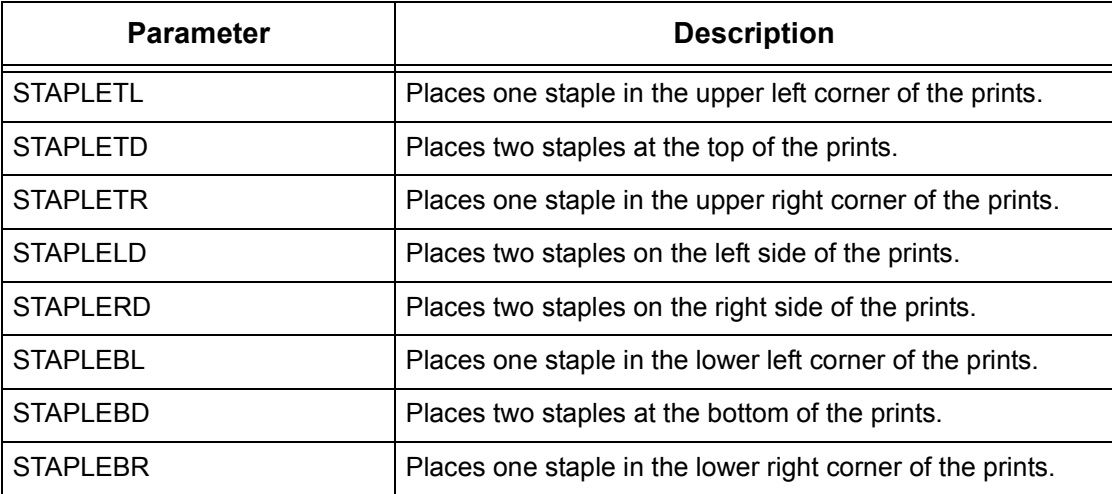

**NOTE:** If several parameters are specified in the first lpr command, data may not print.

**NOTE:** For some print languages, the stapling parameter may be invalid.

#### **Printing**

To specify the output format of printing, enter the following command:

-C,[parameter],[parameter]

Enter a "," (comma) after -C followed by the parameters which specify the output format. To specify multiple parameters, separate them with ",".

For example, to print a file named "file1", two-sided on A4 (210  $\times$  297 mm/8.3  $\times$  11.7 inches) on printer fxPS, enter the following command:

%lpr -PfxPS -C,DUP,A4 file1

**NOTE:** If the parameter string of the -C option exceeds 64 characters, the operation may not function correctly.

# **7 EtherTalk**

This chapter explains how to set up the machine to operate on an EtherTalk network. The following information is provided.

*[Information Checklist – page 93](#page-92-0) [EtherTalk Environments – page 94](#page-93-0) [EtherTalk Installation – page 94](#page-93-1) [Installation Procedure – page 94](#page-93-2) [Network Communication Setup – page 94](#page-93-3) [Workstation Setup – page 95](#page-94-0) [Test Print – page 95](#page-94-1)*

# <span id="page-92-0"></span>**Information Checklist**

Before installing EtherTalk on the machine, make sure that the following items are available or have been performed.

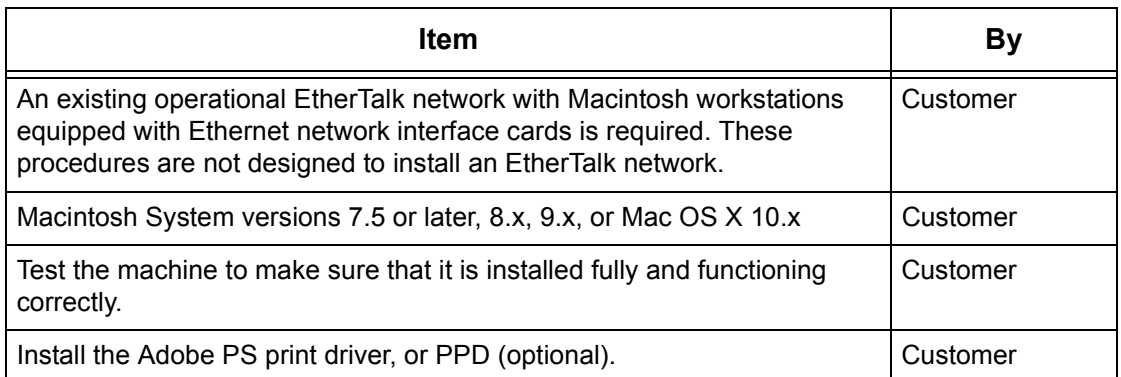

If problems are encountered during the machine installation, refer to *[the Problem](#page-142-0)  [Solving chapter](#page-142-0)* for assistance.

**CAUTION: Do not connect the network cable to the machine until instructed to do so.**

# <span id="page-93-0"></span>**EtherTalk Environments**

### **System configuration**

As the machine supports EtherTalk protocol, you can print from Macintosh. **NOTE:** You will need the optional PostScript Kit to use EtherTalk for printing.

#### **Target computers**

The machine supports a Macintosh or Power Macintosh with the following OS:

Mac OS 7.5 or later, 8.x, 9.x, or Mac OS X 10.x

# <span id="page-93-1"></span>**EtherTalk Installation**

This section describes the installation procedure for using the machine in an EtherTalk Environment.

## <span id="page-93-2"></span>**Installation Procedure**

There are three stages required to install the machine on an EtherTalk network.

#### **Network Communication Setup**

This requires the machine to be set up for EtherTalk.

#### **Workstation Setup**

Install the print driver (Adobe PS) for Macintosh.

#### **Test Print**

A test print should be submitted to make sure that the machine has been installed and configured correctly.

### <span id="page-93-3"></span>**Network Communication Setup**

This procedure is used to set up the network communication parameters of the machine.

At the machine, perform these steps.

**NOTE:** Keep the SNMP port enabled while you use the machine on the TCP/IP network.

**NOTE:** Some of the configuration options for this protocol are only available from the CentreWare Internet Services. Refer to the CentreWare Internet Services chapter of the User Guide.

Initially, boot the EtherTalk port.

- *1.* Connect the machine to the network.
- *2.* Display the [System Settings] screen.

**NOTE:** For more information about how to display the [System Setting] screen, refer to the Setups chapter of the User Guide.

- *3.* Select [Network Settings].
- *4.* Select [Port Settings].
- *5.* Select [EtherTalk], and then [Change Settings].
- *6.* Select [Port Status] and then [Change Settings].
- *7.* Select [Enabled], and then [Save].

### <span id="page-94-0"></span>**Workstation Setup**

Install the print driver (Adobe PS) for Macintosh. Install the screen font if necessary. Refer to the PostScript User Guide.

### <span id="page-94-1"></span>**Test Print**

To make sure that the machine has been installed on the network correctly a test print should be submitted from a client workstation. Perform the following steps.

- *1.* Open a sample document on a client workstation.
- *2.* Select the machine using the Chooser (Mac OS 9.2) or the Print Center (Mac OS  $X$  10.x).
- *3.* Print the document on the machine and verify that it prints correctly.
- *4.* Make sure that the driver is installed on every workstation that will be sending jobs to the machine.
- *5.* Repeat the test for all workstations that will be sending jobs to the machine.

The installation process is now complete.

If the test print fails, refer to *[the Problem Solving chapter](#page-142-0)* for assistance.

*7 EtherTalk* 

# **8 Microsoft Networking**

This chapter explains how to set up the machine to operate on a Microsoft network. The following information is provided.

*[Information Checklist – page 97](#page-96-0) [SMB Environments – page 98](#page-97-0) [SMB Installation – page 99](#page-98-0) [Installation Procedure – page 99](#page-98-1) [Network Communication Setup – page 99](#page-98-2) [Workstation Setup – page 101](#page-100-0) [Test Print – page 101](#page-100-1)*

# <span id="page-96-0"></span>**Information Checklist**

Before starting the Microsoft networking installation procedures, make sure that the following items are available or have been performed.

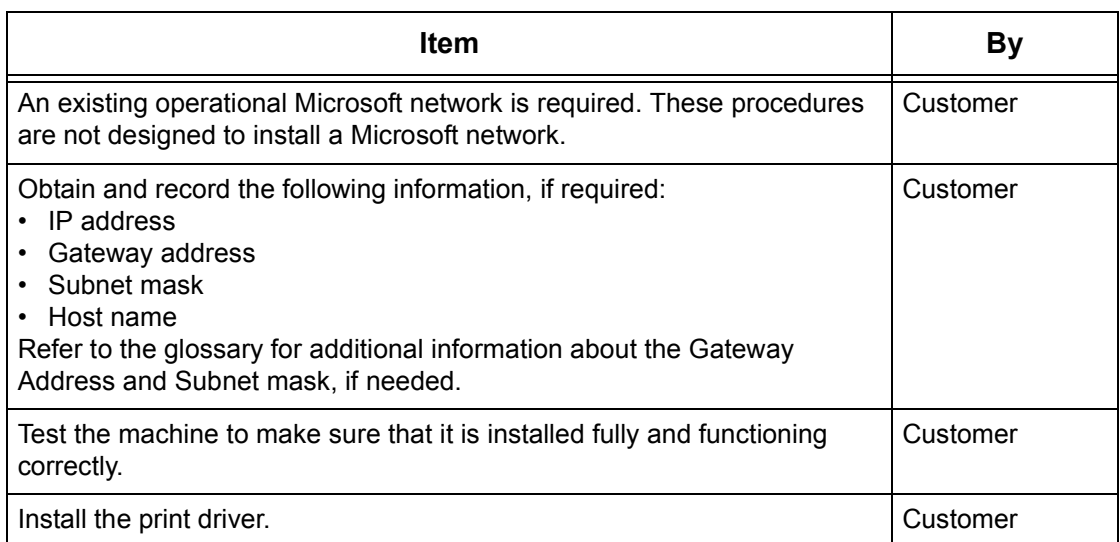

If problems are encountered during the installation, refer to *[the Problem Solving](#page-142-0)  [chapter](#page-142-0)* for assistance.

#### **CAUTION: Do not connect the network cable to the machine until instructed to do so.**

# <span id="page-97-0"></span>**SMB Environments**

Server Message Block (SMB) is a protocol for sharing files or printers on Windows OS. This section explains the installation procedure for connecting a printer to a Windows network through SMB.

#### **System configuration**

As the machine supports SMB protocol, you can send print data directly to the machine on the same network without going through the server.

You can use either NetBEUI, TCP/IP, or even both as the transport protocol for SMB. You will need to set up the IP address on the machine and the computer if you are using TCP/IP.

**NOTE:** Windows XP/Windows Server 2003 does not support NetBEUI.

**NOTE:** You can make SMB settings through CentreWare Internet Services. For more information on how to make SMB settings, refer to *[the CentreWare Internet Services](#page-44-0)  [chapter.](#page-44-0)*

#### **Target computers**

The following computers support printing through SMB.

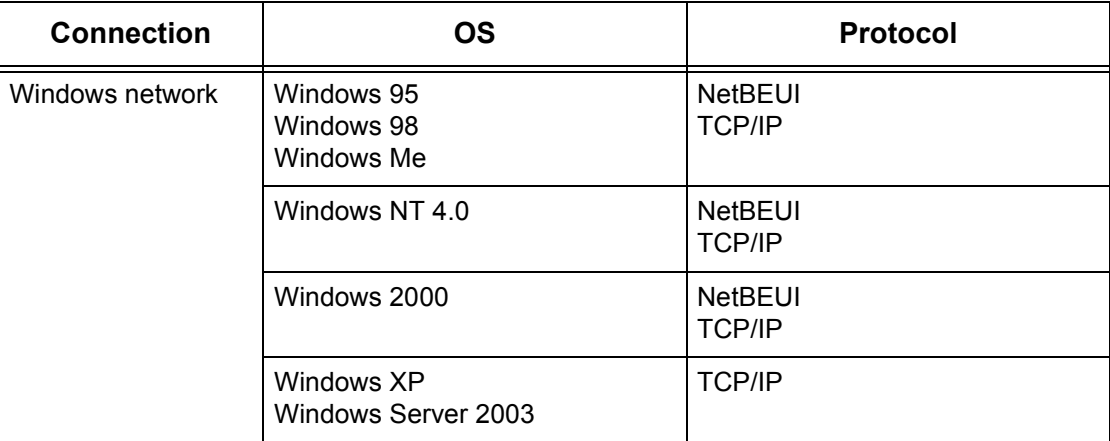

**NOTE:** NetBEUI is not recommended by Microsoft to be used as a protocol in new networks. It is recommended that this protocol is only used in small networks where existing legacy clients require it.

# <span id="page-98-0"></span>**SMB Installation**

This section describes the installation procedure for using the machine on an SMB network.

# <span id="page-98-1"></span>**Installation Procedure**

The installation procedure is as follows.

#### **Network Communication Setup**

Enable the SMB port.

When using NetBEUI:

Set the SMB port to [Enabled] using the touch screen or CentreWare Internet Services.

When using TCP/IP:

Set the SMB port to [Enabled] using the touch screen or CentreWare Internet Services. Set the IP address on the control panel or CentreWare Internel Services.

#### **Workstation Setup**

Install the print driver on the computer.

#### **Test Print**

A print job should be submitted to make sure that the machine has been installed and configured correctly.

### <span id="page-98-2"></span>**Network Communication Setup**

This procedure is used to set up the network communication parameters of the machine.

At the machine, perform these steps.

**NOTE:** Keep the SNMP port enabled while you use the machine on the TCP/IP network.

**NOTE:** Some of the configuration options for this protocol are only available from the CentreWare Internet Services. Refer to the CentreWare Internet Services chapter of the User Guide.

Initially, boot the SMB port.

- *1.* Connect the machine to the network.
- *2.* Display the [System Settings] screen.

**NOTE:** For more information about how to display the [System Settings] screen, refer to the Setups chapter of the User Guide.

- *3.* Select [Network Settings].
- *4.* Select [Port Settings].
- *5.* Select [SMB], and then [Change Settings].
- *6.* Select [Port Status] and [Change Settings].
- *7.* Select [Enabled], and then [Save].

Next, establish TCP/IP if you use an IP address for your network environment.

*1.* Display the [System Settings] screen.

**NOTE:** For more information about how to display the [System Settings] screen, refer to the Setups chapter of the User Guide.

- *2.* Select [Network Settings].
- *3.* Select [Protocol Settings].
- *4.* Select [TCP/IP Get IP Address], and then [Change Settings].
- *5.* Select a method for establishing an IP address from [DHCP], [BOOTP], [RARP], [DHCP/Autonet], or [Manual], and then select [Save].

**NOTE:** Use the DHCP server together with the Windows Internet Name Server (WINS) server.

If you selected [Manual] in step 5, then complete steps 6 to 11 to enter the [Protocol Settings]. Otherwise, complete step 14.

- *6.* Select [TCP/IP IP Address], and then [Change Settings].
- *7.* Use the keypad on the screen to enter the IP Address for the machine in the format "xxx.xxx.xxx.xxx". Enter relevant value (0 to 255) into the highlighted field and select [Next]. The next 3 digits are highlighted. When you have finished entering all values, select [Save].
- *8.* Select [TCP/IP Subnet Mask], and then [Change Settings].
- *9.* Using the same method as in step 7, enter the Subnet Mask.
- **10.** Select [TCP/IP Gateway Address], and then [Change Settings].
- *11.* Using the same method as in step 7, enter the Gateway Address.

**NOTE:** If you do not wish to set the Gateway Address, enter "0.0.0.0".

**12.** Select [TCP/IP - IP Filter], then [Change Settings].

13. Select [On] to filter access to the machine.

**NOTE:** If you do not wish to use the IP filter feature, select [Off].

**NOTE:** Use CentreWare Internet Services to register the IP addresses which are not allowed to access the machine. Refer to the CentreWare Internet Services chapter of the User Guide.

*14.* When you have finished establishing TCP/IP, select [Close] from the [Protocol Settings] screen.

# <span id="page-100-0"></span>**Workstation Setup**

Install the print driver on the NetWare client computer. Refer to the HTML document in PCL Print Driver CD-ROM.

# <span id="page-100-1"></span>**Test Print**

Make sure that the machine has been installed on the network correctly by submitting a test print from a client workstation. Perform the following steps.

- *1.* Open a document on a client workstation.
- *2.* Select the machine as the printer.
- *3.* Print the document on the machine and verify that it prints correctly.
- *4.* Make sure that the print driver is installed on every workstation that will be sending jobs to the machine.
- *5.* Repeat the test for all workstations that will be sending jobs to the machine.

The installation process is now complete.

If the test print fails, refer to *[the Problem Solving chapter](#page-142-0)* for assistance.

# **9 TCP/IP (LPD or Port9100)**

This chapter explains how to set up the machine to print from a Windows computer through LPD or Port9100. The following information is provided.

*[Information Checklist – page 103](#page-102-0) [TCP/IP \(LPD or Port9100\) Environments – page 104](#page-103-0) [TCP/IP \(LPD or Port9100\) Installation – page 104](#page-103-1) [Installation Procedure – page 104](#page-103-2) [Network Communication Setup – page 105](#page-104-0) [Workstation Setup – page 106](#page-105-0) [Test Print – page 107](#page-106-0)*

# <span id="page-102-0"></span>**Information Checklist**

Before starting these procedures, make sure that the following items are available or have been performed.

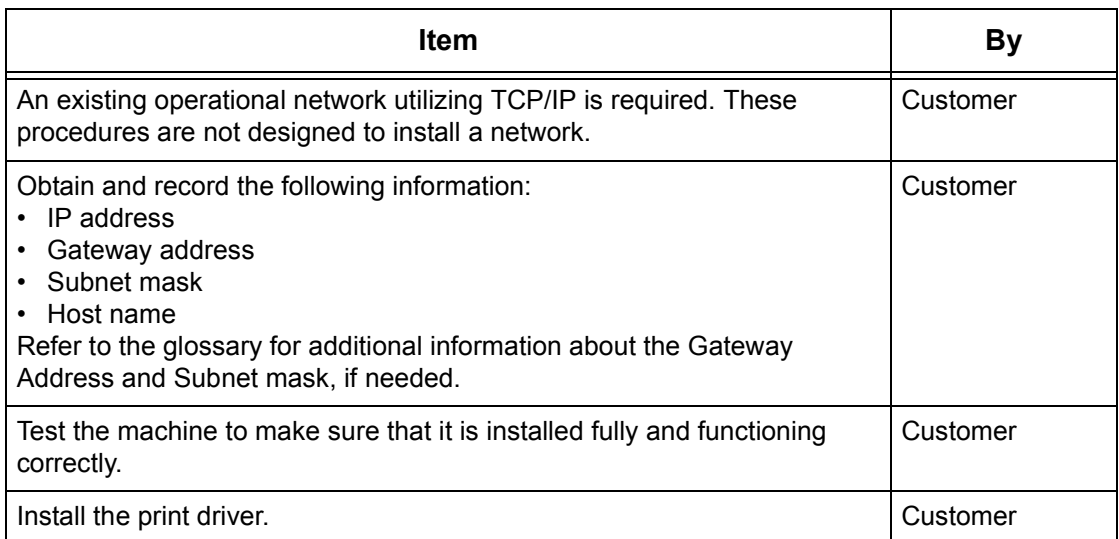

If problems are encountered during machine setup, refer to *[the Problem Solving](#page-142-0)  [chapter](#page-142-0)* for assistance.

#### **CAUTION: Do not connect the network cable to the machine until instructed to do so.**

# <span id="page-103-0"></span>**TCP/IP (LPD or Port9100) Environments**

### **System configuration**

As the machine supports the LPD and Port9100 protocol, you can print directly from a Windows computer.

When printing from Windows 95/Windows 98/Windows Me computers through the LPD port, use our TCP/IP Direct Print Utility. This tool is installed together with the print drivers. When printing from Windows NT4.0/Windows 2000/Windows XP/Windows Server 2003 computers, use the OS standard LPR port.

When printing through Port9100, change the necessary settings on the computers.

The transport protocol for LPD and Port9100 can be TCP/IP.

You will also need to set up the IP address on the machine and the Windows computers.

**NOTE:** Windows NT 4.0 does not support printing through Port9100.

### **Target computers**

The following computers support printing through LPD or Port9100.

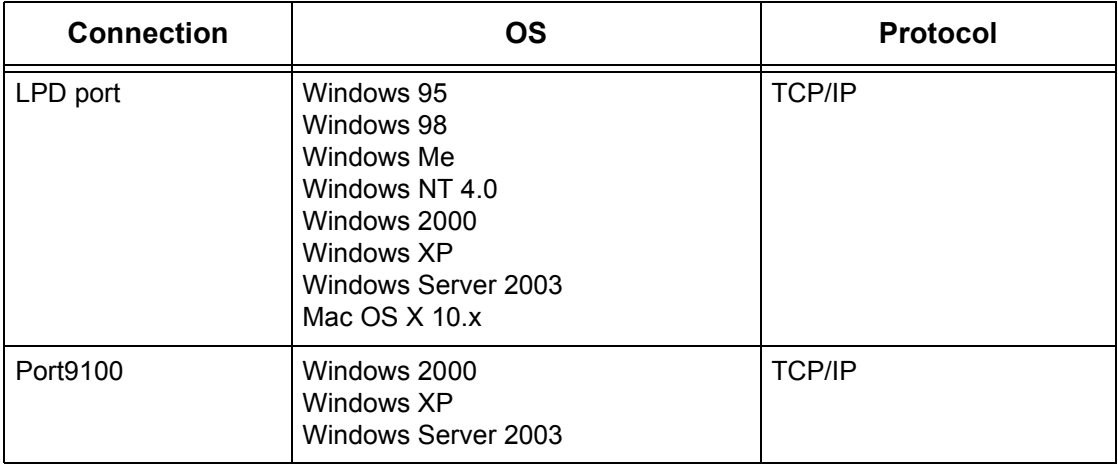

**NOTE:** The optional PostScript Kit is required when you print from Macintosh.

# <span id="page-103-1"></span>**TCP/IP (LPD or Port9100) Installation**

This section describes how to set up the machine to use the LPD and Port9100 protocol.

# <span id="page-103-2"></span>**Installation Procedure**

There are three stages to enable printing to the machine through LPD or Port9100.

### **Network Communication Setup**

Enable the following ports using the touch screen or CentreWare Internet Services.

- Printing through LPD: LPD port
- Printing through Port9100: Port9100 port

Set the IP address using the touch screen.

#### **Workstation Setup**

This requires the workstations in the networking environment to be configured to communicate with the machine.

#### **Test Print**

A print job should be submitted to make sure that the machine has been installed and configured correctly.

## <span id="page-104-0"></span>**Network Communication Setup**

This section describes how to set up the network communication parameters of the machine.

At the machine, perform these steps.

**NOTE:** Keep the SNMP port enabled while you use the machine on the TCP/IP network.

**NOTE:** Some of the configuration options for this protocol are only available from the CentreWare Internet Services. Refer to the CentreWare Internet Services chapter of the User Guide.

Initially, boot the LPD port or Port9100.

- *1.* Connect the machine to the network.
- *2.* Display the [System Settings] screen.

**NOTE:** For more information about how to display the [System Settings] screen, refer to the Setups chapter of the User Guide.

- *3.* Select [Network Settings].
- *4.* Select [Port Settings].
- *5.* If you are using the LPD port, select [LPD] and [Change Settings]. If you are using Port9100, select [Port9100] and [Change Settings].
- *6.* If you are using the LPD port, select [Port Status] and [Change Settings]. If you are using Port9100, select [Port Status] and [Change Settings].
- *7.* Select [Enabled] and [Save].

Next, establish TCP/IP.

*1.* Display the [System Settings] screen.

**NOTE:** For more information about how to display the [System Settings] screen, refer to the Setups chapter of the User Guide.

- *2.* Select [Network Settings].
- *3.* Select [Protocol Settings].
- *4.* Select [TCP/IP Get IP Address] and [Change Settings].
- *5.* Select a method for establishing an IP address from, [DHCP], [BOOTP], [RARP], [DHCP/Autonet], or [Manual], and then select [Save].

**NOTE:** Use the DHCP server together with the Windows Internet Name Server (WINS) server.

If you selected [Manual] in step 5, then complete steps 6 to 11 to enter [Protocol Settings]. Otherwise, complete step 14.

- **6.** Select [TCP/IP IP Address], then [Change Settings].
- *7.* Use the keypad on the screen to enter the IP Address for the machine in the format "xxx.xxx.xxx.xxx". Enter relevant values (0 to 255) into the highlighted field and select [Next]. The next 3 digits are highlighted. When you have finished entering all values, select [Save].
- *8.* Select [TCP/IP Subnet Mask], then [Change Settings].
- *9.* Using the same method as in step 7, enter the Subnet Mask.
- *10.* Select [TCP/IP Gateway Address], then [Change Settings].
- *11.* Using the same method as in step 7, enter the Gateway Address.

**NOTE:** If you do not wish to set the Gateway Address, enter "0.0.0.0".

*12.* Select [TCP/IP - IP Filter], then [Change Settings].

13. Select [On] to filter access to the machine.

**NOTE:** If you do not wish to use the IP filter feature, select [Off].

**NOTE:** Use CentreWare Internet Services to register the IP addresses which are not allowed to access the machine. Refer to the CentreWare Internet Services chapter of the User Guide.

*14.* When you have finished establishing TCP/IP, select [Close] from the [Protocol Settings] screen.

# <span id="page-105-0"></span>**Workstation Setup**

Install print drivers on each client workstation that will be sending print jobs to the machine, and map to the machine as a printer. Refer to the HTML document in PCL Print Driver CD-ROM or document provided with the optional PostScript Kit.

# <span id="page-106-0"></span>**Test Print**

To make sure that the machine has been installed on the network correctly, a test print should be submitted from a client workstation. Perform the following steps.

- *1.* Open a document on a client workstation.
- *2.* Select the machine as the printer to which the selected document will be sent.
- *3.* Print the document on the machine and verify that it prints correctly.
- *4.* Make sure that the driver is installed on every workstation that will be sending jobs to the machine.
- *5.* Repeat the test for all workstations that will be sending jobs to the machine.

The installation process is now complete.

If the test print fails, refer to *[the Problem Solving chapter](#page-142-0)* for assistance.
# **10 USB Port**

This chapter explains how to set up the machine in a USB port environment. The following information is provided.

*[Information Checklist – page 109](#page-108-0) [USB Port Environment – page 110](#page-109-0) [USB Port Installation – page 110](#page-109-1) [Installation Procedure – page 110](#page-109-2) [USB Port Communication Setup – page 111](#page-110-0) [Workstation Setup – page 111](#page-110-1) [Test Print – page 112](#page-111-0)*

# <span id="page-108-0"></span>**Information Checklist**

Before starting the USB port installation procedures, make sure that the following items are available or have been performed.

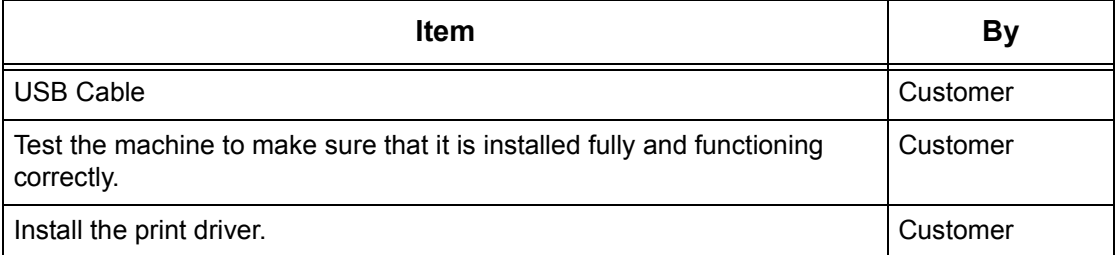

**NOTE:** The installation procedures will install the machine on the USB port of the host workstation. The procedures are not intended to connect the host workstation to other workstations.

If problems are encountered during the installation of the machine, refer to *[the Problem](#page-142-0)  [Solving chapter](#page-142-0)* for assistance.

**CAUTION: Do not connect the USB cable to the machine until instructed to do so.**

# <span id="page-109-0"></span>**USB Port Environment**

#### **System configuration**

The machine can be connected directly to the USB port of a host workstation. A document file can be sent from the host workstation via the USB port to the machine for printing. Other workstations can be connected via a network to the host workstation. Each workstation has a queue that can hold a number of files.

The document file is sent from the queue in the workstation to the queue in the host workstation, and then onto the queue in the machine to be printed.

#### **Target computers**

The following computers support printing through the USB port.

- Windows 2000/Windows XP/Windows Server 2003
- Mac OS X 10.x

**NOTE:** The optional PostScript Kit is required when you print from Macintosh.

## <span id="page-109-1"></span>**USB Port Installation**

Follow these installation procedures for using the machine on a USB port.

### <span id="page-109-2"></span>**Installation Procedure**

There are three stages required to install the machine on a USB port.

#### **USB Port Communication Setup**

This requires the machine to be set up for USB port printing.

#### **Workstation Setup**

This requires the workstation to be configured to print to the machine.

#### **Test Print**

A print job should be submitted to make sure that the machine has been installed and configured correctly.

## <span id="page-110-0"></span>**USB Port Communication Setup**

This section describes how to set up USB communication on the machine. The following parameters can be set depending on your requirements. These setups must be done without the USB cable connected.

This procedure is used to set up the USB communication parameters of the machine.

At the machine, perform these steps.

**NOTE:** Some of the configuration options for this protocol are only available from the CentreWare Internet Services. Refer to the CentreWare Internet Services chapter of the User Guide.

*1.* Display the [System Settings] screen.

**NOTE:** For more information about how to display the [System Settings] screen, refer to the Setups chapter of the User Guide.

- *2.* Select [Network Settings].
- *3.* Select [Port Settings].
- *4.* Select [USB], and [Change Settings].
- *5.* Select the item to be set, and then select [Change Settings].
- **6.** Select the required value, then [Save].
- *7.* Repeat step 5 and 6, if required.

Depending on your requirements, select the following communication parameters on the machine.

- Port Status
- Print Mode
- PJL
- Auto Eject Time
- Adobe Communication Protocol

**NOTE:** Adobe Communication Protocol can be set when the PostScript Kit (optional) has been installed.

## <span id="page-110-1"></span>**Workstation Setup**

Before starting Workstation Setup, make sure that the USB cable is disconnected from the computer.

Then perform the following steps.

- *1.* Refer to the HTML document in PCL Print Driver CD-ROM or document provided with the optional PostScript Kit, and install the print drivers for the machine on the workstation that will be sending jobs to the machine.
- *2.* Connect the USB cable to the machine and the workstation.

*3.* Continue with *[Test Print on page 112](#page-111-0)*.

## <span id="page-111-0"></span>**Test Print**

To make sure that the machine has been installed on the USB port correctly, submit a test print from a client workstation. Perform the following steps.

- *1.* Open a document on a workstation.
- *2.* Select the machine as the printer.
- *3.* Print the document on the machine and verify that it prints correctly.
- *4.* Repeat the test for all workstations that will be sending jobs to the machine.

The installation process is now complete.

If the test print fails, refer to *[the Problem Solving chapter](#page-142-0)* for assistance.

# **11 IPP (Internet Printing Protocol)**

This chapter explains how to set up the machine to operate in an IPP (Internet Printing Protocol) environment. The following information is provided.

*[Information Checklist – page 113](#page-112-0) [IPP Environment – page 114](#page-113-0) [IPP Installation – page 114](#page-113-1) [Installation Procedure – page 114](#page-113-2) [Network Communication Setup – page 115](#page-114-0) [Workstation Setup – page 116](#page-115-0) [Test Print – page 116](#page-115-1)*

# <span id="page-112-0"></span>**Information Checklist**

Before starting the IPP installation procedures, make sure that the following items are available or have been performed.

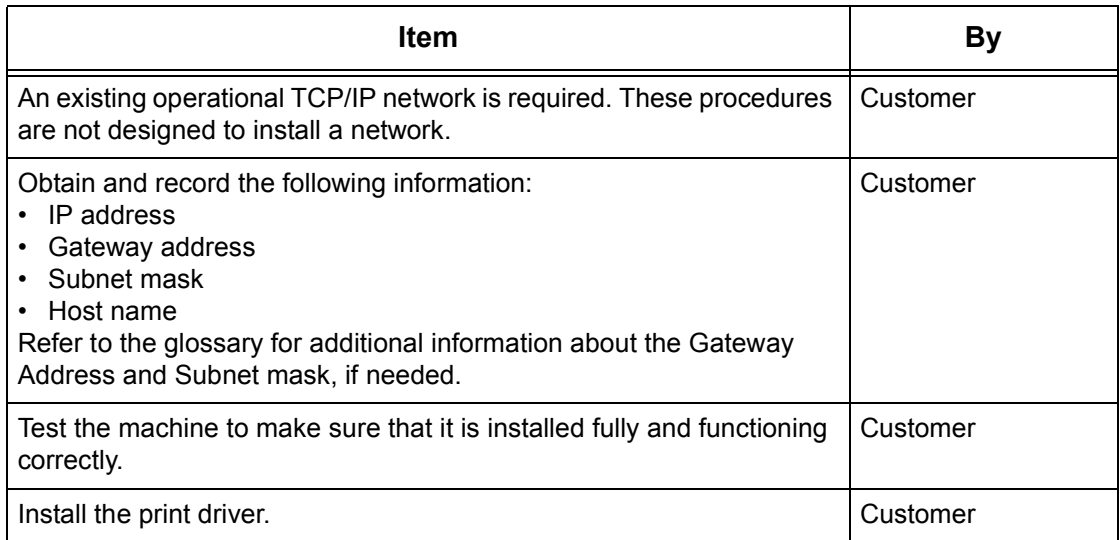

If problems are encountered during the installation of the machine, refer to *[the Problem](#page-142-0)  [Solving chapter](#page-142-0)* for assistance.

#### **CAUTION: Do not connect the network cable to the machine until instructed to do so.**

# <span id="page-113-0"></span>**IPP Environment**

### **System configuration**

The machine supports Internet Printing Protocol (IPP). As Windows 2000/Windows XP/ Windows Server 2003/Windows Me are installed with the client software needed to output to an IPP printer, you can specify this printer using the Add Printer Wizard. Using IPP, you can print to a remote printer through the Internet or intranet.

The transport protocol for IPP can be TCP/IP.

### **Target computers**

The following computers support IPP.

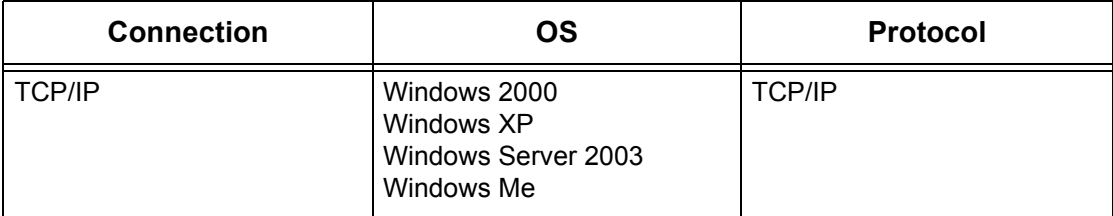

**NOTE:** For Internet printing from a Windows Me computer, the IPP port should be installed. For the IPP port installation, see the Windows Me documentation.

## <span id="page-113-1"></span>**IPP Installation**

Follow these procedures for installing and using the machine in an IPP environment.

## <span id="page-113-2"></span>**Installation Procedure**

There are three stages.

#### **Network Communication Setup**

This requires the machine to be set up for IPP.

### **Workstation Setup**

This requires the workstation to be configured to print to the machine.

### **Test Print**

A print job should be submitted to make sure that the machine has been installed and configured correctly.

## <span id="page-114-0"></span>**Network Communication Setup**

This section describes how to set up the network communication parameters of the machine.

At the machine, perform these steps.

**NOTE:** Keep the SNMP port enabled while you use the machine on the TCP/IP network.

**NOTE:** Some of the configuration options for this protocol are only available from the CentreWare Internet Services. Refer to the CentreWare Internet Services chapter of the User Guide.

Initially, enable the IPP port.

- *1.* Connect the machine to the network.
- *2.* Display the [System Settings] screen.

**NOTE:** For more information about how to display the [System Settings] screen, refer to the Setups chapter of the User Guide.

- *3.* Select [Network Settings].
- *4.* Select [Port Settings].
- **5.** Select [IPP], then [Change Settings].
- *6.* Select [Port Status], then [Change Settings].
- *7.* Select [Enabled], then [Save].

Next, establish TCP/IP.

*1.* Display the [System Settings] screen.

**NOTE:** For more information about how to display the [System Settings] screen, refer to the Setups chapter of the User Guide.

- *2.* Select [Network Settings].
- *3.* Select [Protocol Settings].
- *4.* Select [TCP/IP Get IP Address], then [Change Settings].
- *5.* Select a method for establishing an IP address from [DHCP], [BOOTP], [RARP], [DHCP/Autonet], or [Manual], and then select [Save].

**NOTE:** Use the DHCP server together with the Windows Internet Name Server (WINS) server.

If you selected [Manual] in step 5, then complete steps 6 to 11 to enter the [Protocol Settings]. Otherwise, complete step 14.

**6.** Select [TCP/IP - IP Address], then [Change Settings].

- *7.* Use the keypad on the screen to enter the IP Address for the machine in the format "xxx.xxx.xxx.xxx". Enter relevant values (0 to 255) into the highlighted field and select [Next]. The next 3 digits are highlighted. When you have finished entering all values, select [Save].
- *8.* Select [TCP/IP Subnet Mask], then [Change Settings].
- *9.* Using the same method as in step 7, enter the Subnet Mask.
- *10.* Select [TCP/IP Gateway Address], then [Change Settings].
- *11.* Using the same method as in step7, enter the Gateway Address.

**NOTE:** If you do not wish to set the Gateway Address, enter "0.0.0.0".

*12.* Select [TCP/IP - IP Filter], then [Change Settings].

**13.** Select [On] to filter access to the machine.

**NOTE:** If you do not wish to use the IP filter feature, select [Off].

**NOTE:** Use CentreWare Internet Services to register the IP addresses which are not allowed to access the machine. Refer to the CentreWare Internet Services chapter of the User Guide.

*14.* When you have finished establishing TCP/IP, select [Close] from the [Protocol Settings] screen.

### <span id="page-115-0"></span>**Workstation Setup**

Install print drivers on each client workstation that will be sending print jobs to the machine, and map to the machine as a printer. Refer to the HTML document in PCL Print Driver CD-ROM, for additional information.

"/ipp" needs to be entered at the end of the string in order for the printer to be discovered.

Example: If the internet address is vvv.xxx.yyy.zzz, enter the following in the URL field: http://vvv.xxx.yyy.zzz/ipp

## <span id="page-115-1"></span>**Test Print**

To make sure that the machine has been installed on the network correctly a test print should be submitted from a client workstation. Perform the following steps.

- *1.* Open a document on a client workstation.
- *2.* Select the machine as the printer to which the selected document will be sent.
- *3.* Print the document on the machine and verify that it prints correctly.
- *4.* Make sure that the driver is installed on every workstation that will be sending jobs to the machine.
- *5.* Repeat the test for all workstations that will be sending jobs to the machine.

The installation process is now complete.

If the test print fails, refer to *[the Problem Solving chapter](#page-142-0)* for assistance.

# **12 E-mail**

This chapter explains how to set up the E-mail feature of the machine. The following information is provided.

*[E-mail Overview – page 117](#page-116-0) [Information Checklist – page 118](#page-117-0) [E-mail Environments – page 119](#page-118-0) [E-mail Installation – page 119](#page-118-1) [Installation Procedure – page 119](#page-118-2) [Network Communication Setup – page 120](#page-119-0) [Test Mail – page 122](#page-121-0)*

# <span id="page-116-0"></span>**E-mail Overview**

You can send and receive E-mails using the machine.

When sending and receiving an E-mail, the following features are available.

- Scan to E-mail
- E-mail Print
- Mail Notice Service
- Notify Job End by E-mail

#### **Scan to E-mail**

If the optional Scan To E-mail Kit is installed in the machine, you can send the scanned documents as an E-mail attachment to one or more E-mail address destinations. You can select the format of the scanned data to be TIFF, JPEG, or PDF.

#### **E-mail Print**

You can send an E-mail from a computer to the machine, with a TIFF or PDF document attached. Upon receiving the E-mail, the machine will print it out automatically.

#### **Mail Notice Service**

You can set the machine to send an E-mail to a specified address. The E-mail will give notice whenever an error occurs on the machine, or a history of failed E-mail reception requests or print requests.

You can also configure so that an E-mail is sent notifying the completion of a print job which has been requested from your computer.

#### **Notify Job End by E-mail**

This is one of the Mail Notice Service features described in the previous paragraph.

You can configure the machine to notify the end of a print job via E-mail. Set this function on the tab which contains the print driver. You can activate this function and specify the addresses to be notified. For information about how to make settings, refer to the Help section of the print driver.

## <span id="page-117-0"></span>**Information Checklist**

Before enabling the feature, make sure that the following items are available or have been performed.

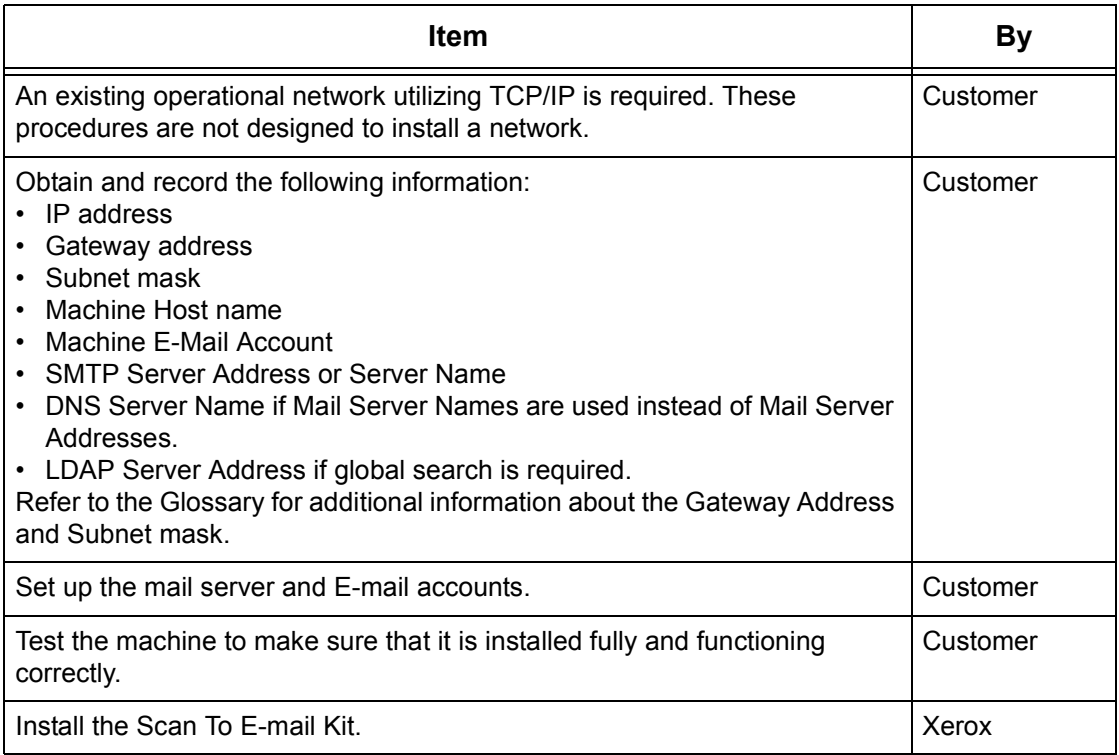

**NOTE:** You must have an Internet Service Provider if you wish to acquire an E-mail account through ISP.

If problems are encountered during machine setup, refer to the Problem Solving chapter of the User Guide.

# <span id="page-118-0"></span>**E-mail Environments**

### **System Requirements**

The following options are required for the machine.

- Scan To E-mail Kit is required to send scanned documents as E-mail attachments.
- The machine is connected to the network using TCP/IP.
- The environment allows the sending and receiving of E-mail.

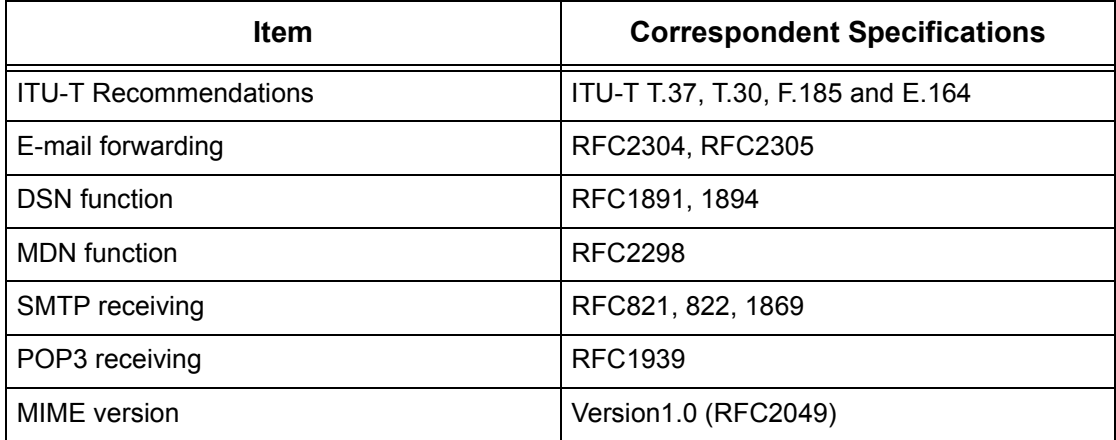

**NOTE:** A file may not print if the format differs from those in the above table.

**NOTE:** It is recommended to use Microsoft Outlook Express 5.5/6.0 or Netscape 7 as an E-mail software.

# <span id="page-118-1"></span>**E-mail Installation**

This section describes how to enable the E-mail feature.

## <span id="page-118-2"></span>**Installation Procedure**

To use the E-mail feature, configure the following settings on the machine.

### **Network Communication Setup**

Use the touch screen to set the following ports to [Enabled].

- Receive E-mail
- Send E-mail
- Mail Notice Service

Then, set the IP address.

Finally, set the other items required for the E-mail feature.

#### **Test Mail**

The E-mail job should be submitted to make sure that the machine has been installed and configured correctly.

## <span id="page-119-0"></span>**Network Communication Setup**

**NOTE:** Some of the configuration options for this protocol are only available from the CentreWare Internet Services. Refer to the CentreWare Internet Services chapter of the User Guide.

**NOTE:** Keep the SNMP port enabled while you use the machine on the TCP/IP network.

Initially, activate the ports for E-mail.

- *1.* Connect the machine to the network.
- *2.* Display the [System Settings] screen.

**NOTE:** For more information about how to display the [System Settings] screen, refer to the Setups chapter of the User Guide.

- *3.* Select [Network Settings].
- *4.* Select [Port Settings].
- *5.* Select the required port and then [Change Settings].
	- Scan to E-mail: [Send E-mail]
	- E-mail Print: [Receive E-mail]
	- Mail Notice Service/Notify Job End by E-mail: [Mail Notice Service]
- *6.* Select [Port Status], and then [Change Settings].
- *7.* Select [Enabled], and then [Save].

Next, establish TCP/IP.

*1.* Display the [System Settings] screen.

**NOTE:** For more information about how to display the [System Settings] screen, refer to the Setups chapter of the User Guide.

- *2.* Select [Network Settings].
- *3.* Select [Protocol Settings].
- *4.* Select [TCP/IP Get IP Address], and then [Change Settings].
- *5.* Select a method for establishing an IP address from [DHCP], [BOOTP], [RARP], [DHCP/Autonet], or [Manual], and then select [Save].

**NOTE:** Use the DHCP server together with the Windows Internet Name Server (WINS) server.

If you selected [Manual] in step 5, then complete steps 6 to 11 to enter the [Protocol Settings]. Otherwise, complete step 14.

- *6.* Select [TCP/IP IP Address], then [Change Settings].
- *7.* Use the keypad on the screen to enter the IP Address for the machine in the format "xxx.xxx.xxx.xxx". Enter relevant value (0 to 255) into the highlighted field and select [Next]. The next 3 digits are highlighted. When you have finished entering all values, select [Save].
- *8.* Select [TCP/IP Subnet Mask], then [Change Settings].
- *9.* Using the same method as in step 7, enter the Subnet Mask.
- **10.** Select [TCP/IP Gateway Address], then [Change Settings].
- *11.* Using the same method as in step 7, enter the Gateway Address.

**NOTE:** If you do not wish to set the Gateway Address, enter "0.0.0.0".

- *12.* Select [TCP/IP IP Filter], then [Change Settings].
- 13. Select [On] to filter access to the machine.
- **NOTE:** If you do not wish to use the IP filter feature, select [Off].

**NOTE:** Use CentreWare Internet Services to register the IP addresses which are not allowed to access the machine. Refer to the CentreWare Internet Services chapter of the User Guide.

*14.* When you have finished establishing TCP/IP, select [Close] from the [Protocol Settings] screen.

#### **E-mail Setting Setup**

Finally, set the other items required for the E-mail feature.

*1.* Display the [System Settings] screen.

**NOTE:** For more information about how to display the [System Settings] screen, refer to the Setups chapter of the User Guide.

- *2.* Select [Network Settings].
- *3.* Select the following items, then [Change Settings].
	- [Machine's E-mail Address/Host Name]
		- E-mail Address
		- Host Name This is the SMB Host Name of the device
		- Domain Name This is the DNS information. It has to be set via CentreWare Internet Services when e-mail server names are used (host names are used instead of IP addresses) AND the DNS IP address is left blank.
	- [Outgoing/Incoming E-mail Settings] > [POP3 Server Settings]: when receiving E-mail via POP3
		- POP3 Server Setup
		- POP3 Server IP Address
		- POP3 Server Name If server name is used, then DNS needs to be configured properly via CentreWare Internet Services.
- POP3 Server Port Number
- POP3 Server Check Interval
- POP3 Server Login name POP3 login name used SMTP Authentication.
- POP3 Server Password POP3 password used for SMTP Authentication.
- POP3 Password Encryption
- [Outgoing/Incoming E-mail Settings] > [SMTP Server Settings]: when sending or receiving E-mail via SMTP
	- SMTP Server Setup
	- SMTP Server IP Address
	- SMTP Server Name If server name is used then DNS needs to configured properly via CentreWare Internet Services.
	- SMTP Server Port Number
	- E-mail Send Authentication
	- SMTP AUTH Login Name SMTP login name used for SMTP Authentication.
	- SMTP AUTH Password SMTP password used for SMTP Authentication.
- [Outgoing/Incoming E-mail Settings] > [Domain Filter]: if required
	- Domain Filtering This field will be populated ONLY if restriction is required on sending mail to certain domains.
	- Domain 1 to 50
- **[Other Settings]** 
	- E-mail Receive Protocol
- *4.* Select [Save]

## <span id="page-121-0"></span>**Test Mail**

To make sure that E-mail has been set up successfully, perform the following steps:

#### **Scan to E-mail**

- *1.* Load the document.
- *2.* Select [E-mail] on the Menu screen.
- *3.* Select the required features for the job.
- *4.* Enter the E-mail address of the recipient.
- *5.* Press the <Start> button.

The document will be scanned and converted to the format that you specified. Then it will be sent as an E-mail attachment.

### **E-mail Print**

- *1.* Use your E-mail software to create an E-mail and then attach a TIFF or PDF document.
- *2.* Enter the E-mail address of the receiving machine.
- *3.* Send the E-mail.
- *4.* After the machine has received the E-mail, printing starts automatically.

*12 E-mail* 

# **13 Scanning Services**

This chapter explains how to set up Scanning Services in the supported environments. The following information is provided.

*[Scanning Overview – page 125](#page-124-0) [Scanning with the machine – page 125](#page-124-1) [Scanning Process – page 126](#page-125-0) [Scan to E-mail Setup – page 126](#page-125-1) [Scan to Mailbox Setup – page 129](#page-128-0) [Network Scanning Setup – page 131](#page-130-0) [Remote Authentication Setup \(If Required\) – page 132](#page-131-0) [Scan to FTP Setup – page 134](#page-133-0) [Scan to SMB Setup – page 135](#page-134-0)*

## <span id="page-124-0"></span>**Scanning Overview**

Scanning Services brings the versatility of network scanning to the workstation. By combining the power of the machine, CentreWare Internet Services, and third-party applications, scanning services provides a network solution for all scanning requirements.

Scanning features can be programmed and documents can then be scanned and transferred to a file server. You can access those documents from your workstation, or share them with other users connected to the network.

The stored scanned document can be opened by any software application that can view or edit TIFF/PDF/JPEG files.

## <span id="page-124-1"></span>**Scanning with the machine**

Scanning services enables multiple users to use the machine to scan and store documents. With the power of the local area network, multiple users can access the machine and use it to scan documents.

To perform network scanning, the machine must be installed on a local area network using TCP/IP protocol. To retrieve a scanned document file, it must be transferred to a file server.

**NOTE:** ASCII characters are used for the user name, password, and all job template fields when assigned using Scanning Services.

## <span id="page-125-0"></span>**Scanning Process**

The machine has five types of scanning functions.

- Scan to E-mail Setup
- Scan to Mailbox Setup
- Network Scanning Setup
- Scan to FTP Setup
- Scan to SMB Setup

The process for scanning a job is as follows.

# <span id="page-125-1"></span>**Scan to E-mail Setup**

Hard copies can be scanned at the machine and sent to remote clients as e-mail attachments in Single TIFF, Multi TIFF, PDF, and JPEG format. SMTP and POP3 mail servers are used to send and receive e-mail respectively.

## **Prerequisites for Scan to E-mail Setup**

- *1.* Confirm that an existing operational network using TCP/IP is available.
- *2.* Confirm that DNS and the Domain Name have been correctly setup for the multifunction machine.
- *3.* Confirm that the following ports are enabled:
	- Scan to E-mail: [Send E-mail]
	- E-mail Print: [Receive E-mail]
	- Mail Notice Service/Notify Job End by E-mail: [Mail Notice Service]

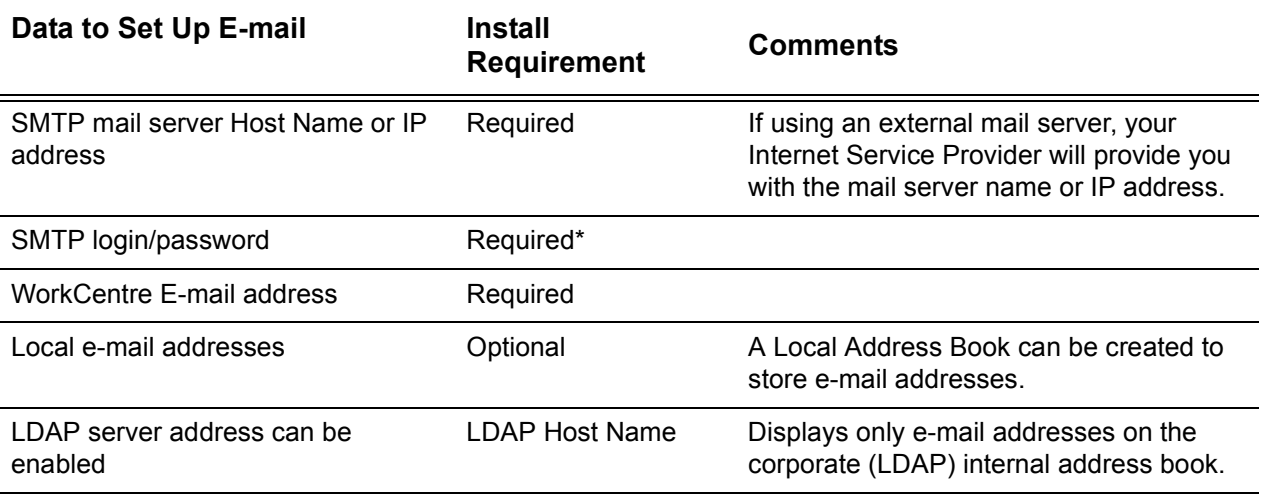

\* Only if the SMTP server requires login and password for authentication.

## **Procedure for Scan to E-mail Setup**

- *1.* From a workstation, open up a web browser (such as Internet Explorer), and then enter the IP address in the format "http://xxx.xxx.xxx.xxx" (the xxx's represent the device IP address). If connected properly, you should see a CentreWare Internet Service web page for your machine.
- *2.* Set up the SMTP server configuration via CentreWare Internet Services:
	- 1) Click the [Properties] tab.
	- 2) Click the [Protocols Settings] folder.
	- 3) Click the [E-mail] folder.
	- 4) Enter the SMTP mail server Host Name or IP address and Port number (the default is port 25).
	- 5) Click on the [Apply].
- *3.* Set up the Machine E-mail address:
	- 1) Click the [Properties] tab.
	- 2) Click on [Machine Details].
	- 3) Enter the information for the [Machine E-mail Address].
	- 4) Click on [Apply].
- *4.* From the machine, load a sample document that you want to e-mail into the document feeder.
- **5.** Select the IE-maill button on the touch screen.
- *6.* There are three ways to include a destination for an e-mail address:
	- Press the [Keyboard] button to type an e-mail address using the keypad.
	- Select the [Local Address Book], and then select the e-mail destination.
	- If LDAP is enabled, you can select the [Address Book], and then select the destination.
- *7.* Press the <Start> button on the machine.
- *8.* Verify that the recipient(s) received the e-mail with the document attached.

# **Scan to E-mail Troubleshooting**

For internal corporate mail servers, substitute the word "Corporate" for "ISP" in the following troubleshooting table.

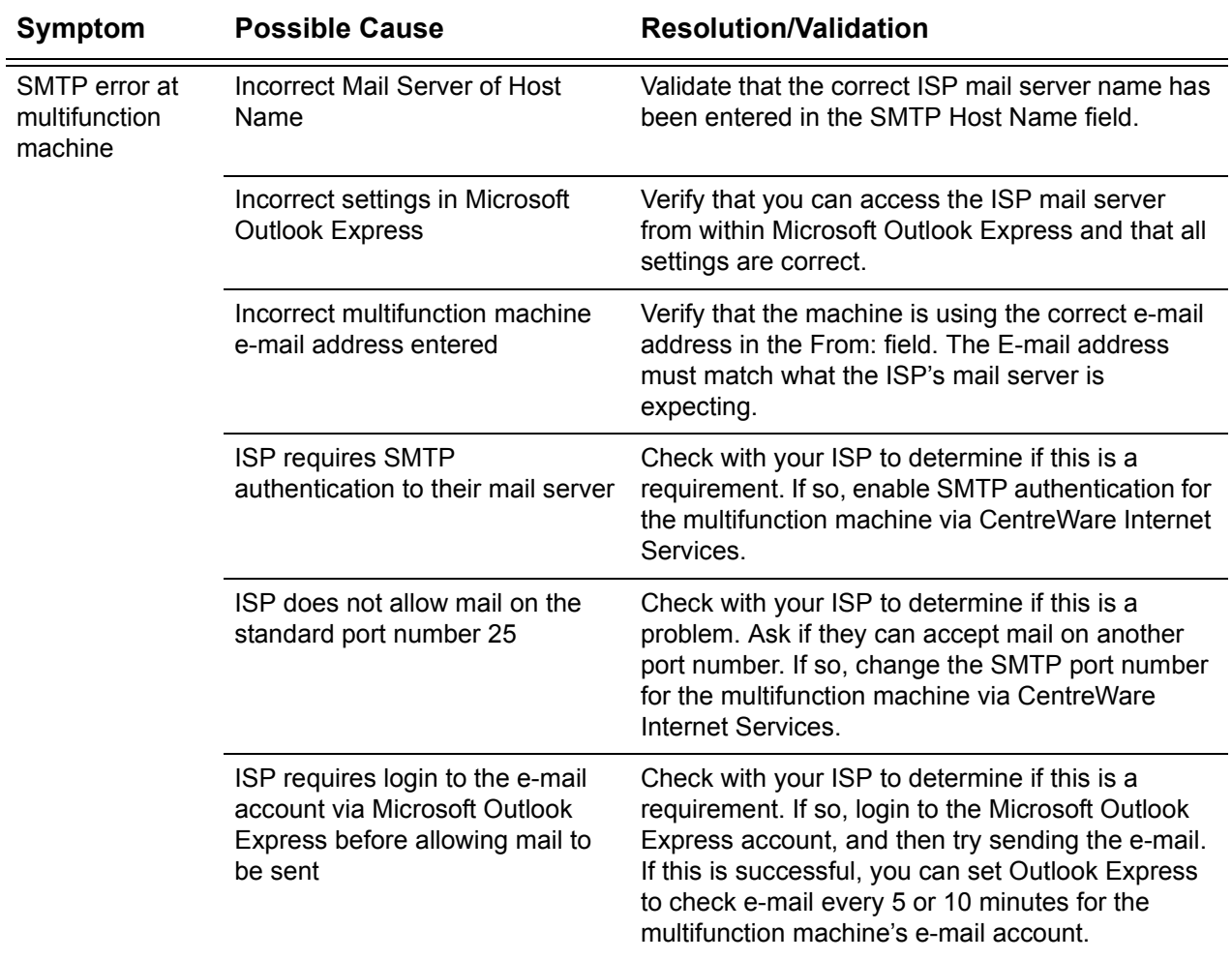

# <span id="page-128-0"></span>**Scan to Mailbox Setup**

This feature allows documents to be stored in a mailbox (public or private) for future processing.

## **Prerequisites for Scan to Mailbox Setup**

Confirm that an existing operational network utilizing TCP/IP is available.

#### **Target Computers**

- Windows 95 (Service Pack 1 or later)/Windows 98/Windows Me
- Windows NT 4.0 (Service Pack 4 or later)/Windows 2000/Windows XP/ Windows Server 2003

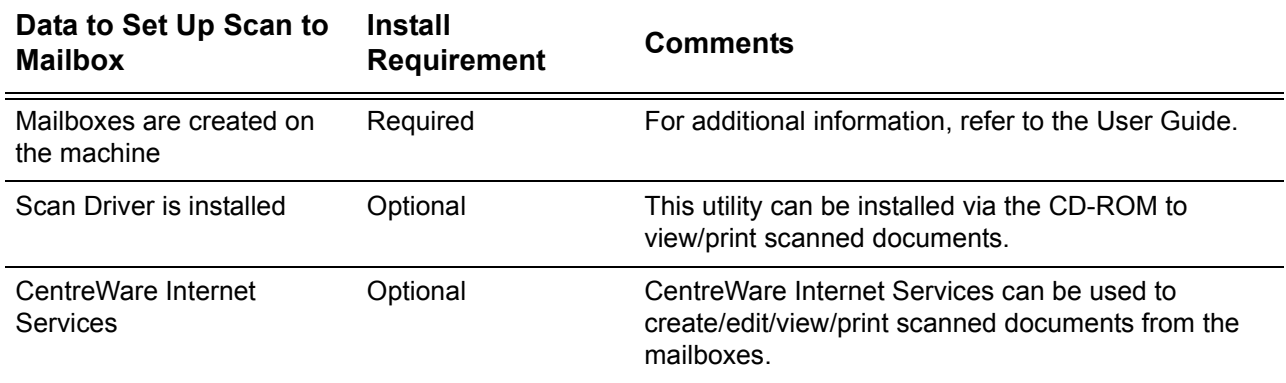

## **Procedure for Scan to Mailbox Setup through CentreWare Internet Services**

- *1.* From a workstation, open up a web browser (such as Internet Explorer), and then enter the device's IP address in the format "http://xxx.xxx.xxx.xxx" (the xxx's represent the device's IP address). If connected properly, you should see a CentreWare Internet Services web page for your machine.
- *2.* Create mailboxes:
	- 1) Click the [Properties] tab.
	- 2) Click the [Mailboxes] folder.
	- 3) Click the [Edit] button.
	- 4) Enter the appropriate information.
	- 5) Click on [Apply].

**NOTE:** A password will be required when accessing a mailbox, if mailboxes are password-protected on creation.

*3.* From the touch screen, select [Scan to Mailbox].

- 1) Select the mailbox number to which you want to scan the document.
- 2) Load the sample document into the document feeder.
- 3) Press the <Start> button on the machine.
- *4.* Verify that the scanned document is in the mailbox:
	- 1) Select the mailbox number to which the document was scanned.
	- 2) Select [Document List].

## **Procedure for Scan to Mailbox Setup through the Control Panel**

- *1.* From the [All Services] menu on the touch screen, select [Setup Menu].
- *2.* Select [Mailbox].
- *3.* Select [Create/Delete].
- *4.* Use the keypad to enter required information.

**NOTE:** If a password is entered for a mailbox, no one else can access that mailbox before entering the password.

**5.** From the [All Services] menu, select [Scan to Mailbox].

1) Select the mailbox number to which you want to scan the document.

- 2) Load the sample document into the document feeder.
- 3) Press the <Start> button on the machine.
- *6.* Verify that the scanned document is in the mailbox:
	- 1) Select the mailbox number to which the document was scanned.
	- 2) Select [Document List].

## **Workstation Setup**

To retrieve scanned document, install the scan driver on Windows computers or activate CentreWare Internet Services. For more information about the operating environment for the scan driver and the installation method, refer to the HTML document in PCL Print Driver CD-ROM. For more information how to retrieve the document, refer to the CentreWare Internet Services chapter of the User Guide.

# <span id="page-130-0"></span>**Network Scanning Setup**

Network scanning uses FTP or SMB protocols to transfer scanned documents on to a server or a client. Templates and repositories (folders) need to be set up to enable network scanning. See the User Guide for information about how to set up templates and repositories.

## **Prerequisites for Network Scanning Setup**

- **1.** Confirm that an existing operational network utilizing TCP/IP is available.
- *2.* Confirm that your transfer protocol (FTP/SMB) is configured correctly. For more details, refer to *[Scan to FTP Setup on page 134](#page-133-0)* or *[Scan to SMB Setup](#page-134-0)  [on page 135](#page-134-0)*.
- *3.* Repository (folder) needs to be created on the FTP or SMB server to hold the scanned document.
- *4.* Confirm that the following ports are enabled:
	- 1) TCP/IP Port
	- 2) FTP Client Port or SMB Port (depending on which protocol is used)

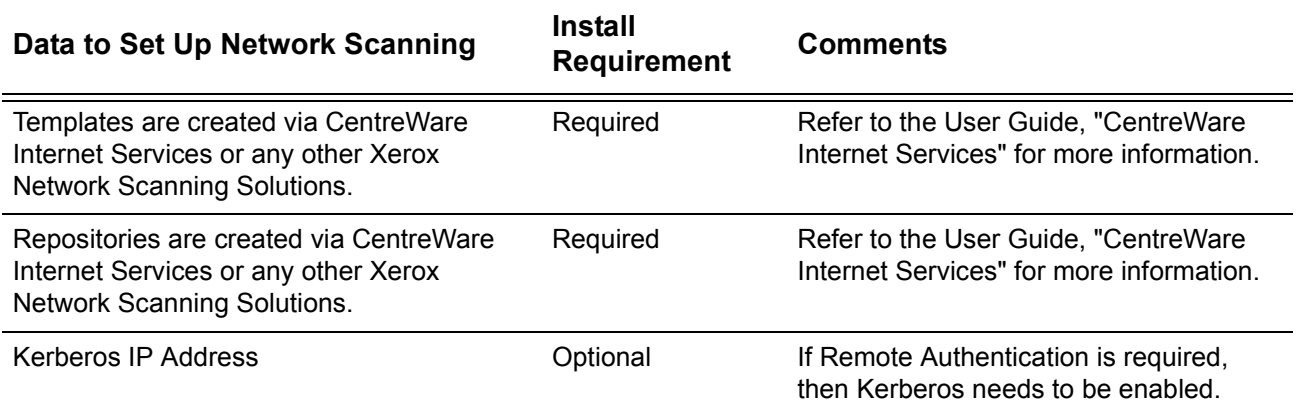

## **Procedures for Network Scanning Setup**

- *1.* Create templates and repositories via CentreWare Internet Services.
- *2.* On the control panel, select [Network Scanning].
- *3.* Select a template from the list. You can also change any other value from the control panel without impacting the template configuration; only the current job will be affected.
- *4.* Load a sample document into the document feeder.
- **5.** Press the green <Start> button on the machine. The job is sent to the server using FTP or SMB protocol as defined within the template.

*6.* Log on to the FTP or SMB Server. Navigate to the repository (destination) that was specified earlier. Your scanned document is located in that folder.

**NOTE:** If Kerberos (remote authentication) has been enabled, a separate login screen appears when the Network Scanning feature is selected. Documents are not scanned in unless the Kerberos server authenticates user access.

## <span id="page-131-0"></span>**Remote Authentication Setup (If Required)**

The machine uses Kerberos for windows and Kerberos for Solaris for user authentication. When enabled, user access to scanning features (excluding scan to mailbox) will be constrained. A popup message will prompt the user to enter a login and password before using the scanning features. The login and password will be passed to the Kerberos server. Only when the user is authenticated the feature will be made available.

### **Information Checklist**

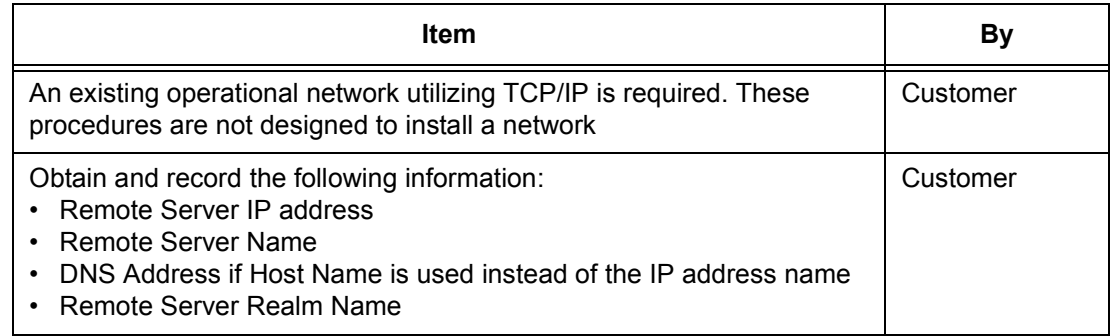

### **When using Scan to e-mail, Kerberos authentication has the following effect on the feature:**

- *1.* Selects [Scan to Mailbox].
- **2.** A login/password popup is displayed requiring the user to provide a username and password to the Kerberos server. Enter the login and password.

The device passes the login and password to the Kerberos server and if a match is found, the user is successfully authenticated.

"From:" field of the e-mail is automatically populated with the device login name and email address created at the time of the device configuration.

If SMTP server requires authentication, the device will use the SMTP username/ password created at the configuration of the device before sending an e-mail to the server.

### **When using Scan to FTP/SMB, Kerberos authentication has the following effect on the feature:**

*1.* Selects [Scan to FTP/SMB].

*2.* A login/password popup will be displayed to authenticate users with the Kerberos server. Enters the login and password.

The login and password is passed on to the Kerberos server and if a match is found the user is successfully authenticated.

The user needs to enter a valid login and password for the FTP/SMB server. This may or may not be the user's Kerberos login/password, rather it is a login/password that is accepted by the FTP/SMB server.

## **When using Network Scanning, Kerberos authentication has the following effect on the feature:**

- *1.* Selects [Network Scanning].
- *2.* A login/password popup will be displayed to authenticate users with the Kerberos server. Enter the login and password.

The login and password is passed on to the Kerberos server and if a match is found the user is successfully authenticated.

Through the templates/repositories, the users will enter a valid login/password for FTP/ SMB servers. This may or may not be the user login/password; rather it is a login/ password that is accepted by the FTP/SMB server.

Public templates are accessible to any user. Private templates require a password that may or may not be different from the Kerberos password.

## **Remote Authentication Network Communication Setup**

- *1.* Connect the machine to the network.
- *2.* Display the [System Settings] screen.
- *3.* Select [Network Settings]
- *4.* Select [Remote Authentication Server/Directory Service]
- *5.* Select [Authentication System], then select [Change Settings] and choose Kerberos 2000 or Kerberos Solaris.
- *6.* Select [Primary Server Setup], then select [Change Settings] and choose to enter an IP address or Server Name.
- *7.* Select [Primary Server IP Address], then enter the IP address of the Kerberos server.
- *8.* Select [Primary Server Name], then enter the name of the server. DNS information needs to be populated through Internet services.
- **9.** Select [Primary Server Port Number] and enter the port number. The default is Port 88.
- *10.* Repeat steps 6 to 9 for the Secondary Server settings.
- **11.** Select [Realm Name] and enter the realm name. This is the fully qualified domain which Kerberos server supports.

### **Enabling Remote Authentication**

- *1.* Connect the machine to the network.
- *2.* Display the [System Settings] screen.
- *3.* Select [Login Setup/Auditron Administration].
- *4.* Select [Login Setup/Auditron Mode] and specify the authentication method to enable Kerberos.

### **Workstation Setup**

For more information about programming templates using CentreWare Internet Services, refer to the CentreWare Internet Services chapter of the User Guide.

## <span id="page-133-0"></span>**Scan to FTP Setup**

Files can be scanned on the multifunction machine and routed on to a server or a client using FTP protocol. Directory structures (repositories) need to be created on the server to hold the scanned documents.

## **Prerequisites for Scan to FTP**

- *1.* Confirm that an existing operational network utilizing TCP/IP is available.
- *2.* FTP Server/Client exists and is running.
- *3.* Repository (folder) needs to be created on the FTP server to hold the scanned document.
- *4.* Confirm that the following ports are enabled:
	- 1) TCP/IP
	- 2) FTP Client

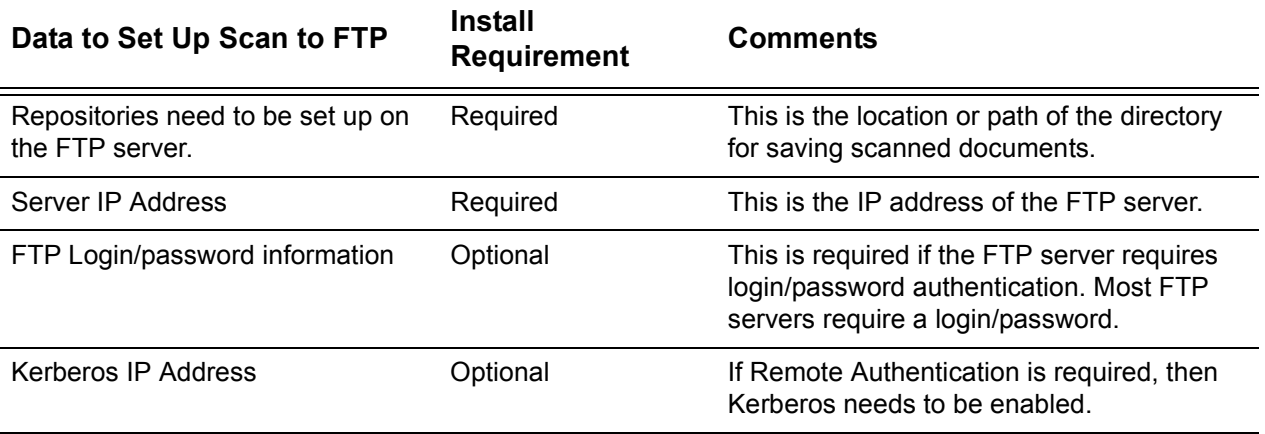

## **Procedure for Scan to FTP**

- *1.* On the control panel, select [Scan to FTP].
- *2.* Enter all the information required. See the User Guide for more detailed information.
- *3.* Load a sample document into the document feeder.
- *4.* Press the <Start> button on the machine.
- *5.* Logon to the FTP server. Navigate to the directory path (repository) that was set up earlier on the server. Your scanned document can be found in the specified directory.

**NOTE:** If Kerberos authentication (remote authentication) has been enabled, a separate login screen appears when the Scan to FTP feature is selected. Documents are not scanned in unless the Kerberos server authenticates user access.

## <span id="page-134-0"></span>**Scan to SMB Setup**

Files can be scanned on the multifunction machine and routed on to a server or a client using SMB protocol. Directory structures (repositories) need to be created on the server to hold the scanned documents.

## **Prerequisites for Scan to SMB Setup**

- *1.* Confirm that an existing operational network utilizing TCP/IP is available.
- *2.* SMB Server exists and is running.
- *3.* Repository (folder) needs to be created on the SMB server to hold the scanned document.
- *4.* Confirm that the following ports are enabled:
	- 1) TCP/IP Port
	- 2) SMB Port

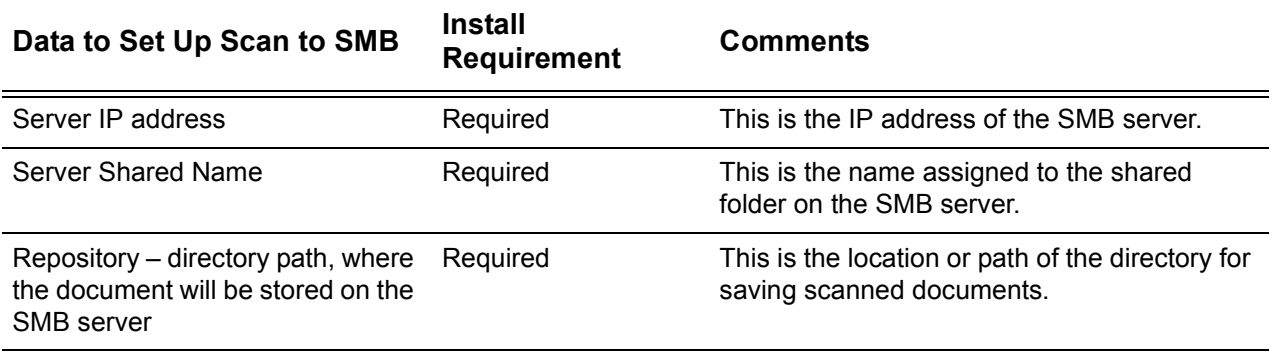

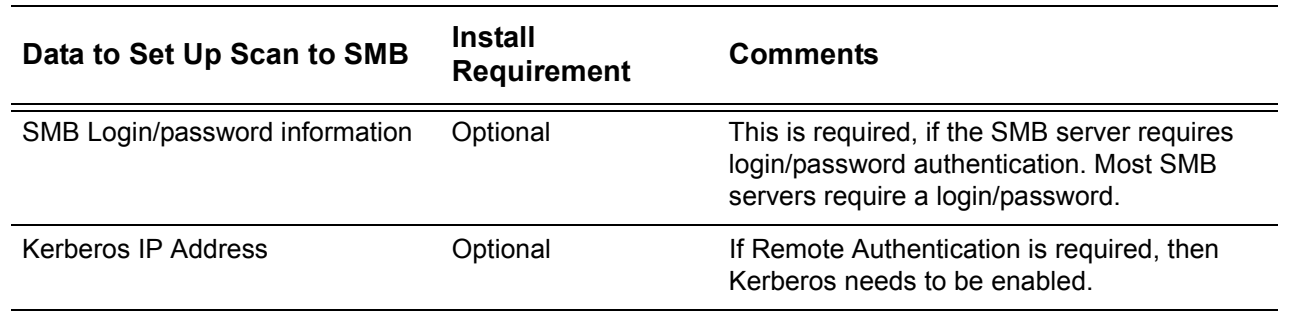

## **Procedure for Scan to SMB Setup**

- *1.* On the control panel, select [Scan to SMB].
- *2.* Enter all the information required. See the *User Guide* for more detailed information.
- *3.* Load sample document into the document feeder.
- *4.* Press the <Start> button on the machine.
- **5.** Logon to the SMB server. Navigate to the directory path (repository) that was set up earlier on the server. Your scanned document can be found in the specified directory.

**NOTE:** If Kerberos authentication (remote authentication) has been enabled, a separate login screen appears when the Scan to SMB feature is selected. Documents are not scanned in unless the Kerberos server authenticates user access.

# **14 Internet Fax**

This chapter explains how to set up the Internet Fax (referred to as iFax) feature of the machine. The following information is provided.

*[iFax Overview – page 137](#page-136-0) [Information Checklist – page 137](#page-136-1) [iFax Environments – page 138](#page-137-0) [iFax Installation – page 138](#page-137-1) [Installation Procedure – page 138](#page-137-2) [Network Communication Setup – page 139](#page-138-0) [Test iFax – page 142](#page-141-0)*

## <span id="page-136-0"></span>**iFax Overview**

If the Internet Fax Software key is installed with the optional Fax Kit in the machine, you can send and receive the scanned data as attachments, via an intranet or the Internet. This differs from a facsimile that transmits the data via a telephone line.

## <span id="page-136-1"></span>**Information Checklist**

Before enabling this feature, make sure that the following items are available or have been performed.

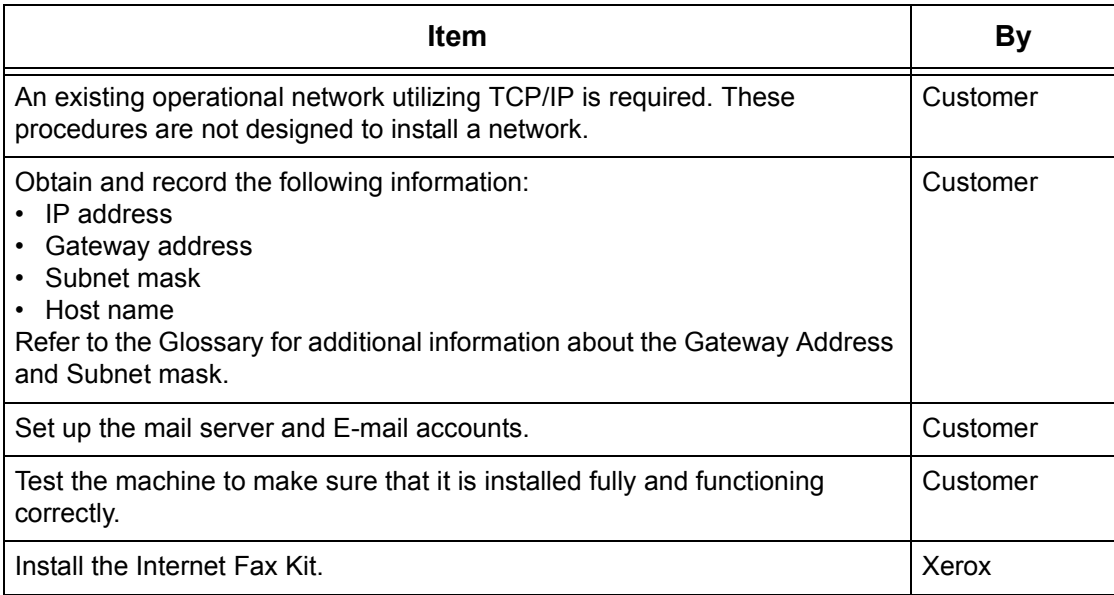

# <span id="page-137-0"></span>**iFax Environments**

#### **System Requirements**

The following options are required for the machine.

- Internet Fax Kit
- The machine is connected to the network using TCP/IP.
- The environment allows the sending and receiving of E-mail.

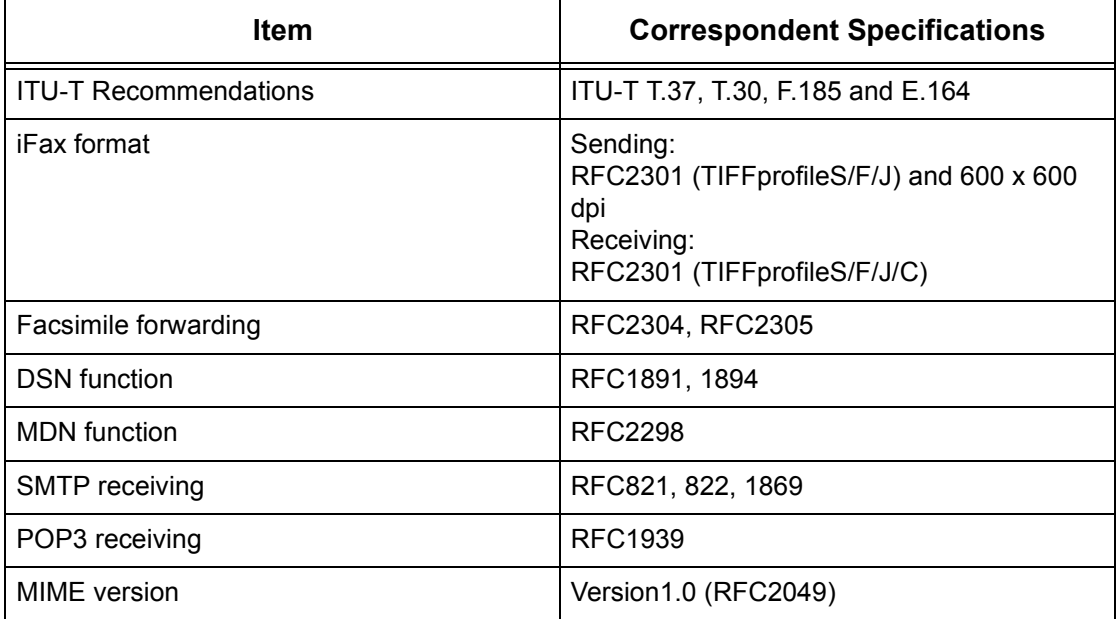

**NOTE:** A file may not print if the format differs from those in the above table.

## <span id="page-137-1"></span>**iFax Installation**

This section describes how to enable the iFax feature.

## <span id="page-137-2"></span>**Installation Procedure**

To use the iFax feature, configure the following settings on the machine.

### **Network Communication Setup**

Use the touch screen to set the following ports to [Enabled].

- Receive E-mail
- Send E-mail

Then, set the IP address

Finally, set the other items required for the iFax feature.

### **Test iFax**

The iFax job should be submitted to make sure that the machine has been installed and configured correctly.

## <span id="page-138-0"></span>**Network Communication Setup**

**NOTE:** Some of the configuration options for this protocol are only available from the CentreWare Internet Services. Refer to the CentreWare Internet Services chapter of the User Guide.

**NOTE:** Keep the SNMP port enabled while you use the machine on the TCP/IP network.

Initially, activate the port.

- *1.* Connect the machine to the network.
- *2.* Display the [System Settings] screen.

**NOTE:** For more information about how to display the [System Settings] screen, refer to the Setups chapter of the User Guide.

- *3.* Select [Network Settings].
- *4.* Select [Port Settings].
- *5.* Select [Receive E-mail] and then [Change Settings].
- *6.* Select [Port Status] and then [Change Settings].
- *7.* Select [Enabled] and then [Save].
- *8.* On the [Port Settings] screen, select [Send E-mail] and then [Change Settings].
- *9.* Select [Port Status] and then [Change Settings].
- 10. Select [Enabled] and then [Save].

Next, establish TCP/IP.

*1.* Display the [System Settings] screen.

**NOTE:** For more information about how to display the [System Settings], refer to the Setups chapter of the User Guide.

- *2.* Select [Network Settings].
- *3.* Select [Protocol Settings].
- *4.* Select [TCP/IP Get IP Address], and then [Change Settings].

*5.* Select a method for establishing an IP address from [DHCP], [BOOTP], [RARP], [DHCP/Autonet], or [Manual], and then select [Save].

**NOTE:** Use the DHCP server together with the Windows Internet Name Server (WINS) server.

If you selected [Manual] in step 5, then complete steps 6 to 11 to enter the [Protocol Settings]. Otherwise, complete step 14.

- *6.* Select [TCP/IP IP Address], then [Change Settings].
- *7.* Use the keypad on the screen to enter the IP Address for this machine in the format "xxx.xxx.xxx.xxx". Enter relevant values (0 to 255) into the highlighted field and select [Next]. The next 3 digits are highlighted. When you have finished entering all values, select [Save].
- *8.* Select [TCP/IP Subnet Mask], then [Change Settings].
- *9.* Using the same method as in step 7, enter the Subnet Mask.
- **10.** Select [TCP/IP Gateway Address], then [Change Settings].
- *11.* Using the same method as in step 7, enter the Gateway Address.

**NOTE:** If you do not wish to set the Gateway Address, enter "0.0.0.0".

*12.* Select [TCP/IP - IP Filter], then [Change Settings].

**13.** Select [On] to filter access to the machine.

**NOTE:** If you do not wish to use the IP filter feature, select [Off].

**NOTE:** Use CentreWare Internet Services to register the IP addresses which are not allowed to access the machine. Refer to the CentreWare Internet Services chapter of the User Guide.

*14.* When you have finished establishing TCP/IP, select [Close] from the [Protocol Settings] screen.

Finally, set the other items required for the iFax feature.

*1.* Display the [System Settings] screen.

**NOTE:** For more information about how to display the [System Settings] screen, refer to the Setups chapter of the User Guide.

- *2.* Select [Network Settings].
- *3.* Select the following items, then [Change Settings].
	- [Machine's E-mail Address/Host Name]
		- E-mail Address
		- Host Name
		- Domain Name
	- [Outgoing/Incoming E-mail Settings] > [POP3 Server Settings]: when receiving E-mail via POP3
		- POP3 Server Setup
- POP3 Server IP Address
- POP3 Server Name
- POP3 Server Port Number
- POP3 Server Check Interval
- POP3 Server Login Name
- POP3 Server Password
- POP3 Password Encryption
- [Outgoing/Incoming E-mail Settings] > [SMTP Server Settings]: when sending or receiving E-mail via SMTP
	- SMTP Server Setup
	- SMTP Server IP Address
	- SMTP Server Name
	- SMTP Server Port Number
	- E-mail Send Authentication
	- SMTP AUTH Login Name
	- SMTP AUTH Password
- [Outgoing/Incoming E-mail Settings] > [Domain Filter]: if required
	- Domain Filtering
	- Domain 1 to 50
- [Other Settings]
	- E-mail Receive Protocol
- [PKI (Public Key) Settings] > [S/MIME Settings]
	- Device Certificate S/MIME
	- S/MIME Communication
	- Receive Untrusted E-mail
	- Receive Untrusted iFax
	- Message Digest Algorithm
	- Contents Encryption Method
	- Digital Signature Outgoing E-mail
	- Digital Signature Outgoing iFax
	- Certificate Auto Store
- *4.* Select [Save].

## <span id="page-141-0"></span>**Test iFax**

To make sure that iFax has been set up successfully, perform the following steps: Sending:

- *1.* Load the document.
- *2.* Select [Internet Fax] on the <All Services> screen.
- *3.* Select [Internet Fax].
- *4.* Select the required features for the job.
- *5.* Enter the E-mail address of the recipient.
- *6.* Press the <Start> button.

The document will be scanned and converted to TIFF format. Then it will be sent as an E-mail attachment.

### Receiving:

When the machine receives an iFax, printing starts automatically.

# <span id="page-142-0"></span>**15 Problem Solving**

This chapter contains problem solving procedures and how to seek further assistance. For more information, refer to the following.

*[Problem Solving Procedures – page 143](#page-142-1) [SMB – page 144](#page-143-0) [NetWare – page 148](#page-147-0) [UNIX – page 152](#page-151-0) [TCP/IP – page 154](#page-153-0) [EtherTalk – page 158](#page-157-0) [Bonjour – page 160](#page-159-0) [CentreWare Internet Services – page 161](#page-160-0) [Scanning Services – page 162](#page-161-0) [E-mail Services – page 165](#page-164-0) [Internet/Intranet Connection – page 166](#page-165-0)*

# <span id="page-142-1"></span>**Problem Solving Procedures**

This section enables you to identify the steps to solve problems relating to the network functions of the machine. Use the following steps to identify and solve the problem. If the problem is not network related, refer to the User Guide for corrective action.

- *1.* Resolve any local copier or fax problems first. Perform the corrective action that is recommended by the User Guide. Do not attempt to resolve a network problem if the local copier and fax functions are not operating correctly.
- *2.* Check that the machine has power and it is switched on.
- *3.* Check that the network cable is connected to the machine.
- *4.* Check that the network cable is connected to the workstation.
- **5.** Check that the correct print driver for the machine is selected at the workstation.
- *6.* Check that the software application being used to send print jobs is set up correctly.
- *7.* If one workstation is not printing/faxing, then re-install the print driver on the workstation.
- *8.* Call the local Xerox Welcome Center, where a representative will assist in the diagnosis and solution of the problem.

# <span id="page-143-0"></span>**SMB**

This section explains the troubleshooting procedures and restrictions while using an SMB environment.

## **Troubleshooting**

This section explains what to do when a problem occurs while using SMB. The possible causes, confirmation methods, and actions are as follows.

**When the machine is not found from client computers**

| Cause                                                                                        | <b>Confirmation Method</b>                                                                                                    | <b>Action</b>                                                                                                    |
|----------------------------------------------------------------------------------------------|----------------------------------------------------------------------------------------------------|----------------------------------------------------------------------------------------------------|
| The transport protocol is<br>different between the client<br>and the machine.                | When selecting [Searching<br>as another computer] ([Start]<br>> [Find] > [Computer]) on the<br>client, the machine can be<br>found. When opening the<br>network computer to search<br>for the machine, it cannot be<br>found. | Match the SMB transport<br>protocol between the<br>machine and each client.                                                                    |
| The network (subnet) is<br>invalid.                                                          | When selecting [Searching<br>as another computer] ([Start]<br>> [Find] > [Computer]) on the<br>client, the machine can be<br>found. When opening the<br>network computer to search<br>for the machine, it cannot be<br>found. | Set up the machine and client<br>computers in the same<br>networks.                                                                            |
| The host name specified for<br>the machine is already<br>defined for a different<br>machine. | Check if the host name is<br>duplicated in the SMB status<br>information of the System<br>Settings List.                                                                                                    | Use CentreWare Internet<br>Services to change the host<br>name to a different name, or<br>reset the machine settings to<br>the initial values. |

## **When the machine or other SMB machines are not found from client computers**

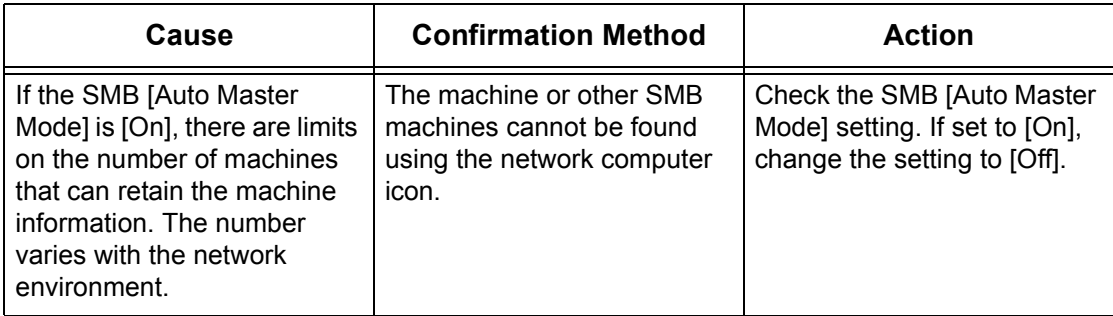
# **When printing fails**

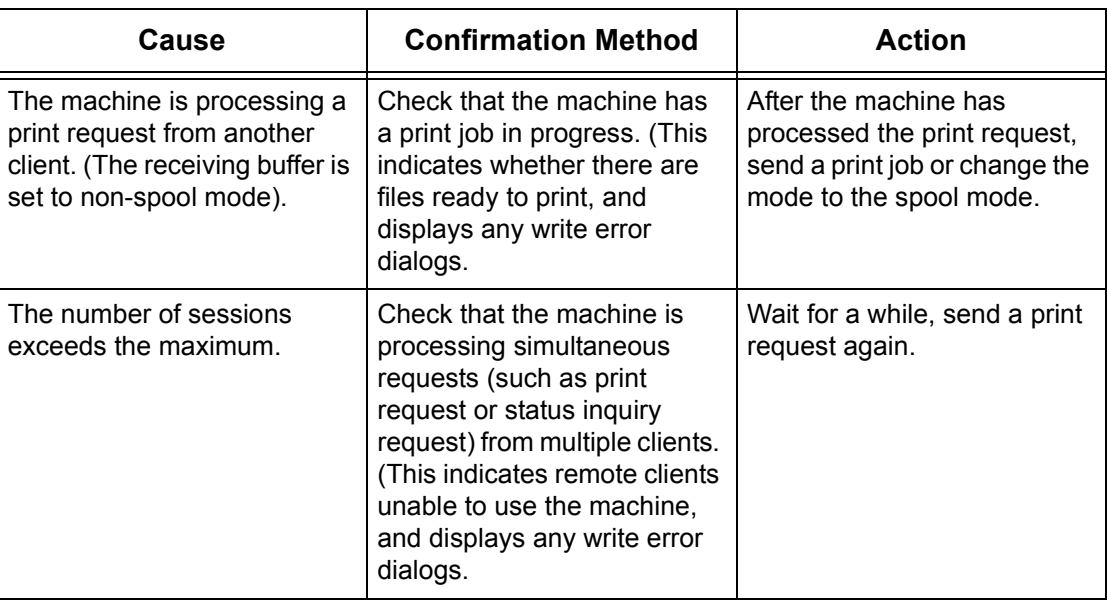

# **When the document cannot be deleted from the printer window**

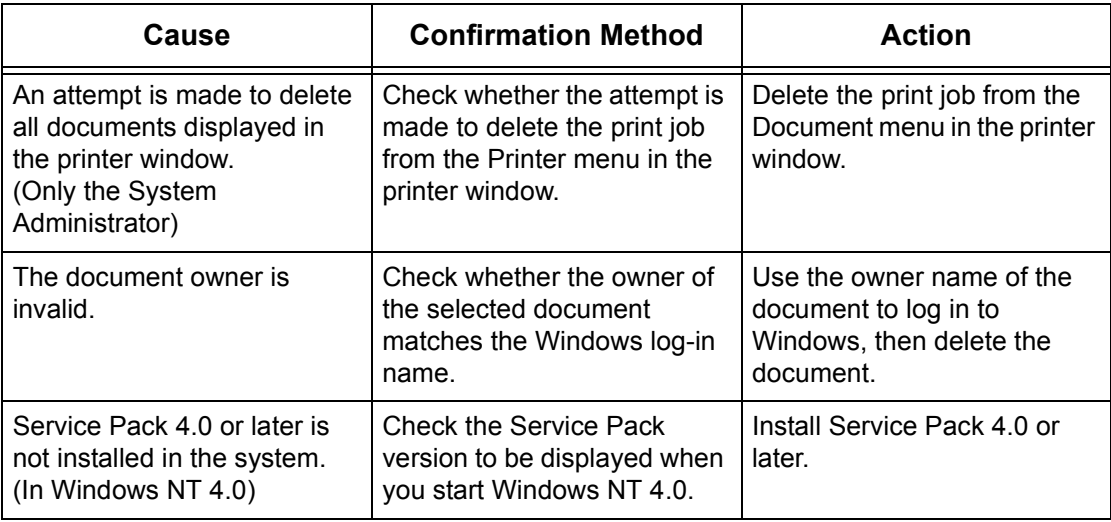

# **Other**

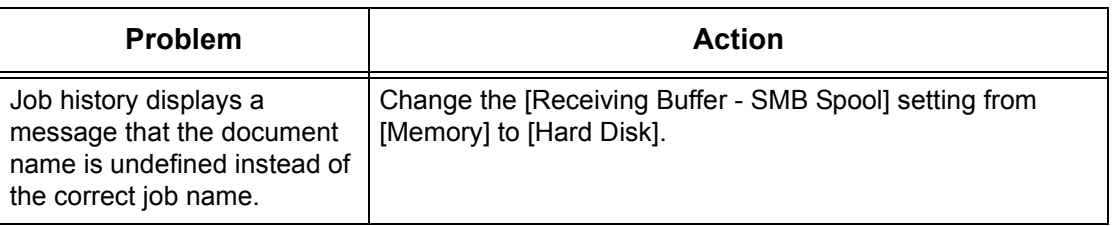

# **Restrictions**

This section explains the restrictions that apply while using SMB.

#### **Machine settings**

- The IP address is a unique address administered system-wide. Consult with the network administrator when setting the necessary parameters.
- The subnet mask and gateway settings may also be required, depending on the networking environment. Consult with the network administrator when setting the necessary parameters.
- When a port status is enabled and there is insufficient memory, the port status may be disabled automatically. In this case, disable all unused ports and reallocate the memory.
- The [Receiving Buffer SMB Spool] memory allocation needs to be set in response to the operating environment. If the memory allocation is too small, it may prevent receiving messages.

#### **Client settings**

- The IP address is a unique address administered system-wide. Consult with the network administrator when setting the necessary parameters.
- Consult with the Network Information Service (NIS) administrator when setting up the network parameters (IP address and other parameters) from a host running NIS.

#### **When the machine is switched off**

The following actions take place when the machine is switch off.

• When [Receiving Buffer - SMB Spool] is set to [Memory]:

All print data spooled in machine memory, including the data currently being printed, is deleted. There is no print data on the machine when the machine is subsequently switched on.

However, if the machine is switched off immediately after a print request, the print data may be stored on the client. In this case, the print request can be reissued when the machine is subsequently turned on, and the print data is printed on the machine in turn.

• When [Receiving Buffer - SMB Spool] is set to [Hard Disk]:

All print data spooled on the machine hard disk, including the data currently being printed, is retained. A print request can be reissued when the machine is subsequently turned on, and the print data is printed on the machine in turn.

• When [Receiving Buffer - SMB Spool] is set to [Off]:

All print data in the receiving buffer, including the data currently being printed, is deleted. There is no print data on the machine when the machine is subsequently switched on.

However, if the machine is switched off immediately after a print request, the print data may be stored on the client. In this case, the print request can be reissued when the machine is subsequently turned on, and the print data is printed on the machine in turn.

#### **When printing**

• When [Receiving Buffer - SMB Spool] is set to [Hard Disk] or [Memory]:

Print data cannot be received if the print data size exceeds the available capacity of the hard disk or memory allocation.

**NOTE:** If the print data exceeds the receiving buffer capacity, the client may retransmit the same print data. In this case, stop the client and make sure that the client does not transmit the print data.

• When [Receiving Buffer - SMB Spool] is set to [Off]:

Print requests cannot be received from a client if a print request from another client is being processed.

• When the client IP address or computer name is changed:

When the client IP address or computer name is changed, the machine cannot perform query processing and cancel processing. Turn the machine off and on with the receiving buffer empty of print data.

**NOTE:** Stopping printing or forced deleting of print data in the machine receiving buffer can be performed using the control panel. For information, refer to the Job Status chapter of the User Guide.

• When the machine is offline:

If a client issues a print request when the machine is offline, the print data cannot be received, and a write error is generated and displayed in an error dialog box on the client.

• Deleting jobs:

On Windows NT 4.0, jobs can be deleted if Service Pack 4 or later is installed. Deleting a job while receiving print data generates a write error. In this case, the button to retry printing on the error dialog box is disabled.

#### **Printing using an SMB environment**

- On Windows NT 4.0, Windows 2000, and Windows XP, printing in an SMB environment is not available when Unicode support is active.
- On Windows XP, the user name may not be correctly displayed when printing on an SMB port.

#### **Authentication using SMB**

When SMB authentication is performed using the assigned IP address or host name, authentication is successful if only the user name and password matches the authentication server, even if the domain name does not match.

# **NetWare**

This section explains what to do when problems occur while using NetWare. The causes, confirmation methods, and actions are as follows.

## **When printing fails**

\*: For setting and confirmation methods, refer to the NetWare online documentation.

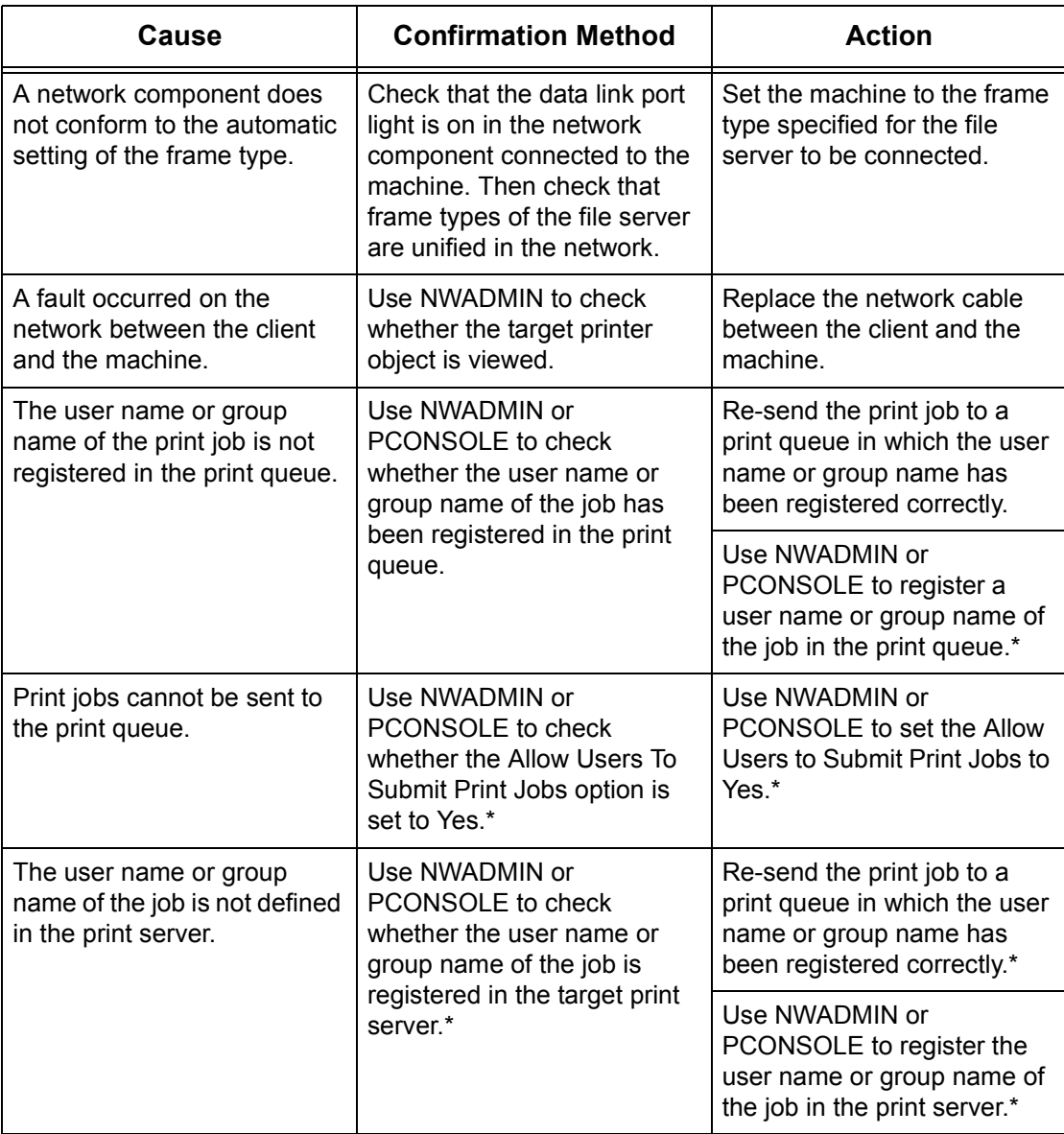

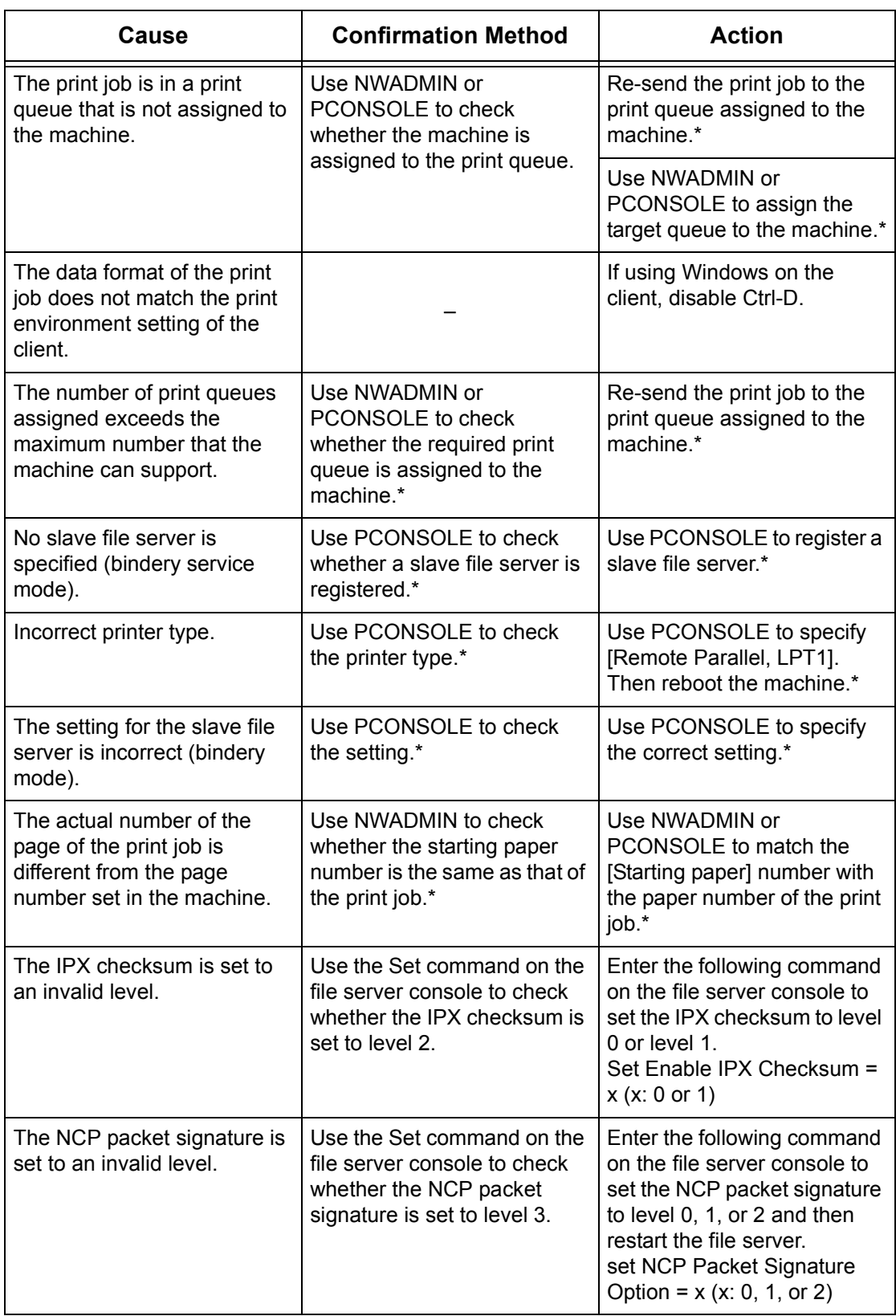

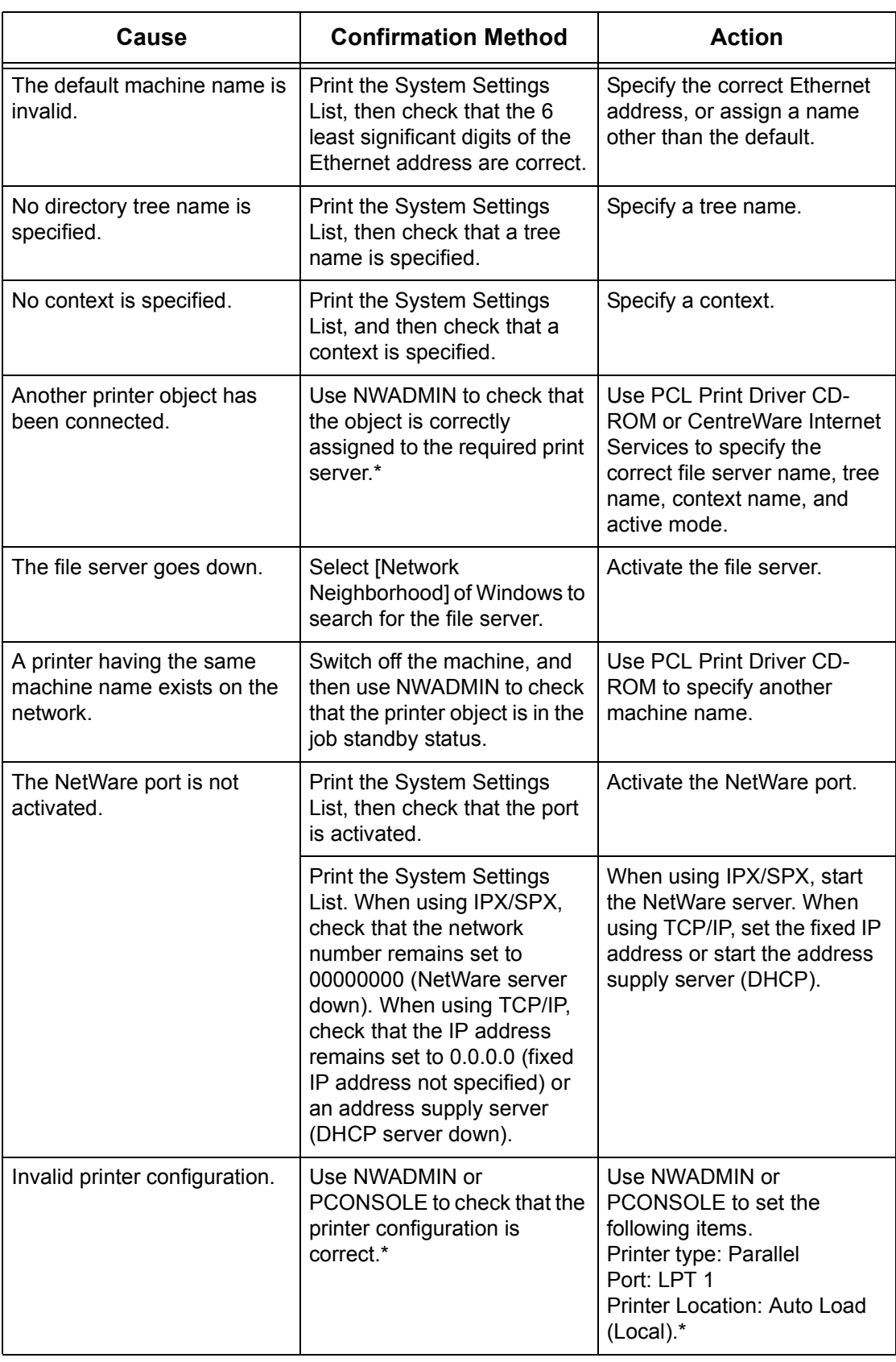

## **When a switch off/on message is displayed**

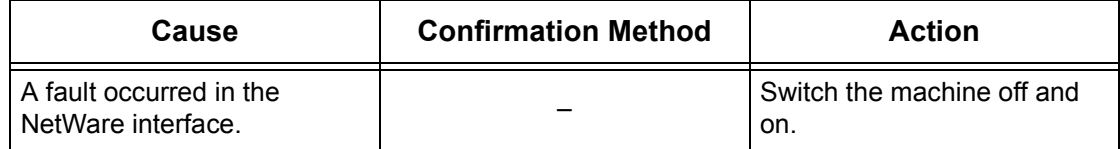

#### **When the required printing result is not obtained**

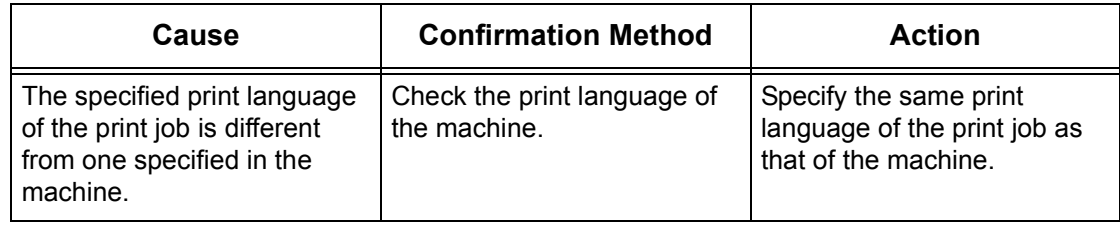

#### **When there is no notification of error**

When there is no message displayed on the client which has sent print request, the possible causes, confirmation methods, and actions are as follows.

#### **When there is no notification of printer error**

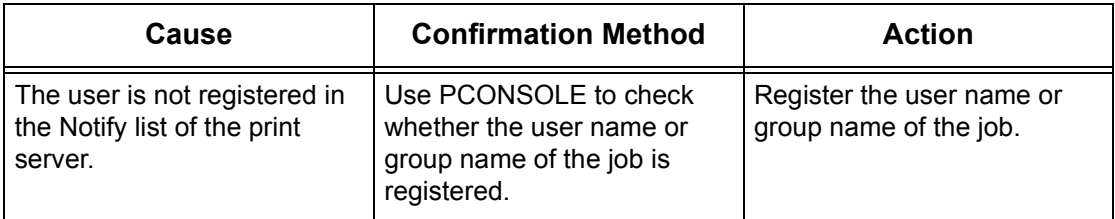

#### **When there is no notification of the completion of the job**

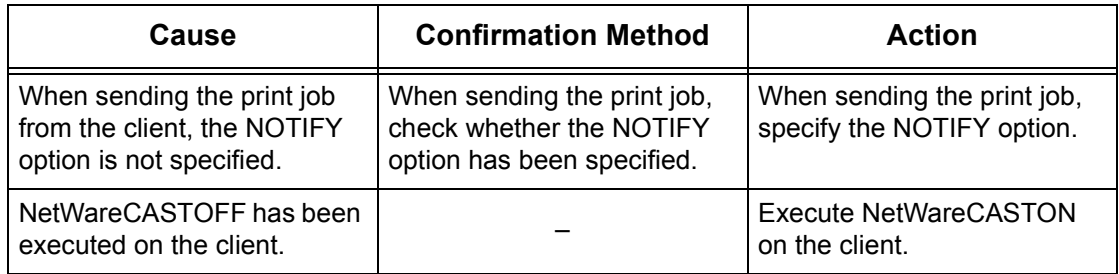

# **UNIX**

This section explains the troubleshooting procedures while using a UNIX environment.

# **Troubleshooting**

This section explains what to do when a problem occurs while using UNIX. The possible causes, confirmation methods, and actions are as follows.

## **When printing fails**

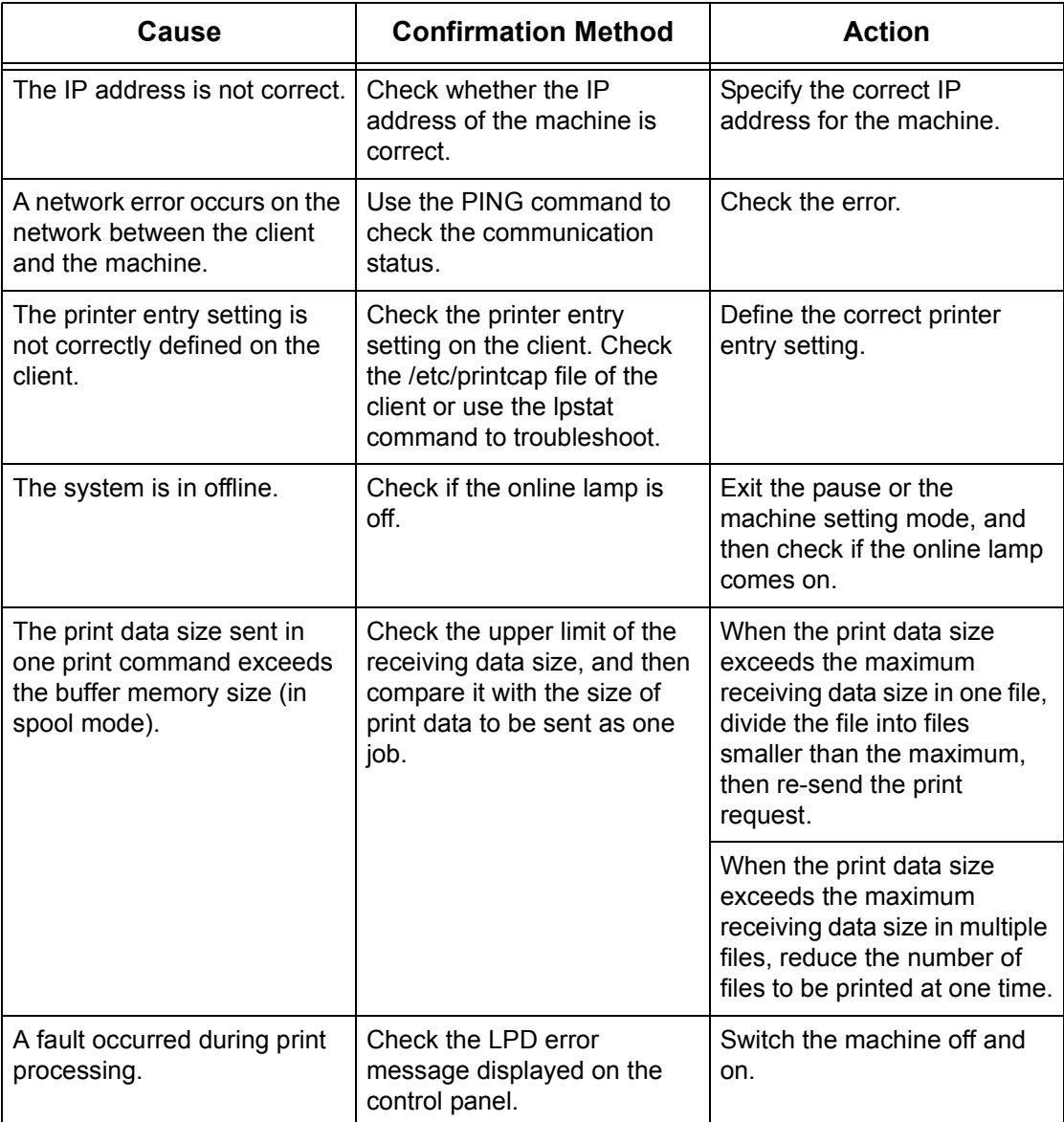

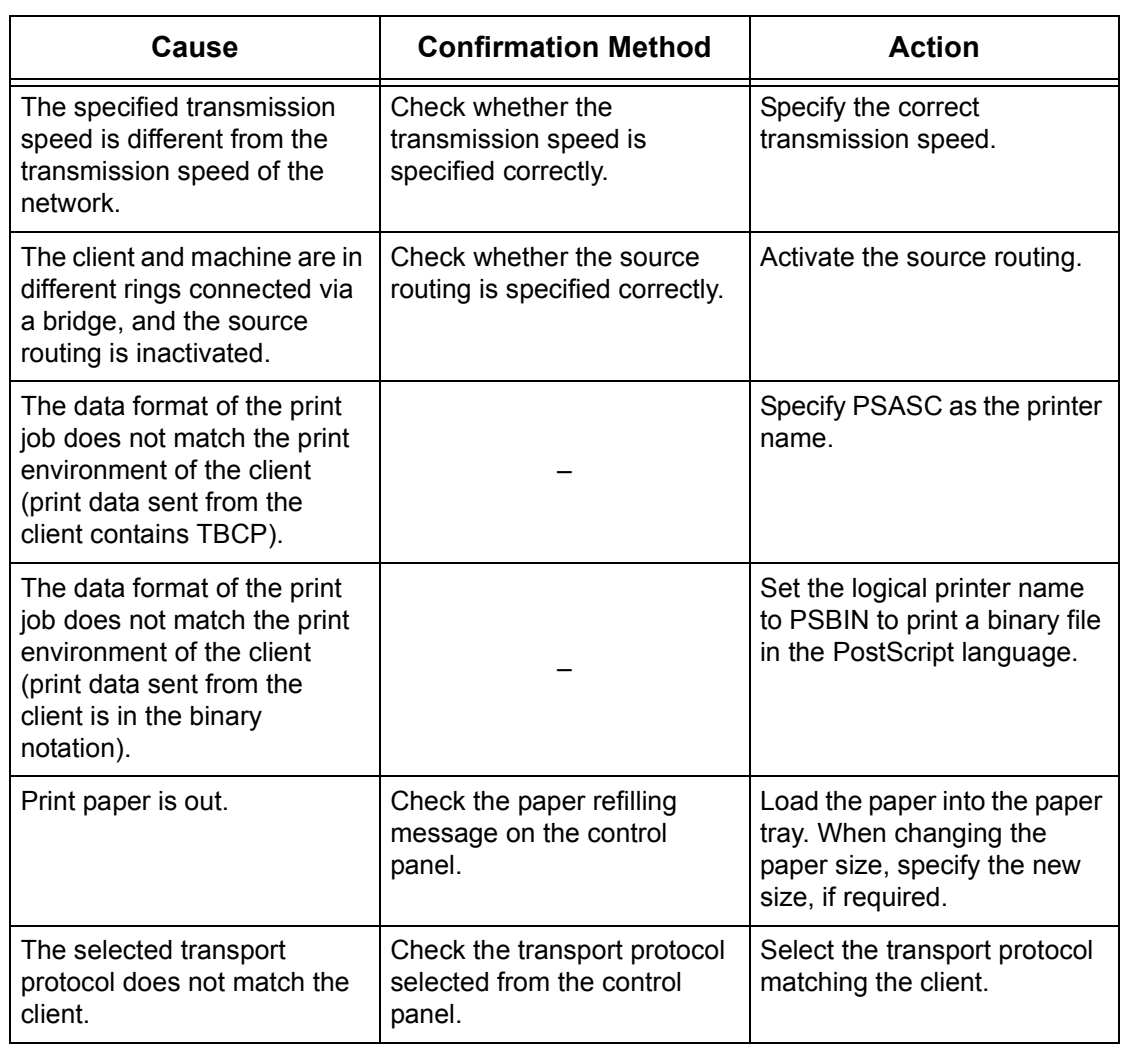

# **When the required printing result is not obtained**

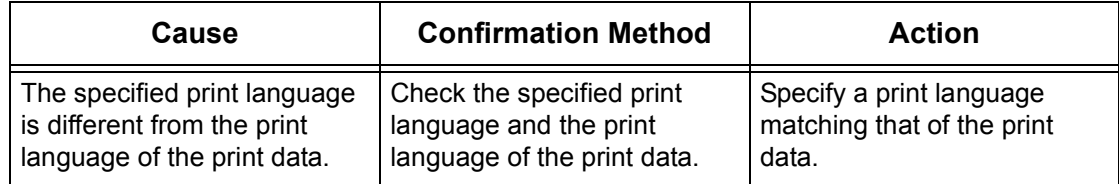

# **TCP/IP**

This section explains the troubleshooting procedures and restrictions while using TCP/IP.

# **Troubleshooting**

This section explains what to do when a problem occurs while using TCP/IP. The possible causes, confirmation methods, and actions are as follows.

#### **When using Windows 95/Windows 98/Windows Me**

# **When printing fails**

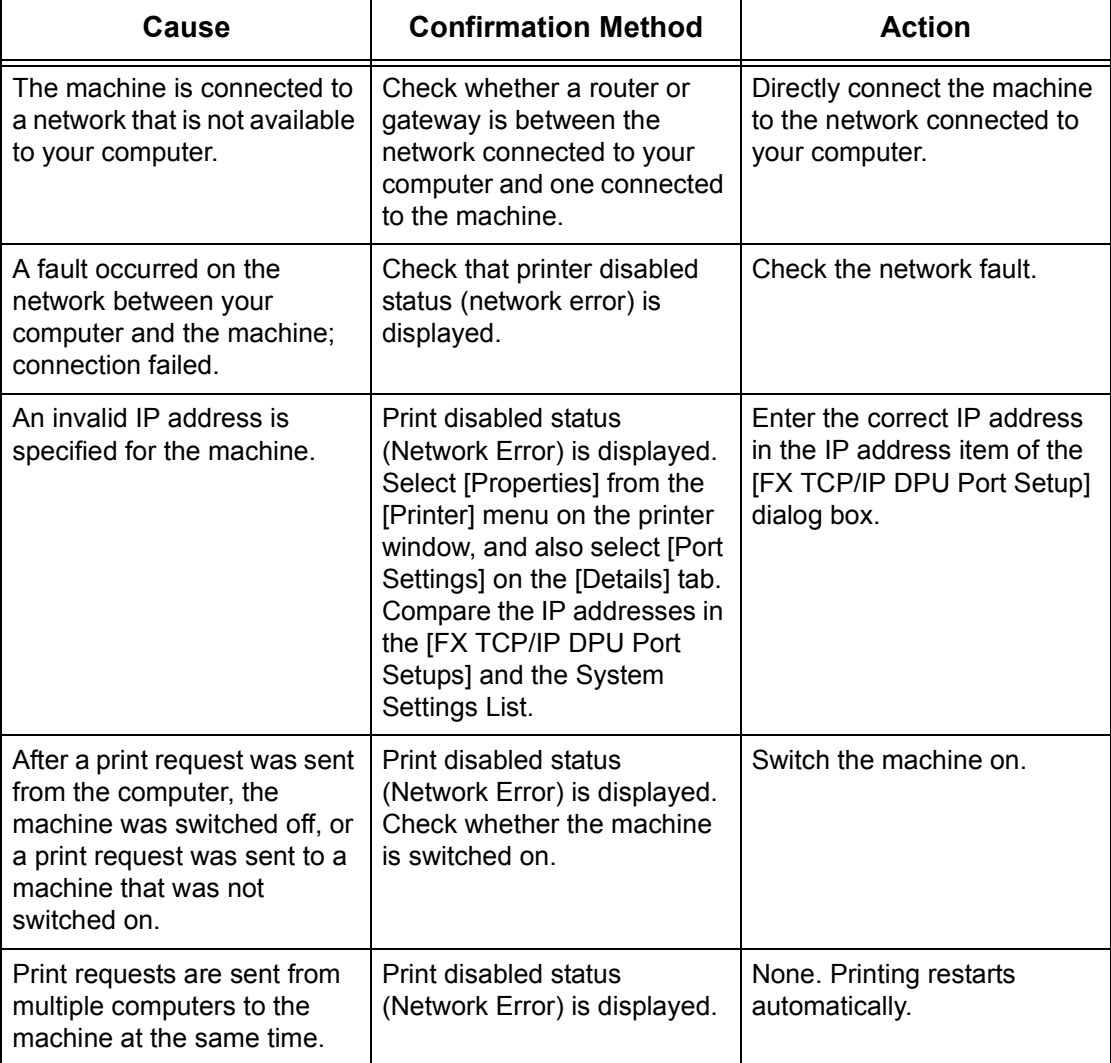

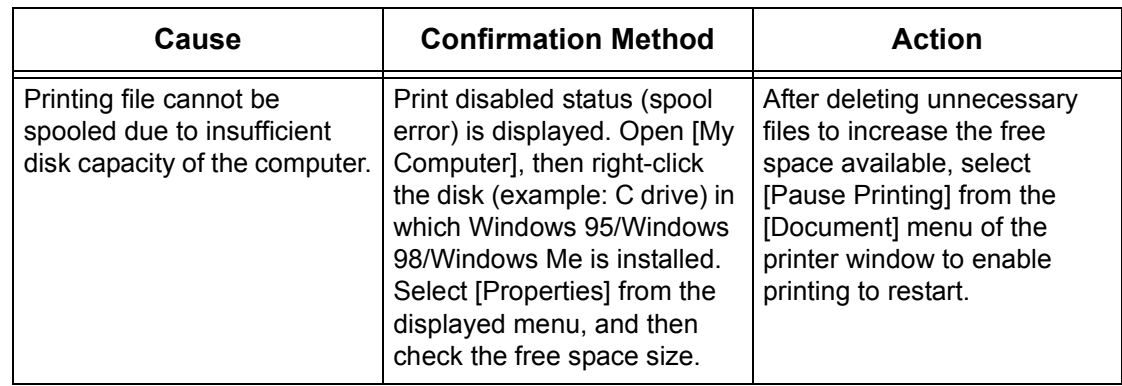

# **When using Windows NT 4.0/Windows 2000/Windows XP/Windows Server 2003**

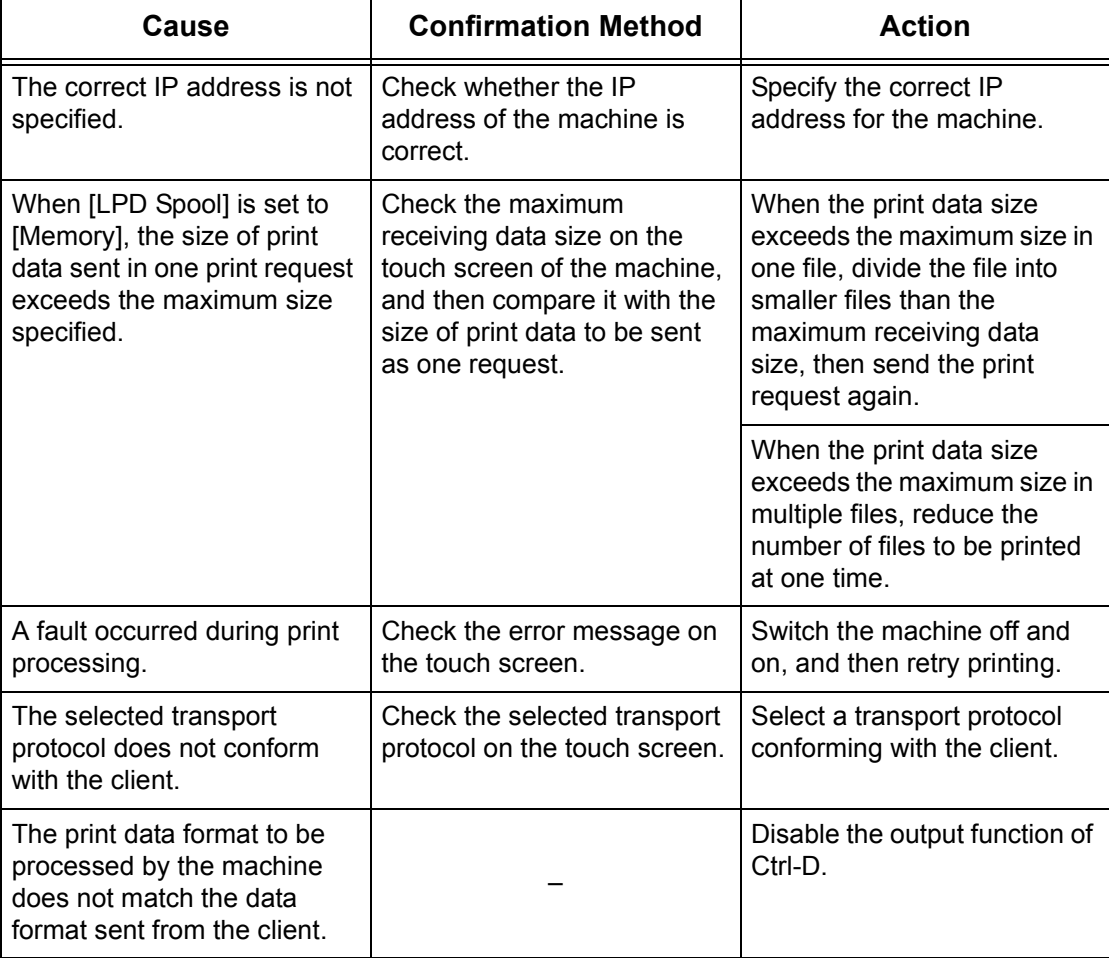

#### **When printing fails**

#### **When the required printing result is not obtained**

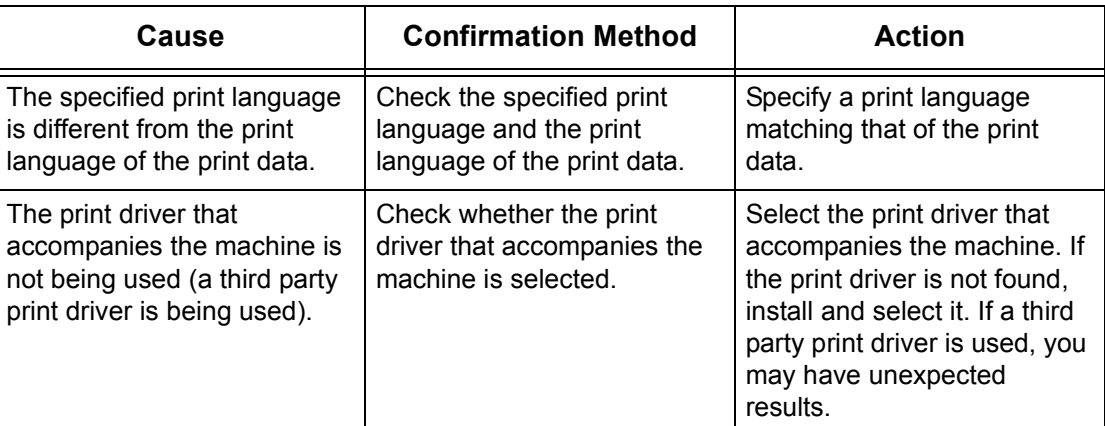

#### **When using Macintosh OS X**

#### **When printing fails**

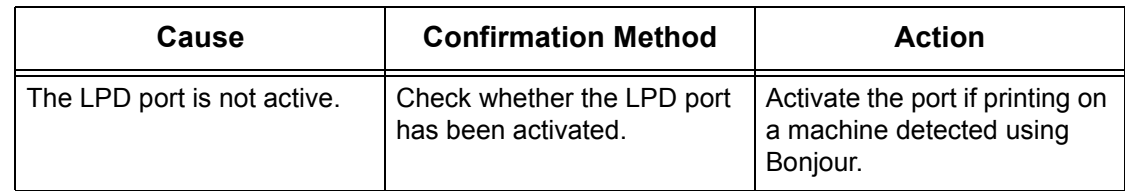

## **Restrictions**

This section explains the restrictions that apply while using TCP/IP.

#### **Machine settings**

- The IP address is a unique address administered system-wide. Consult with the network administrator when setting the necessary parameters.
- The subnet mask and gateway settings may also be required, depending on the networking environment. Consult with the network administrator when setting the necessary parameters.
- When a port status is enabled and there is insufficient memory, the port status may be disabled automatically. In this case, disable all unused ports and reallocate the memory.
- The [Receiving Buffer LPD Spool] memory allocation needs to be set in response to the operating environment. If the memory allocation is too small, it may prevent receiving messages.

#### **Client settings**

• The IP address is a unique address administered system-wide. Consult with the network administrator when setting the necessary parameters.

• Consult with the Network Information Service (NIS) administrator when setting up the network parameters (IP address and other parameters) from a host running NIS.

#### **When the machine is switched off**

The following actions take place when the machine is switch off.

• When [Receiving Buffer - LPD Spool] is set to [Memory]:

All print data spooled in machine memory, including the data currently being printed, is deleted. There is no print data on the machine when the machine is subsequently switched on.

However, if the machine is switched off immediately after a print request, the print data may be stored on the client. In this case, the print request can be reissued when the machine is subsequently turned on, and the print data is printed on the machine in turn.

• When [Receiving Buffer - LPD Spool] is set to [Hard Disk]:

All print data spooled on the machine hard disk, including the data currently being printed, is retained. A print request can be reissued when the machine is subsequently turned on, and the print data is printed on the machine in turn.

• When [Receiving Buffer - LPD Spool] is set to [Off]:

All print data in the receiving buffer, including the data currently being printed, is deleted. There is no print data on the machine when the machine is subsequently switched on.

However, if the machine is switched off immediately after a print request, the print data may be stored on the client. In this case, the print request can be reissued when the machine is subsequently turned on, and the print data is printed on the machine in turn.

#### **When printing**

• When [Receiving Buffer - LPD Spool] is set to [Hard Disk] or [Memory]:

Print data cannot be received if the print data size exceeds the available capacity of the hard disk or memory allocation.

**NOTE:** If the print data exceeds the receiving buffer capacity, the client may retransmit the same print data. In this case, stop the client and make sure that the client does not transmit the print data.

• When [Receiving Buffer - LPD Spool] is set to [Off]:

Print requests cannot be received from a client if a print request from another client is being processed.

• When the client IP address or computer name is changed:

When the client IP address or computer name is changed, the machine cannot perform query processing and cancel processing. Turn the machine off and on with the receiving buffer empty of print data.

**NOTE:** Stopping printing or forced deleting of print data in the machine receiving buffer can be performed using the control panel. For information, refer to the Job Status chapter of the User Guide.

# **EtherTalk**

This section explains the troubleshooting procedures and restrictions while using EtherTalk.

# **Troubleshooting**

This section explains what to do when a problem occurs while using EtherTalk. The possible causes, confirmation methods, and actions are as follows.

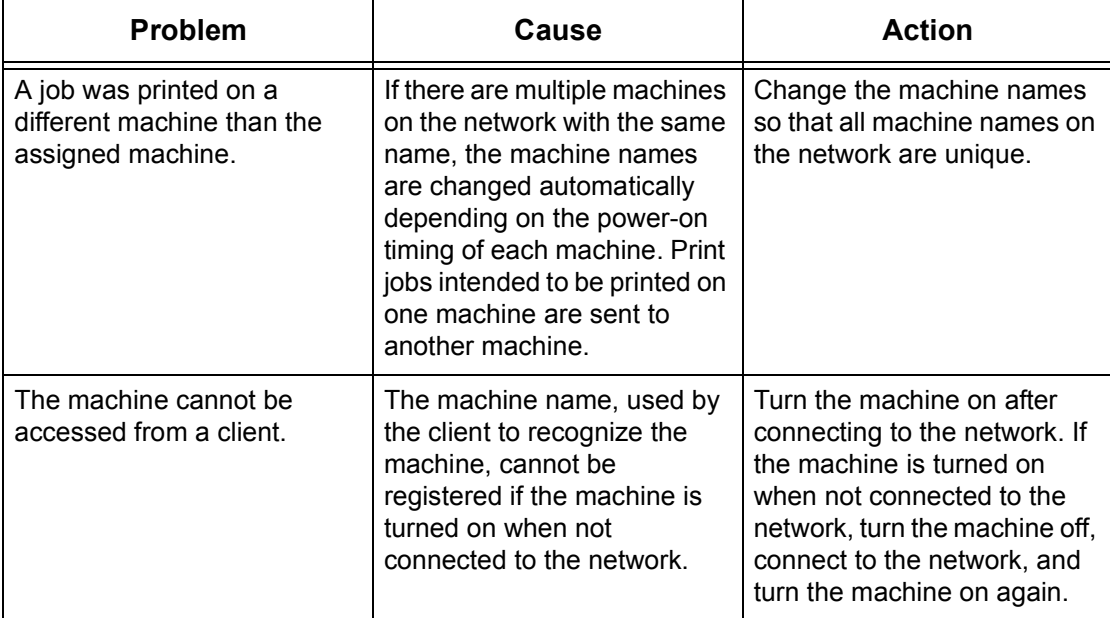

# **Restrictions**

This section explains the restrictions that apply while using EtherTalk.

#### **Machine Name**

The machine name recognized by the client cannot have duplicates on the network. If another machine on the network has the same machine name, the machine name is changed automatically when the machine starts.

#### **Name Change Rules**

The machine name is changed as follows:

• When the machine name is 31 characters or less in length

A numeral is appended to the end of the machine name. If another machine on the network still has the same name as the machine, the numeral is incremented.

• When the machine name is 32 characters long in length

The last character in the machine name is replaced with a numeral. If another machine on the network still has the same name as the machine, the numeral is incremented.

If the [Protocol Settings] in the [Properties] tab of CentreWare Internet Services is accessed after the machine is initialized with a changed name, the old machine name is displayed. However, the changed machine name is registered on the network, and the client can access the machine using the new machine name. If the machine is turned off and on again after the machine name is changed, the machine attempts to start with the changed machine name. At this point, if there is another machine on the network with the same name, the machine name is changed following the rules above.

It is recommended that all machines on the network be setup with unique machine names.

## **Zone Name**

The zone name can be set using the [Protocol Settings] in the [Properties] tab of CentreWare Internet Services. However, if the assigned zone name does not exist on the network connected to the machine, the zone name is changed to the default zone name. When setting the zone name, make sure that the zone name exists on the network connected to the machine.

# **Bonjour**

This section explains the restrictions while using Bonjour.

# **Restrictions**

This section explains the restrictions that apply while using Bonjour.

#### **Bonjour operating environment**

Bonjour can be used on Macintosh computers running Mac OS X 10.2 or later using the Printer Setup Utility or Safari. The Bonjour discovery function is enabled on the same subnet.

#### **Machine Name**

- If the machine name or host name settings are changed, print jobs may be printed on printers other than the specified printer.
- If there are multiple machines on the network with the same machine name or host name, a numeral is appended automatically to one of the names so that all names on the network are unique.
- If the machine name or host name is changed, there are restrictions on the number of characters and the type of characters that are valid for name registration. Therefore, it is recommended that the machine name and host name are not changed.

# **CentreWare Internet Services**

This section explains the troubleshooting procedures while using CentreWare Internet Services.

# **Troubleshooting**

This section explains what to do when a problem occurs while using CentreWare Internet Services. The possible causes, confirmation methods, and actions are as follows.

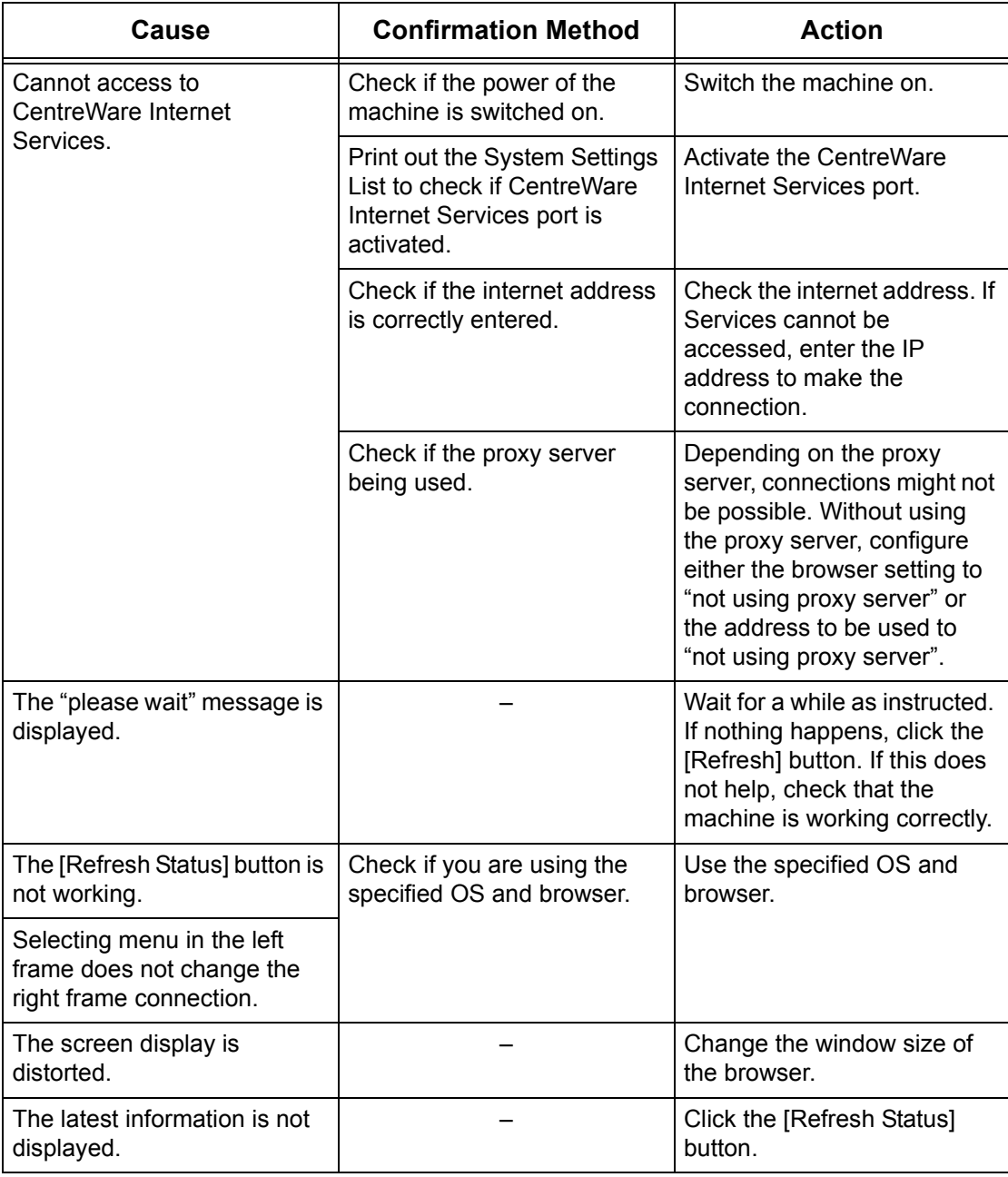

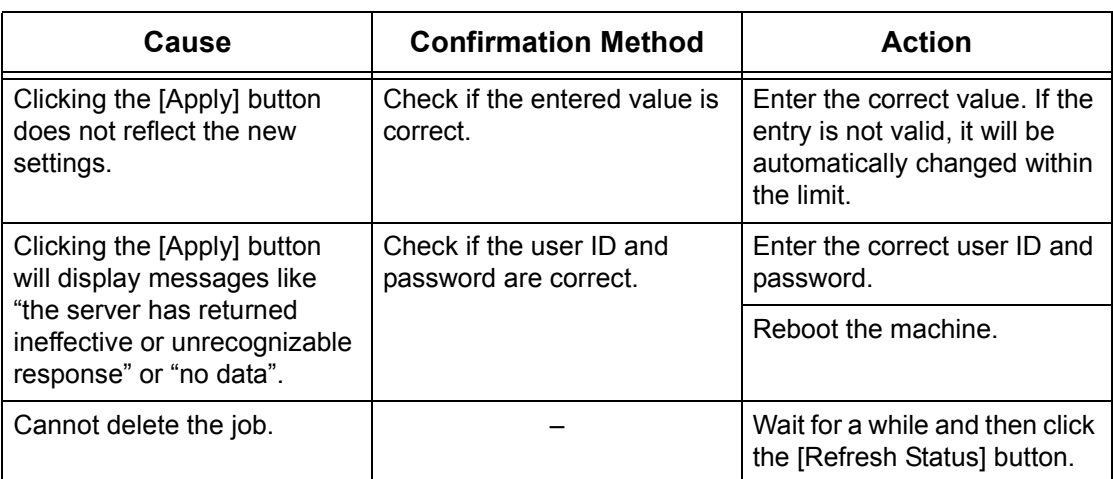

# **Scanning Services**

This section explains the troubleshooting procedures while using scan functions.

# **Troubleshooting**

This section explains what to do when a problem occurs while using scan functions. The possible causes, confirmation methods, and actions are as follows.

#### **When SMB transmission to Windows Server 2003 fails**

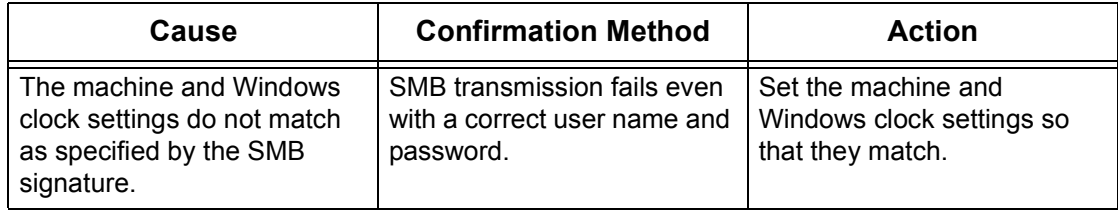

## **Other**

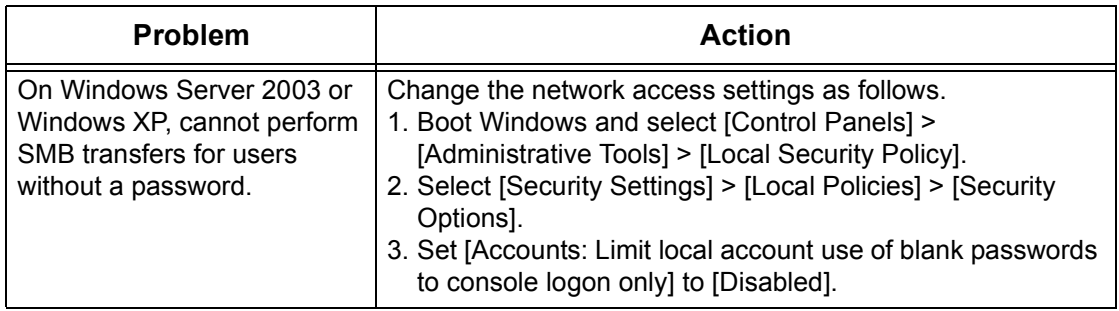

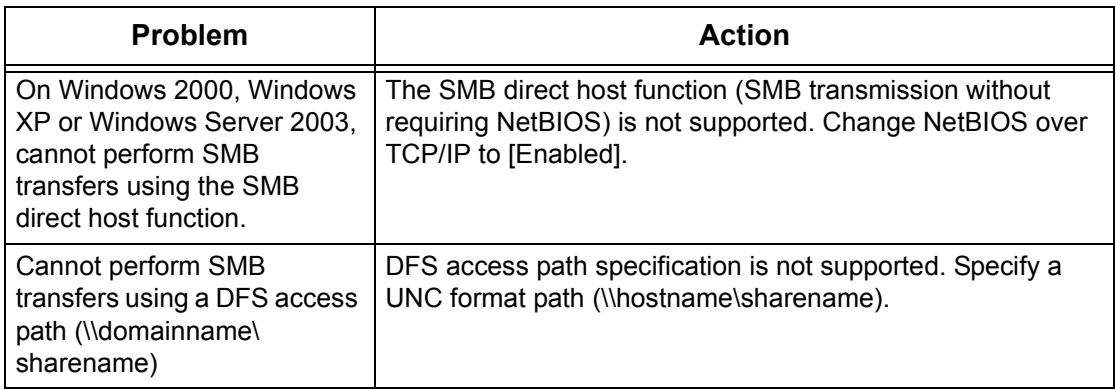

## **Restrictions**

This section explains the restrictions that apply while using scan functions.

**NOTE:** For information on the network scan driver and Mailbox Viewer2 application, refer to the Readme file on the driver CD-ROM.

#### **When retrieving a document from a mailbox**

- If IDelete Document After Retrievall is turned off, the same document can be accessed by many clients. If [Delete Document After Retrieval] is turned on, the document can only be accessed by 1 client. Documents stored or read by a client cannot be seen by other clients. In either case, documents can be added to an accessed mailbox.
- Documents retrieved using CentreWare Internet Services cannot be deleted using CentreWare Internet Services, regardless of the [Delete Document After Retrieval] setting.

#### **Display screen**

If a document containing many colors is retrieved and displayed on a system with display mode with fewer colors, the image will not be displayed using the correct colors. The display mode must display more colors than the image for correct reproduction.

#### **Using a network scan driver and Mailbox Viewer2 simultaneously**

A single computer using a network scan driver and Mailbox Viewer 2 simultaneously cannot connect to the machine.

A maximum of 3 computers can retrieve a document from the machine simultaneously using either a network scan driver or Mailbox Viewer2.

#### **When polling from another fax machine**

A scanned document is not transmitted when polling the machine from another fax machine.

#### **Using TIFF files**

TIFF files created using e CentreWare Scan Services or Mailbox Viewer2 are compressed using either MMR, MH, JBIG, or JPEG compression methods. Software that supports these compression methods is required to open TIFF files.

**NOTE:** Mailbox Viewer2 cannot create TIFF files using the JBIG compression method.

#### **Write capacity limit**

The maximum write capacity for a single page is 297 × 432 mm. The largest standard sizes are A3 or 11  $\times$  17 inch.

#### **Number of stored document pages (mailbox)**

The maximum number of document pages that can be written to a mailbox in a single write operation is 999 pages. The maximum number also changes in response to the size of the document and resolution.

#### **Network access in an SMB environment**

- On Windows NT 4.0, Windows 2000, Windows XP and Windows Server 2003, if the number of shared resources other than those of shared folders, such as printers, is 256 or more, the shared resources are displayed in the shared resources list.
- The list display of workgroup names, server names, shared names, and others on the network are not displayed in alphabetical order.

# **E-mail Services**

This section explains the troubleshooting procedures while using E-mail functions.

# **Troubleshooting**

This section explains what to do when a problem occurs while using E-mail Print, Mail Notice Service, iFax, or Scan to E-mail feature. The possible causes, confirmation methods, and actions are as follows.

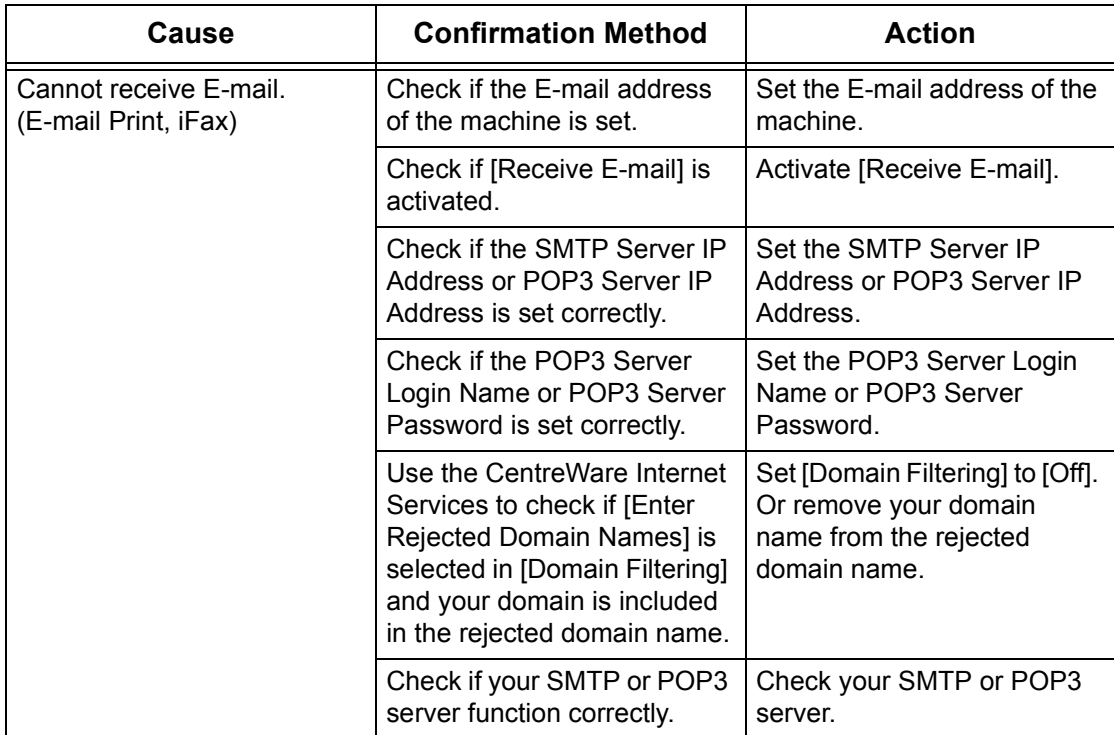

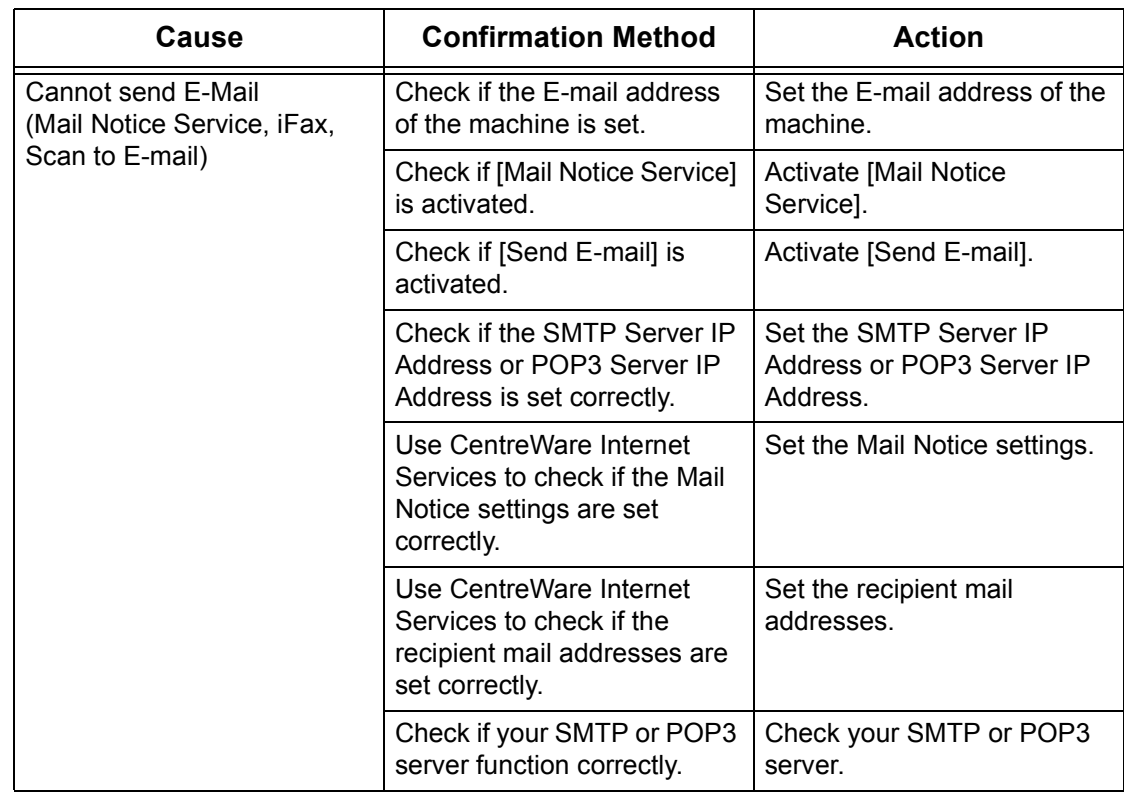

# **Internet/Intranet Connection**

This section explains the troubleshooting procedures and restrictions while using internet and intranet connections.

# **Troubleshooting**

This section explains what to do when a problem occurs while using internet or intranet connections. The possible problems and actions are as follows.

## **When you cannot connect to the internet/intranet**

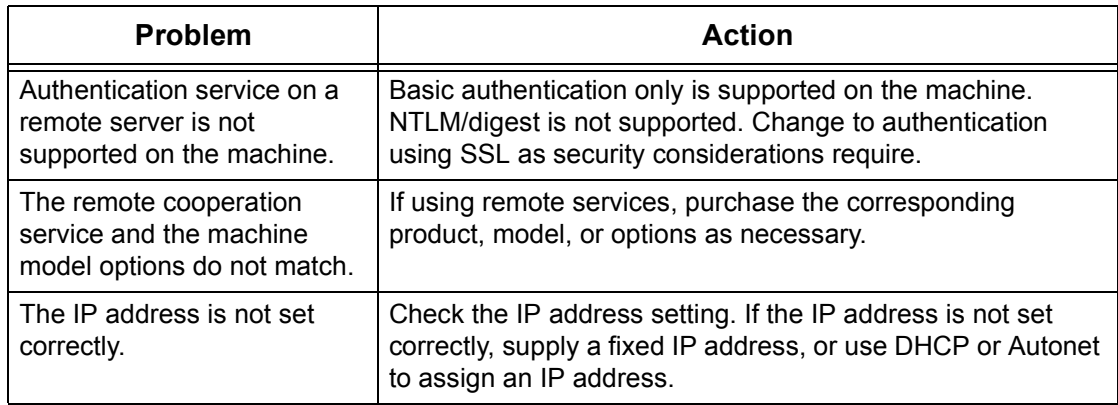

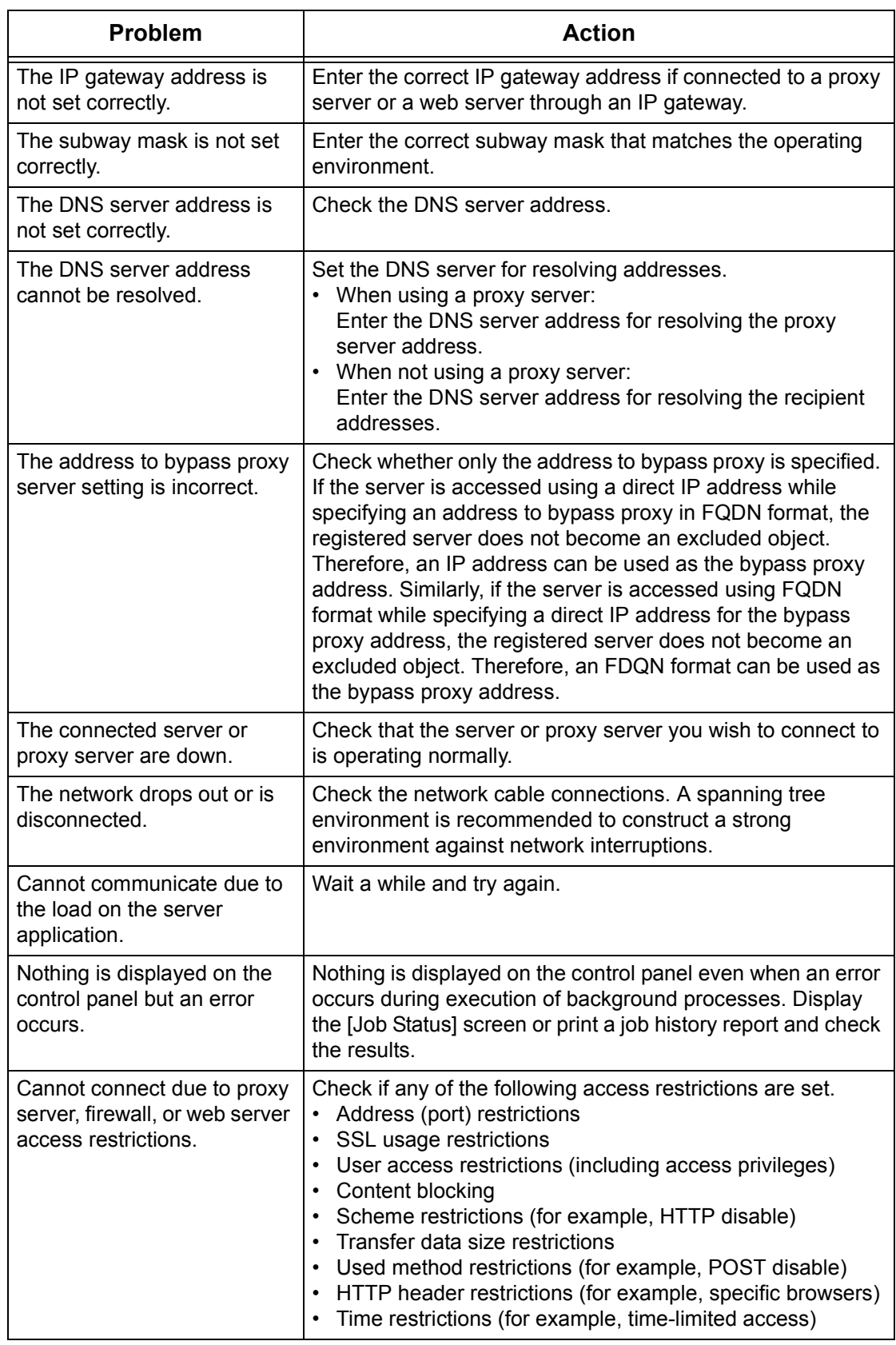

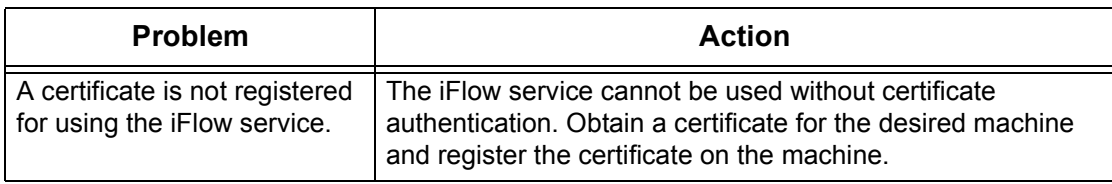

#### **When you cannot connect to a web server**

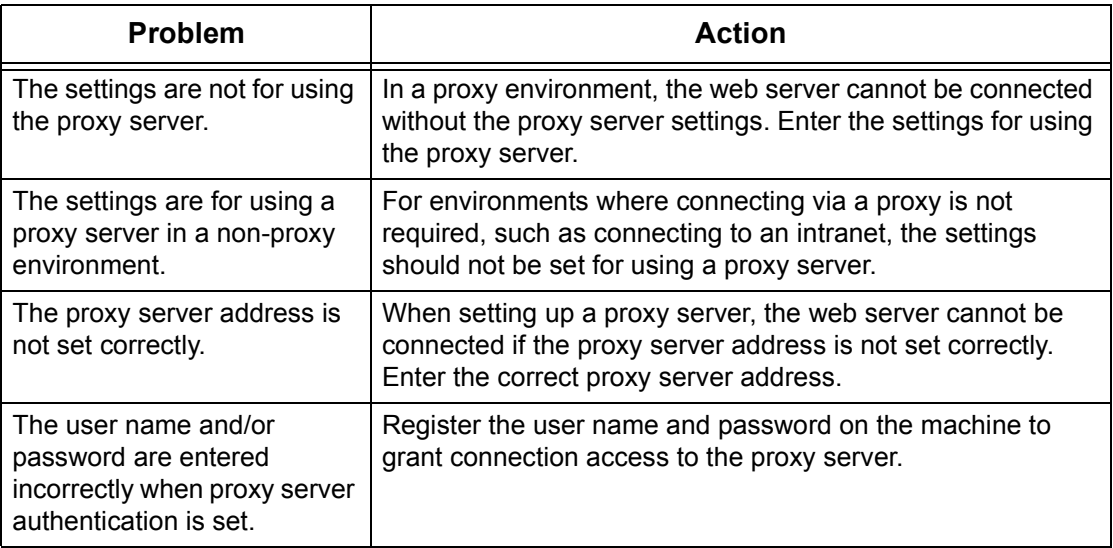

## **Restrictions**

This section explains the restrictions that apply while using internet or intranet connections.

#### **Internet/Intranet connections**

Connection to the internet or an intranet depends on various settings, including the destination web server, the used server application, proxy server, and firewall types.

When connecting to the internet or an intranet using server application software, proxy, or firewall supplied by another company, the following conditions are required.

- Windows 2000, Windows XP, Windows Server 2003 operating system
- Conformance with the following conditions
	- RFC2616: Hypertext Transfer Protocol HTTP/1.1 (Normal connections, SSL connections, Proxy authentication)
	- RFC2617: HTTP Authentication: Basic and Digest Access Authentication (Basic authentication support only, others are not supported)
	- RFC2817: Upgrading to TLS Within HTTP/1.1
	- RFC2818: HTTP Over TLS
- HTTP/HTTPS scheme compatibility
- GET/CONNECT/HOST method compatibility

# **16 Appendix**

# **Xerox Standard Accounting**

## **Overview**

When enabled, Xerox Standard Accounting (XSA) tracks the numbers of Copy, Print, Network Scanning, E-mail, Internet Fax and Embedded Fax jobs (when these features are installed on the machine), for each user. Usage limits can also be applied to users to restrict the total numbers of copy, print, fax and scan jobs that a user can perform. Administrators can print a report which contains all XSA data.

XSA is set up through CentreWare Internet Services, the machine's HTTP pages displayed on your web browser. Administrators must create accounts and specify limits before users are authorized to access the machine.

When XSA is set up, users must enter their account details at the machine to use the device. When they have finished their job, their XSA allocation is reduced by the number of prints, copies or scans performed. When XSA is enabled, users must enter their account details in the print driver to print documents from their workstations.

The XSA feature is mutually exclusive from any other accounting feature. If XSA is enabled at the device,

You cannot enable Foreign Device Interface, Auditron or Network Accounting.

Each device supports unique XSA User IDs and Group Accounts.

All user IDs must be assigned to one or more group accounts.

**NOTE:** The XSA settings and account data are stored in the machine. It is strongly recommended that you back up the settings and data regularly using the Cloning hot link available under the XSA folder of Internet Services as described in this section. Should the machine lose your XSA data and settings you can restore them from the backup file that you produced by the Cloning process.

## **Installation Checklist**

Before starting the installation procedure, please ensure the following items are available or have been performed.

- *1.* Ensure that your device is fully functioning on the network.
- *2.* Ensure that the TCP/IP and HTTP protocols are configured on the device and fully functioning. This is required to access CentreWare Internet Services to configure Xerox Standard Accounting. The Internet Services function is accessed through the embedded HTTP server on the machine and allows System Administrators to configure XSA with a web browser.

To verify that the TCP/IP and HTTP protocols are correctly configured, print a Settings List as stated in the User Guide.

# **Enable Xerox Standard Accounting (from Internet Services)**

#### **At your Workstation**

- *1.* Open your web browser and enter the TCP/IP address of the machine in the Address bar. Press [Enter]**.**
- *2.* Click the [Properties] tab.
- *3.* Select [Auditron Administration].
- *4.* Select [Xerox Standard Accounting] from the Auditron Mode drop-down list.
- *5.* Place a checkmark in the Enable box for each service that you wish to restrict access to. For explanations of each service, click the Help button.
- *6.* Click [Apply] and enter the Administrator User name and password when prompted (default of 11111and x-admin).
- *7.* Click [OK].
- *8.* Click the [Reboot Machine] button when it displays on screen.

## **Create a Group Account**

- *1.* On the [Properties] tab of Internet Services, click the [Xerox Standard Accounting] folder in the directory tree.
- *2.* Click the [Group Accounts] link to create a new group account.
- *3.* In the Group Accounts Account ID box, enter an ID for the new group account (for example 001). The Group Account can be numeric values up to a maximum of 32 characters. Group Account ID's must be unique.
- *4.* Enter a name for the group account in the Account Name box (for example Xerox). The group name can be alphanumeric characters to a maximum of 32 characters. The Group Account name must be unique.
- **5.** Click [Apply]. The account will now be available in the Group Accounts list. Note that you may have to refresh your browser, or click another link, then click on Group Accounts again, to see the new group.

# **Create a User Account and Set Usage Limits**

**NOTE:** At least one group account must be created before you create user accounts.

- *1.* On the [Properties] tab of Internet Services, click the [Xerox Standard Accounting] folder in the directory tree.
- *2.* Click [Manage Accounting].
- *3.* Click [Add New User].
- *4.* Enter an ID for the user. The user ID can contain alphanumeric characters to a maximum of 32 characters (for example: A10). User ID's must be unique.
- *5.* Enter the user name (for example Jane Smith). The user name can contain alphanumeric characters to a maximum of 32 characters. User names must be unique.
- *6.* Specify the usage limits for this account in the User Limits boxes. The maximum value for each limit is 9999999.
- *7.* Click the [Apply] button when you have finished setting the usage limits.

# **Maximum Usage Limits and Resetting Individual Usage Limits**

The first time a user logs into the device after they have reached their maximum usage limit, a message displays on the user interface. The message notifies the user that they have reached their limit for the feature. Users will not be unable to use the feature until their limit is reset. If the user performs a copy job at the machine, and midway through the job their limit is exceeded, the job will not continue.

If the user performs a scan job at the machine, and midway through the job their limit is exceeded, the job will be cancelled.

If the user's limit is reached before a print job is completed, the machine will notify the user that their limit has been reached. The job will be deleted from the print queue. The job may run over due to sheets committed to the paper path.

**NOTE:** The system administrator has unlimited access to the machine.

#### **To Reset User Limits (if necessary)**

- *1.* On the [Properties] tab of Internet Services, click the [Xerox Standard Accounting] folder in the directory tree.
- *2.* Click [Manage Accounting].
- *3.* Place a checkmark in the box for the desired User ID.
- *4.* Click [Limits and Access].
- *5.* Enter the new User Limit, check the Reset box, and click [Apply].

# **Using XSA at the machine**

When you enable XSA, users must enter a valid user name at the machine to access any services to which access restriction has been applied. Refer to Enable Xerox Standard Accounting in this section for the specific service restricting procedure.

#### **At the Machine**

- *1.* Press the <All Services> button, if necessary, to display all the available service buttons.
- *2.* Press any button representing a service to which restricted access has been applied.
- *3.* When the "Press the Log In / Out button" message displays on screen, press the [Log In / Out] button.
- *4.* Enter a User ID and touch [Confirm].

**NOTE:** If the user is a member of more than one Group Account, he or she will be asked to select the account that they wish to log into.

*5.* When the user is logged in, the selected service screen will be displayed. The user can now use that service, with usage tracked by XSA.

## **Resetting Usage Data**

#### **At your Workstation**

- *1.* Open your web browser and enter the TCP/IP address of the machine in the Address or Location field. Press [Enter].
- *2.* Click the [Properties] tab.
- *3.* Click the [Xerox Standard Accounting] folder in the directory tree.
- *4.* Click [Report and Reset].
- *5.* To reset all usage data to zero, click the [Reset Usage Data] button.
- *6.* Click [OK] to confirm.

**WARNING:** Do not click the **[Reset to Default]** button unless you intend to delete all users, accounts and usage data from your machine.

# **Print a Usage Report**

#### **At your Workstation**

- *1.* Open your web browser and enter the TCP/IP address of the machine in the Address or Location field. Press [Enter].
- *2.* Click the [Properties] tab.
- *3.* Click the [Xerox Standard Accounting] folder in the directory tree.
- *4.* Click [Report and Reset].
- **5.** Click the [Generate Report] button.
- *6.* Follow any additional displayed prompts to save the XSA Report.csv (comma separated value) file to your workstation.

# **Enable XSA in your Print Drivers**

Refer to the driver Help for the steps to follow to enable XSA in your print drivers.

# **Backing Up XSA data and settings and Cloning to another device**

The Cloning feature enables you to copy XSA account information, to a file on your workstation. You can then use this file to restore the data on the same machine or to clone other machines. You can only clone XSA accounts to another Xerox device that supports the XSA feature.

## **Check that the device you want to clone settings to supports XSA**

- *1.* At a networked workstation, open your web browser and enter the TCP/IP address of the machine that you want to clone to. Press [Enter].
- *2.* Click the [Properties] tab.
- *3.* See if Xerox Standard Accounting is shown in the directory tree. If it is not, you cannot clone to this machine.
- *4.* Click the [Xerox Standard Accounting] folder in the directory tree.
- **5.** From the display of available hot links, verify that [Cloning] is among them.

#### **To make a Back-up file**

- *1.* At your workstation, open your web browser and enter the TCP/IP address of the machine with the settings that you want to copy, in the Address bar. Press [Enter].
- *2.* Click the [Properties] tab.
- *3.* Click the [Xerox Standard Accounting] folder in the directory tree.
- *4.* Select [Cloning], and then select [Clone].
- **5.** Click [Save] on the dialog box that appears.
- *6.* A dialog box will prompt you to specify the name and location for the cloned file. Ensure the extension reads .dat .
- **7.** Click [Save]. The .dat file can now be used to restore the information to the same machine or to clone other machines.

## **To Restore Settings or Clone Settings to another Machine**

**NOTE:** This procedure will cause the machine to reboot and will be unavailable over the network for several minutes.

- *1.* Open your web browser and enter the TCP/IP address of the machine that you wish to restore or clone the settings to. Press [Enter].
- *2.* Click the [Properties] tab.
- *3.* Click the [Xerox Standard Accounting] folder in the directory tree.
- *4.* Select [Cloning].
- **5.** In the [Import Clone File] portion of the displayed dialog, click [Browse].
- *6.* Locate the .dat clone file.
- *7.* Click [Import Now].

**NOTE:** It may be necessary for you to use your web browser to view the Xerox Standard Accounting set up of Users and Groups on the new machine.

# **17 Glossary**

This chapter contains a list of terms used in the System Administration Guide. Each term has a corresponding definition that reflects the meaning of the term as it is used in this Guide.

# **Terms Defined**

Use the following definitions to learn more about the meanings of terms used in this Guide.

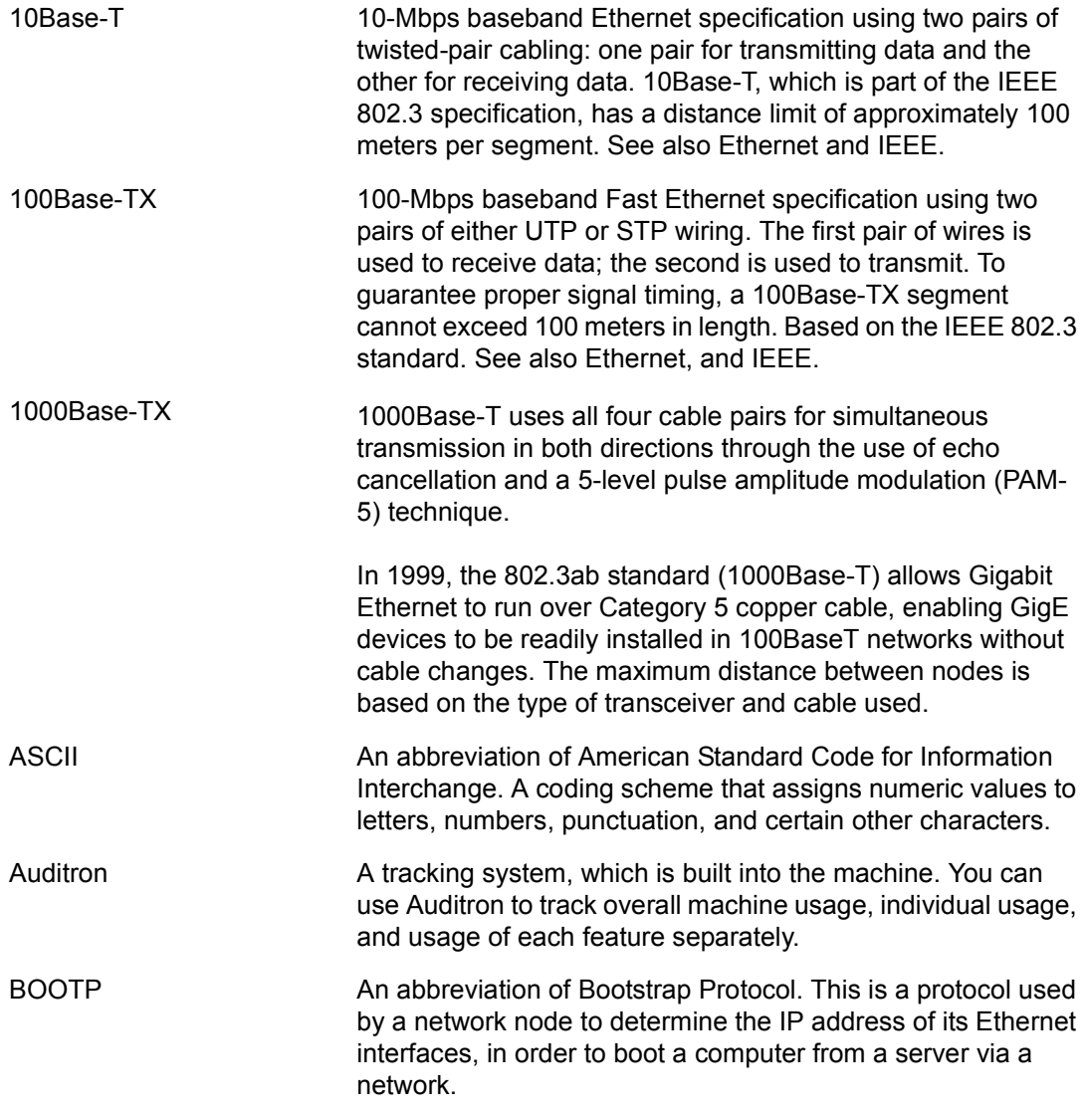

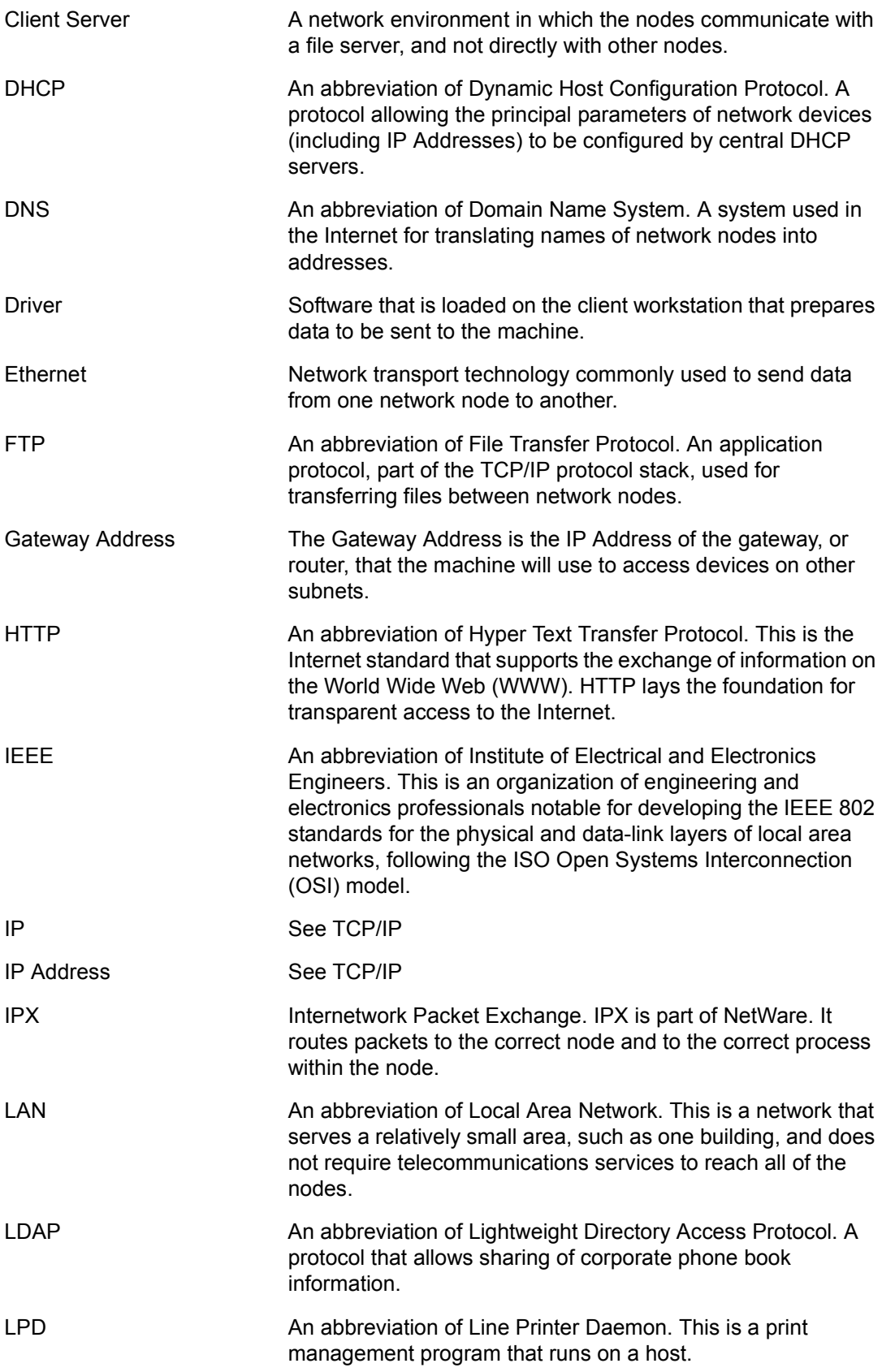

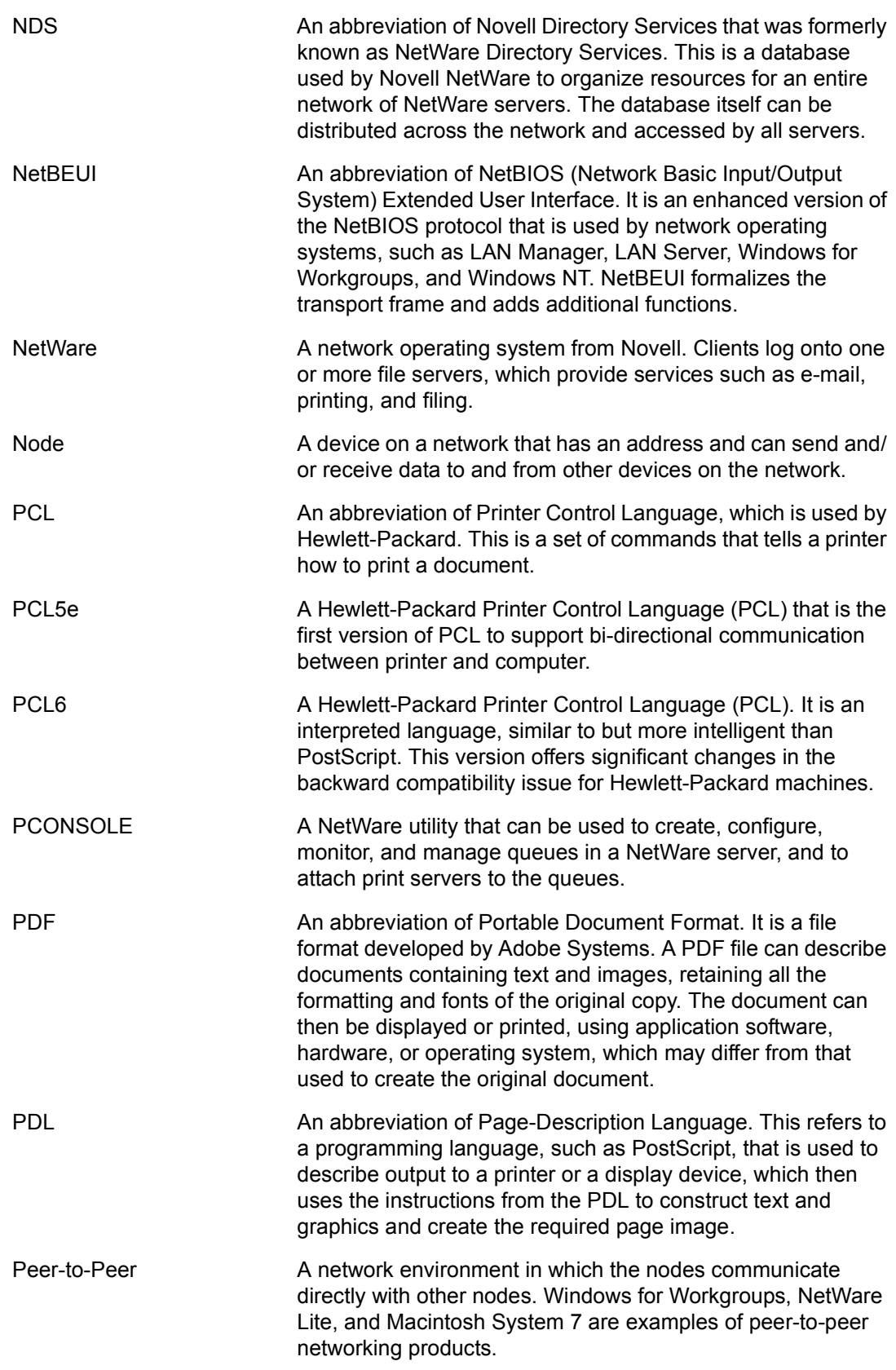

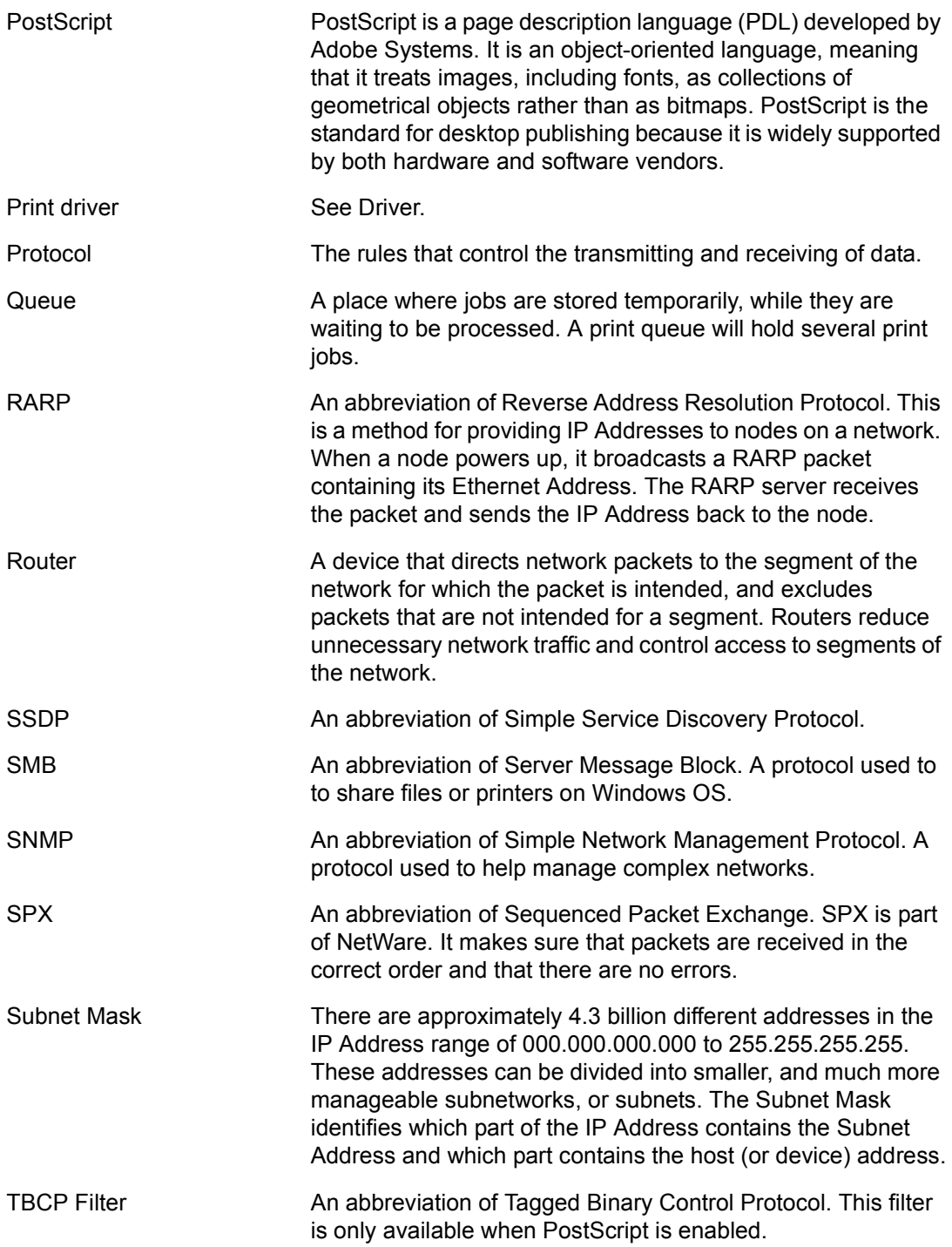

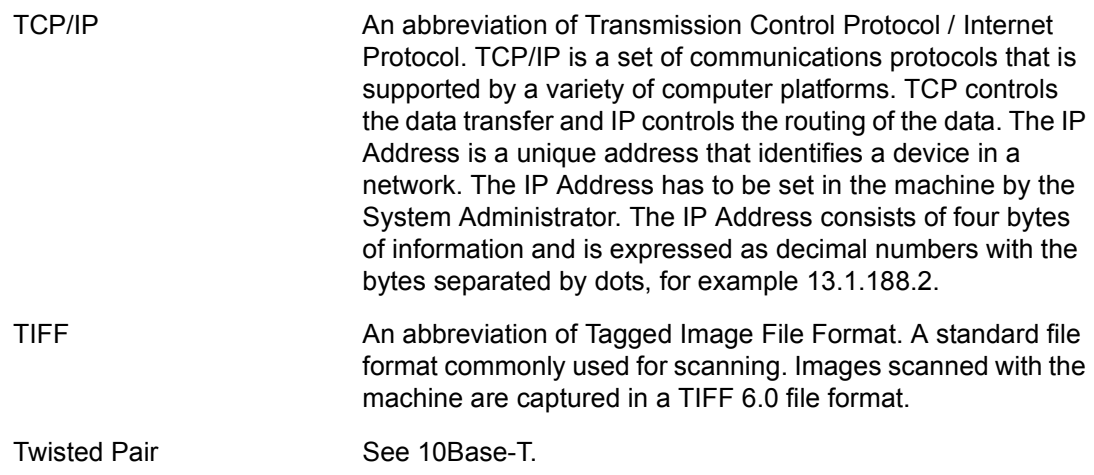

*17 Glossary*
# 18 Index

## **Numerics**

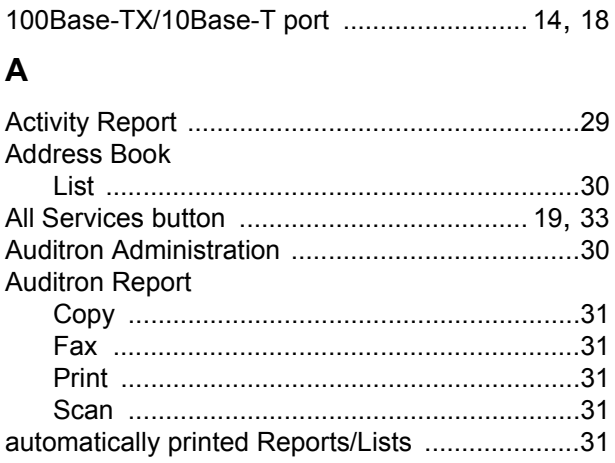

### $\overline{B}$

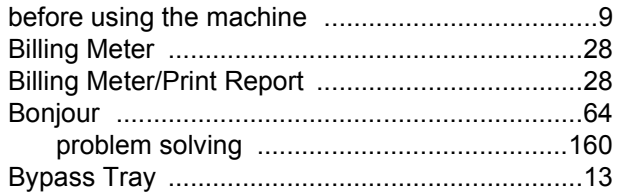

## $\mathbf c$

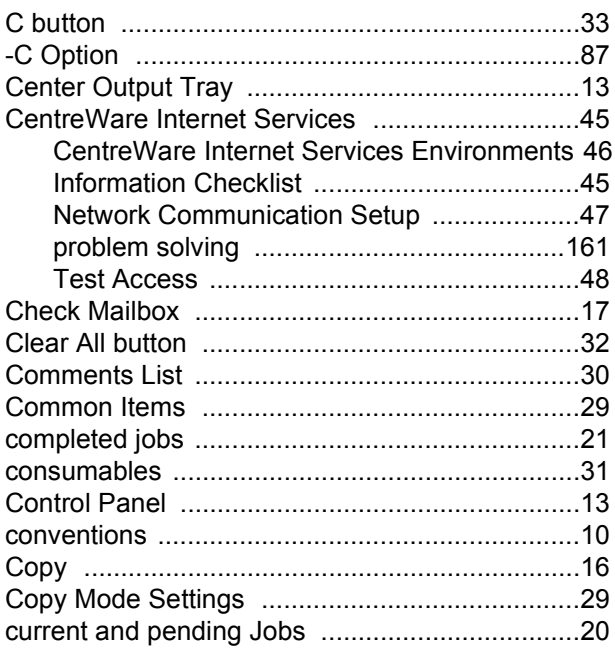

### D

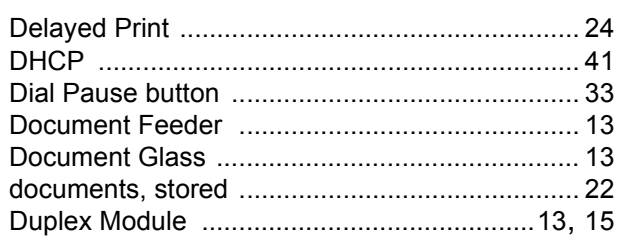

#### $E$

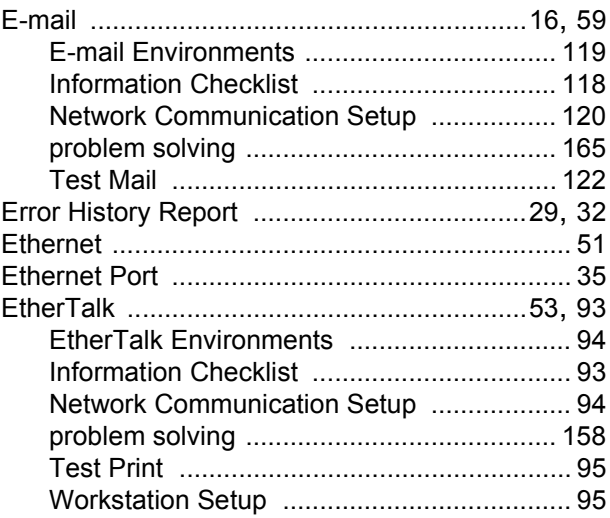

#### $\mathsf{F}$

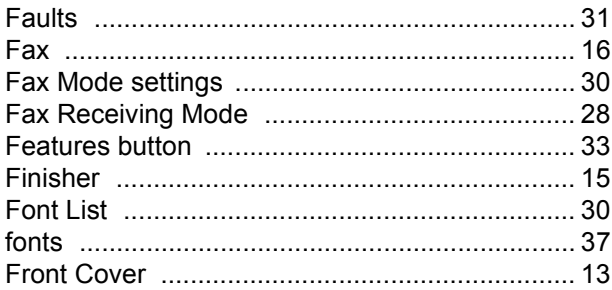

#### $H$

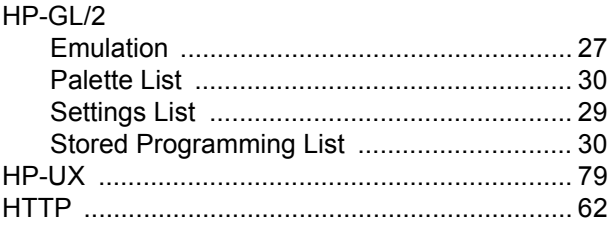

### $\mathbf{I}$

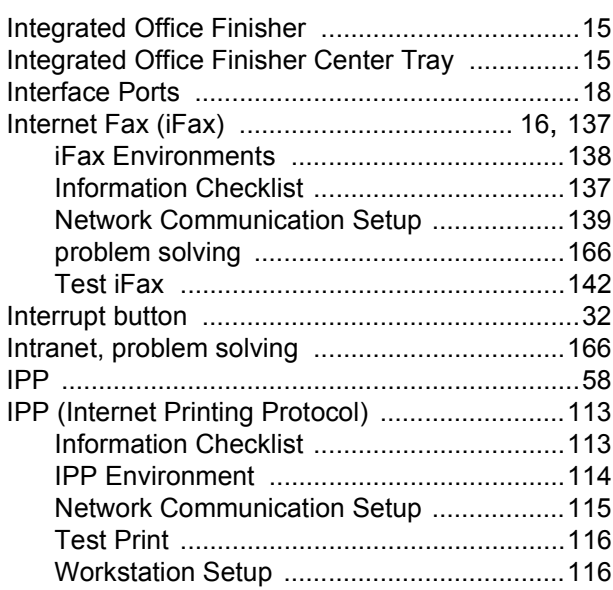

## $\mathsf{J}$

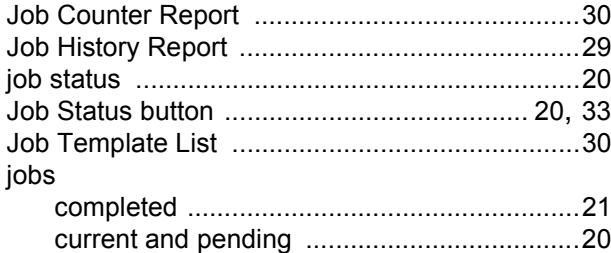

# $\mathsf{K}$

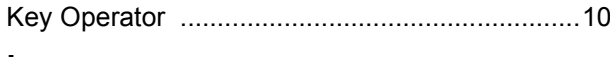

## $\mathsf{L}% _{0}\left( \mathsf{L}_{0}\right) ^{\ast}=\mathsf{L}_{0}\left( \mathsf{L}_{0}\right) ^{\ast}$

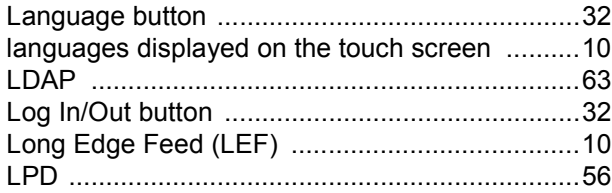

## $\mathbf M$

# machine<br>hefor

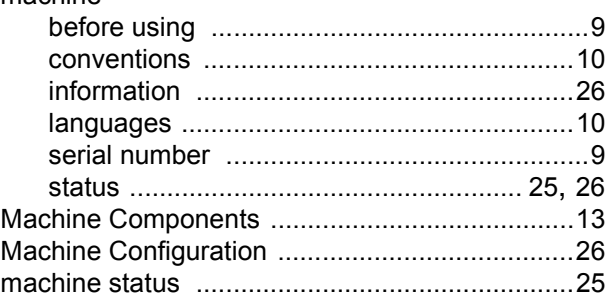

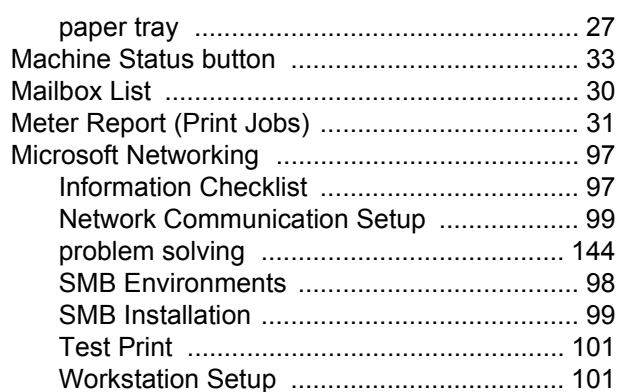

#### $\overline{\mathsf{N}}$

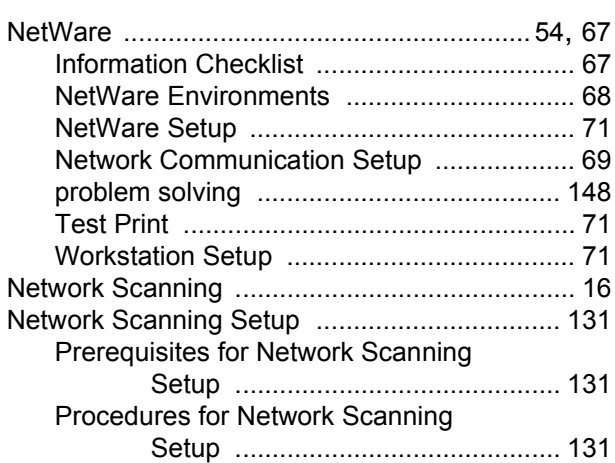

# $\mathbf 0$

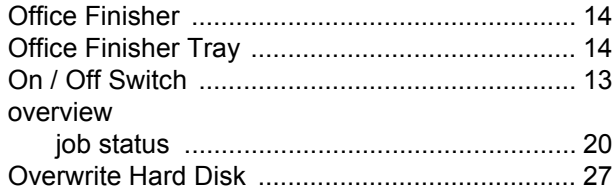

## $\mathsf{P}$

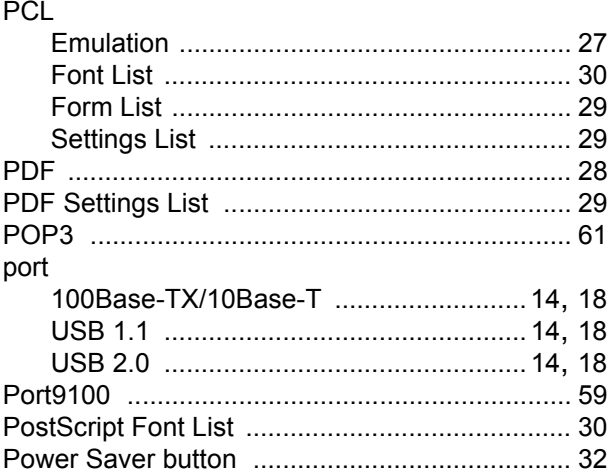

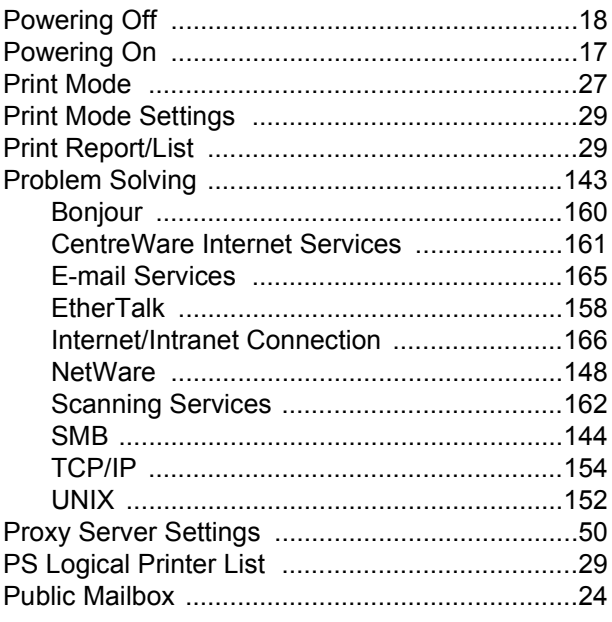

## **R**

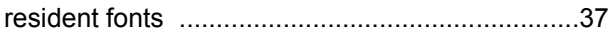

# **S**

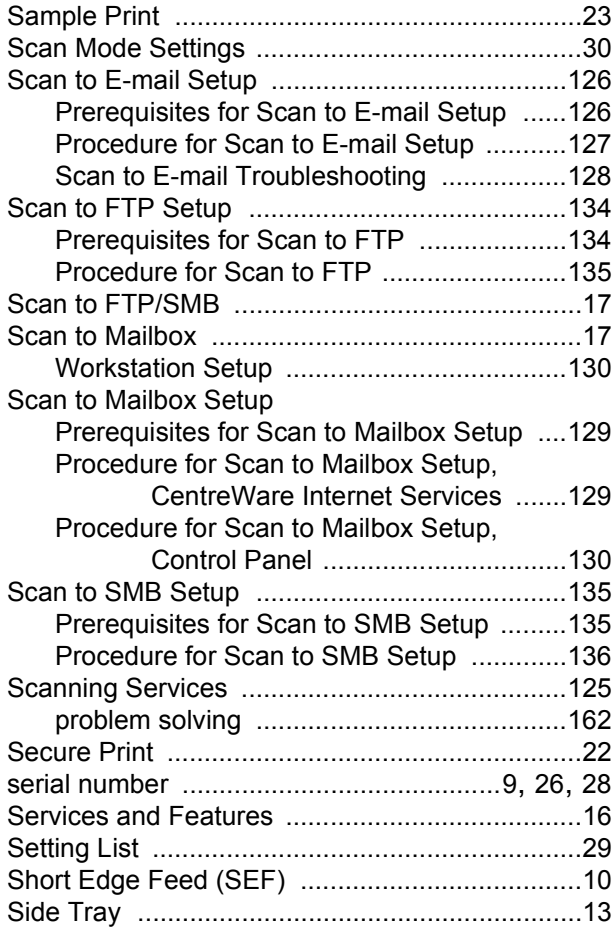

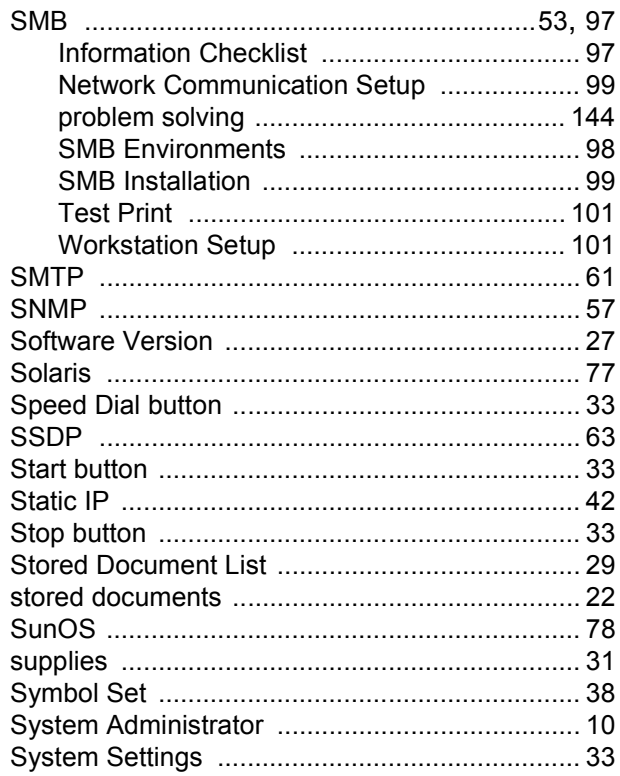

### **T**

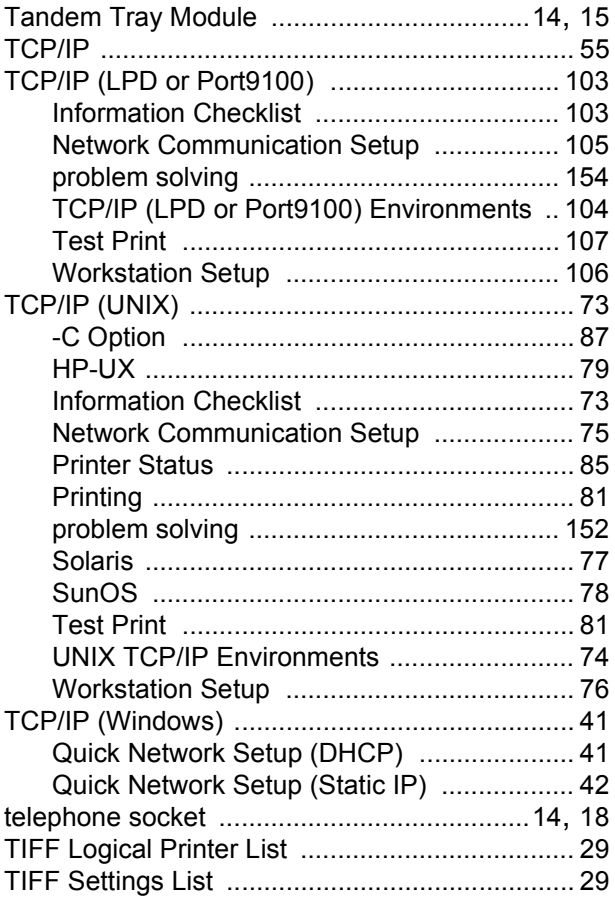

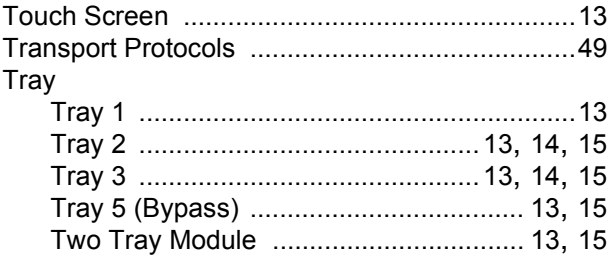

## **U**

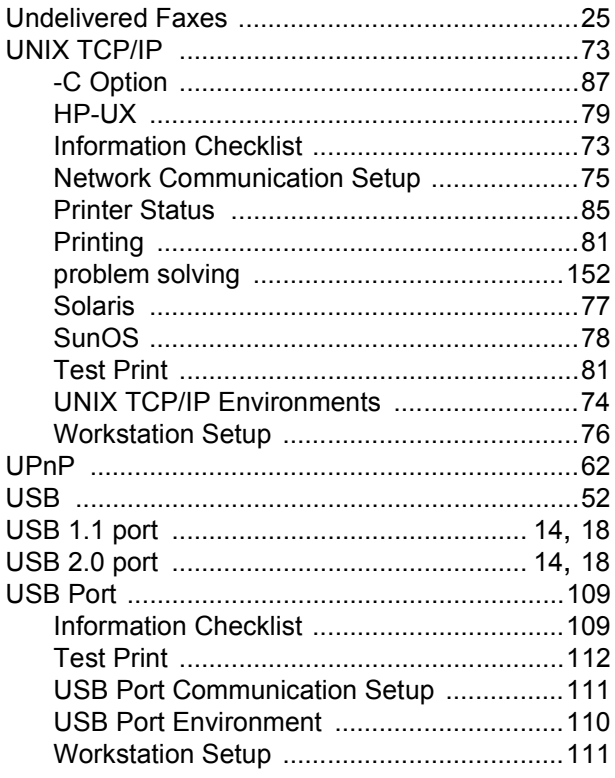

# **W**

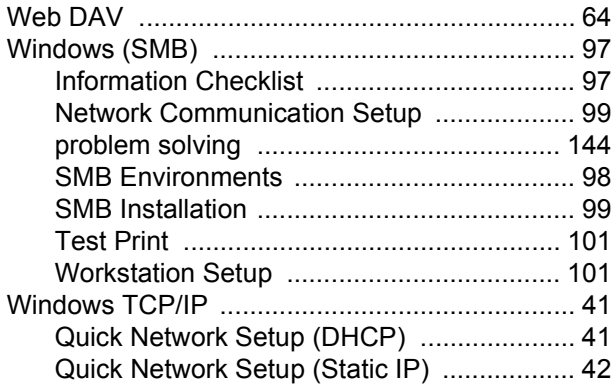

# **X**

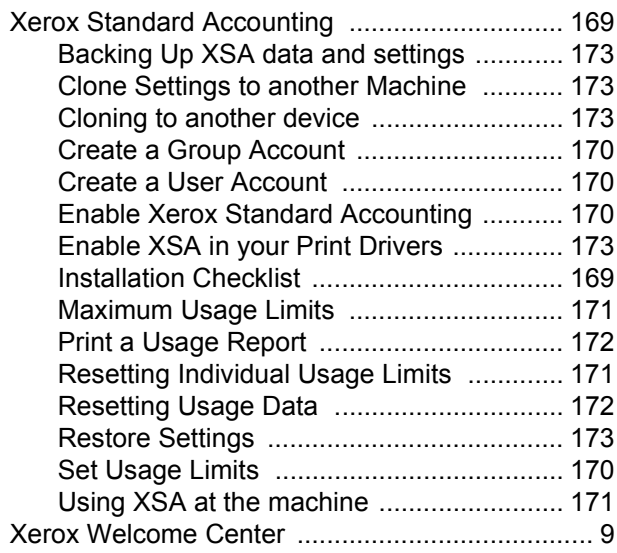